Diese Leseprobe haben Sie beim M. edv.buchwersand.de heruntergeladen. Das Buch können Sie online in unserem Shop bestellen.

**Hier zum Shop** 

# Kapitel 1 **Was Sie mit WordPress vorhaben und wo Sie jetzt weiterlesen**

*Egal ob Blog, Community-Plattform oder kleiner Shop, WordPress ist Ihr idealer Einstieg in die Welt der Websites. Und dieses Buch ist Ihr umfassender Begleiter, wenn Sie Hilfe brauchen, eine Anleitung suchen oder Ihnen WordPress seltsame Fehlermeldungen an den Kopf wirft. Es ist fast so erschöpfend wie Google-Suchergebnisse, jedoch geordneter, detaillierter, in deutscher Sprache verfasst sowie, offen auf dem Schreibtisch liegend, stets zur Hand und bequemer in der Handhabung.*

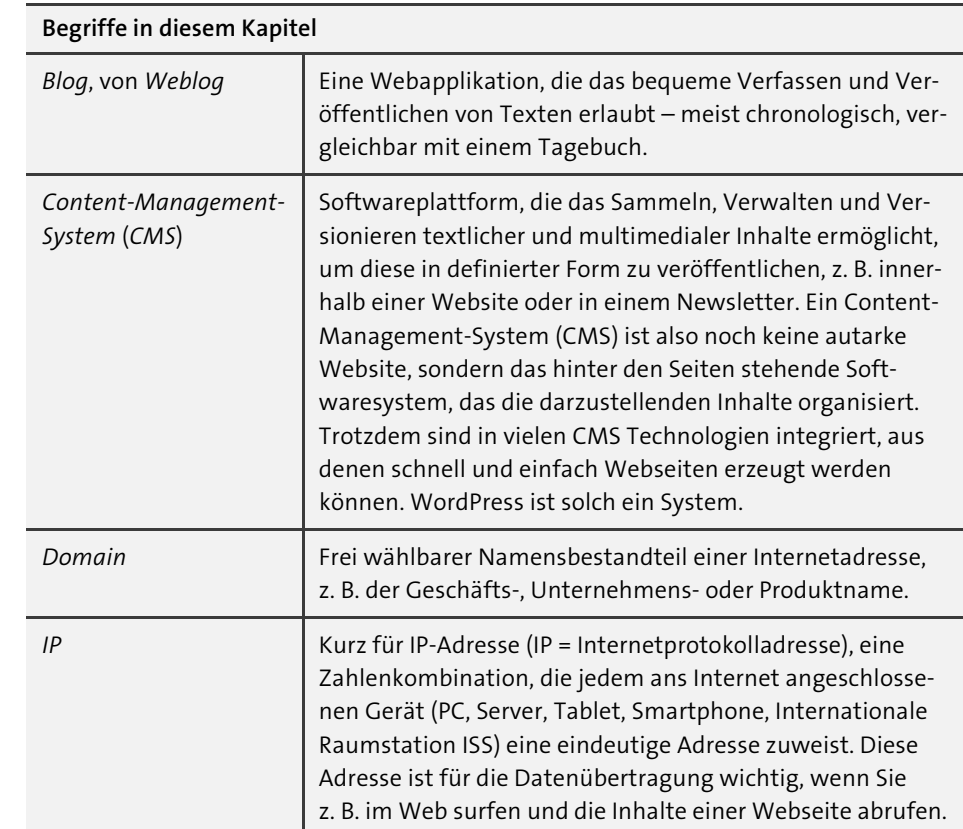

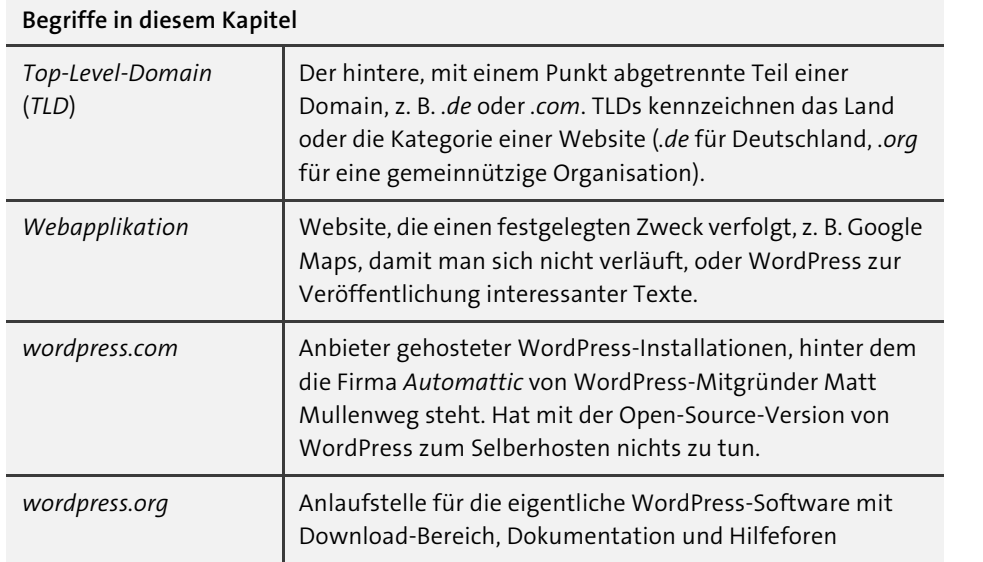

Vielleicht haben Sie sich bereits in Ihrem Bekanntenkreis umgehört, um herauszufinden, welche Software Sie für Ihre Website einsetzen könnten? Sie haben so viel von und über WordPress gelesen, dass Sie »eigentlich nicht darum herumkommen«? Oder Sie helfen jemandem bei der Pflege seiner oder ihrer Homepage – vielleicht sogar bei der Erstellung der Internetpräsenz eines kleinen Ladens, der gerade expandiert und dessen Sonderangebote künftig auch auf der Homepage präsentiert werden sollen? Dann begleitet Sie dieses Handbuch die kommenden Wochen auf dieser spannenden Installations-, Konfigurations- und Aufbausafari.

## **1.1 Das richtige Handbuch für Sie**

Zweifellos gehört WordPress zu den robustesten und flexibelsten Blog- und Content-Management-Systemen, wodurch sich eine Vielzahl von Anwendungsszenarien ergibt. Kommt Ihnen einer der folgenden Fälle bekannt vor?

## **1.1.1 Sie bloggen**

WordPress-Kernfunktionalität: Beiträge schreiben und chronologisch veröffentlichen. Das können andere Programme zwar ebenso gut, aber WordPress bildet das robusteste Fundament und bietet die meisten Optionen, um darüber hinausgehende Website-Ideen umzusetzen.

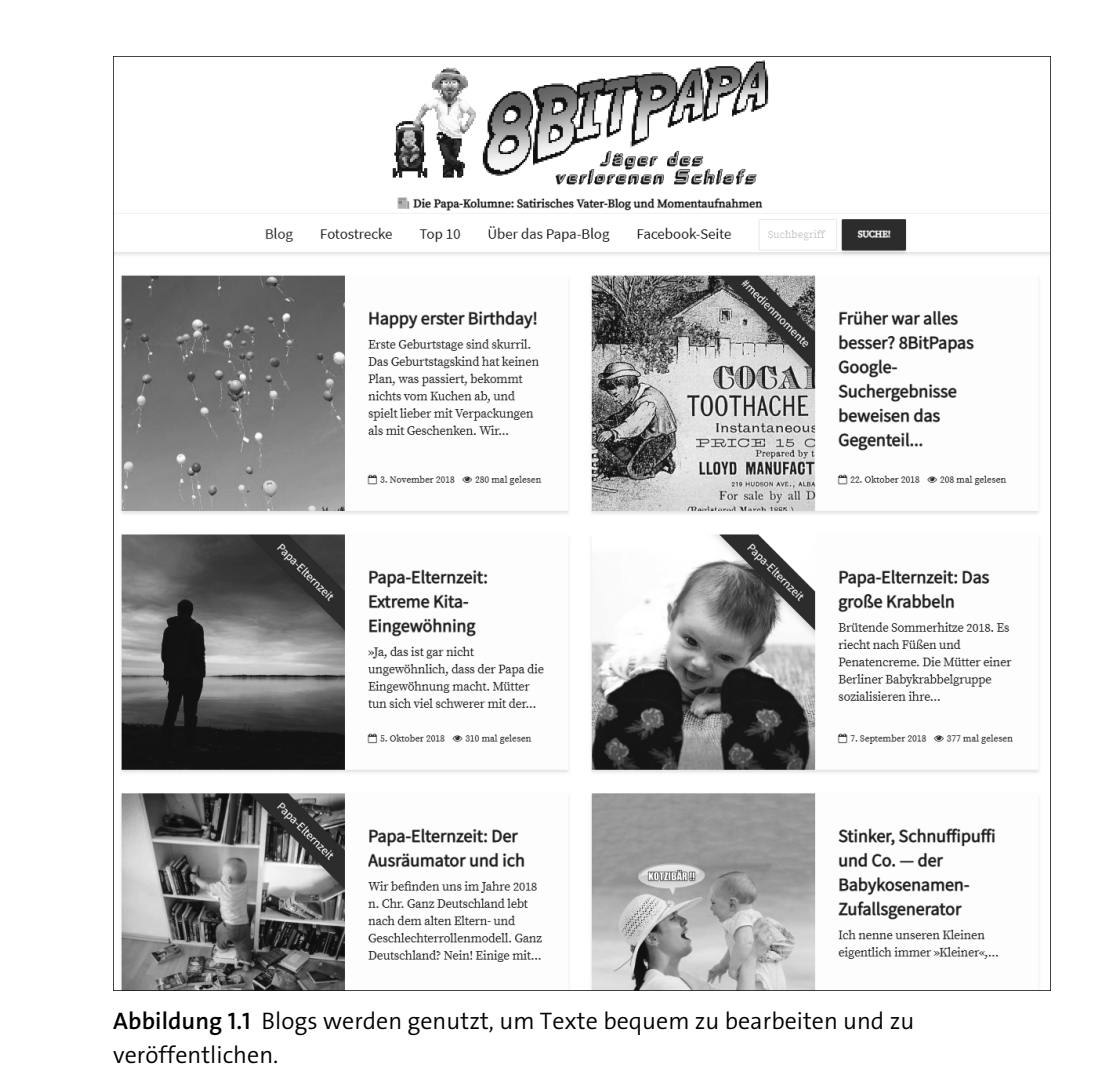

#### **1.1.2 Ihr Verein im Internet**

Im Vereinsblog wird festgehalten, was letzten Dienstag beim gemeinsamen Fotoshooting passiert ist und wer das Grillgut für den nächsten Abend besorgt. Aber wie wäre es mit einem Schwarzen Brett, auf dem alte Fotoausrüstung verkauft oder eine Frage zur Belichtungszeit bei Vollmond gestellt werden kann? In einem gemeinsam genutzten Kalender ließen sich die Vollversammlung und Geburtstage festhalten. Und selbstverständlich darf sich jedes Vollmitglied auf einer eigenen Profilseite präsentieren.

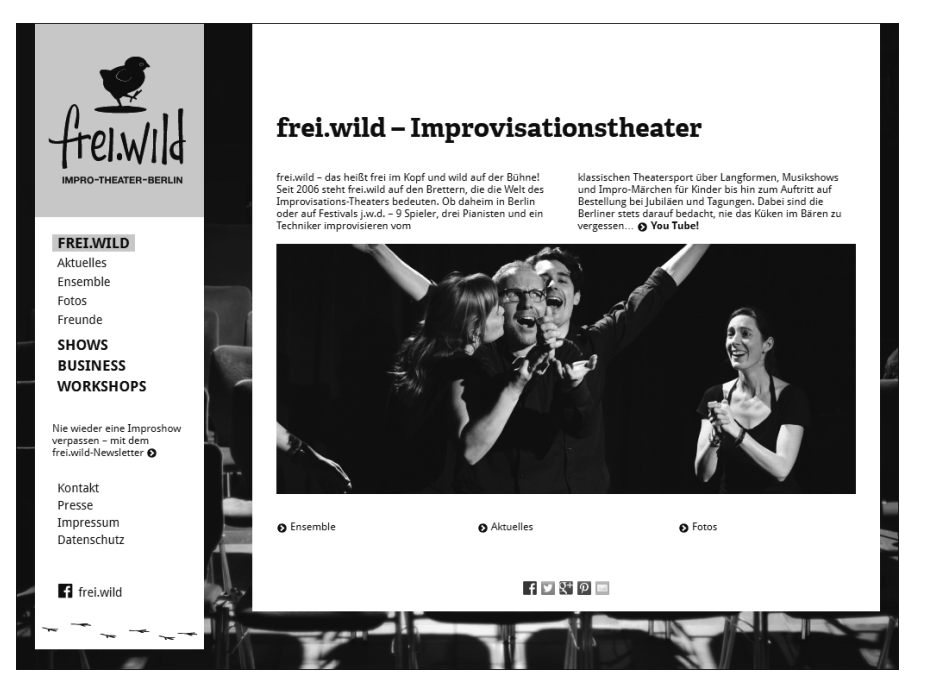

**Abbildung 1.2** Es muss keine Liste aufeinanderfolgender Beiträge sein. Vereine, Theaterund Selbsthilfegruppen sind keine Blogs, und trotzdem eignet sich WordPress hervorragend für ihren Webauftritt.

#### **1.1.3 Der »Schnell mal einen Gefallen«-Familien-Computerfreak**

»Irgendetwas stimmt nicht mit meinem WordPress. Kannst du mal einen Blick darauf werfen?«

Nach dieser herzlichen Begrüßung verbringt ein ganz bestimmter Typus an Verwandtschaft jahraus, jahrein die Zeit zwischen Weihnachtsdinner und Bescherung am PC des Gastgebers. Gehören Sie dazu, legen Sie doch einfach eine Ausgabe dieses Buchs hübsch verpackt unter den Weihnachtsbaum. Jetzt sind Sie nicht mehr allein für die Website-Reparatur verantwortlich und dürfen endlich beim Eierlikör mittrinken.

#### **1.1.4 Ein kleiner Webshop**

Einen richtigen Webshop, das Online-Pendant zu Tante Jennys Babystrampler-Laden, aufzuziehen, hat es in der Tat in sich. Denn Katalogbilder und -texte einfach nur auf reguläre Webseiten zu kopieren, ist eine eher heikle Angelegenheit: Damit kommt man früher oder später in Teufels Küche – nämlich dann, wenn tatsächlich etwas *verkauft* wird. Deshalb stecken hinter Webshops kleine, aber waschechte Warenwirtschaftssysteme mit Produktkatalogen, Sonderangeboten, Lagerverwaltung, Rechnungsstellung und Mehrwertsteuerberechnung. Selbstverständlich ist das mithilfe des geeigneten Plugins mit WordPress möglich, das Sie z. B. in Kapitel 12, »Einen Online-Shop mit WooCommerce betreiben«, noch kennenlernen werden – zusammen mit vielen Konfigurationshinweisen für dieses Plugin, denn ja, dieses Thema ist umfangreich.

## **1.1.5 Weil WordPress im Agentur-Portfolio steht**

Gerade für kleine bis mittelgroße Websites fällt die Agenturmarge in der Regel geringer aus als bei großen Enterprise-Projekten. Eine Standardlösung muss her, eine Internetsoftware, die mit wenigen Mausklicks vollwertige Websites generiert – quasi wie am Fließband, aber vielleicht noch nicht ganz so ambitioniert wie eine aufwendig aufgesetzte VM-Lösung (d. h., WordPress auf einem virtuellen Server zu betreiben, der portabel ist und besonders flexible Rechenleistungs- und Speicheroptionen besitzt). Solche Ansätze gibt es zuhauf, und WordPress ist nur eine Möglichkeit. Aber: WordPress ist verhältnismäßig einfach zu bedienen. Ein dickes Plus, denn es gibt in der Kreativagentur Wichtigeres zu tun, als sich in neue Systeme einzuarbeiten. Für die Technikagentur bedeutet das: WordPress ist ein Standard im Portfolio. Und für Entwickler\*innen heißt das: mit dem Bitnami-WordPress-Stack ruck, zuck die Website installieren und mithilfe dieses Handbuchs ruck, zuck selbst nahezu unmögliche Kundenwünsche umsetzen. Der Index am Ende des Buchs ist hier Gold wert. Und Teil III über die Wartung ab Kapitel 13 ohnehin.

Dieses Buch hilft Ihnen bei allen Themen weiter, die mit WordPress zu tun haben, also Installation, Konfiguration, Aufbau und Erweiterung von Websites, aber auch bei Ihrer täglichen Arbeit mit dem System, um regelmäßig Inhalte zu produzieren und die Software aktuell zu halten, damit die Website nicht gehackt wird und ausländische Geheimdienste keine Chance haben. Entsprechend thematisch-chronologisch baut sich auch dieses Buch auf: beginnend mit dem Einrichten von WordPress bis hin zu den ersten Baby-Steps im System, wie dem Einstellen von Texten und Veröffentlichen von Webseiten. Dabei lernen Sie neben wirklich nützlichen Helfern rund um WordPress auch drei prototypische Website-Ansätze kennen: ein Blog, eine Community und ein kleines Unternehmen, um die jeweils spezifischen Anforderungen mit passenden Funktionen und Erweiterungen, sogenannten *Plugins*, zu bestücken. Schließlich erfahren Sie alles über die Wartung, die Performance- und Suchmaschinenoptimierung, und wenn Sie Interesse daran haben oder sogar beruflich mit dem Thema zu tun haben, lernen Sie, wie Sie WordPress selbst erweitern können, indem Sie Themes oder Plugins programmieren.

Es gilt: Je weiter vorn Sie mit dem Studium dieses Buchs beginnen, desto weniger technische Voraussetzungen brauchen Sie. Wer es in der Mitte aufschlägt, sollte also schon seine WordPress-Website am Laufen haben. Und wer sich für den letzten Teil IV interessiert, sollte Erfahrung in den Programmiersprachen PHP und JavaScript mitbringen, denn ein vollständiges Programmierhandbuch kann dieser Titel leider nicht sein. Eine erste grobe Orientierung erhalten Sie daher nun anhand der einzelnen Teile des Buchs.

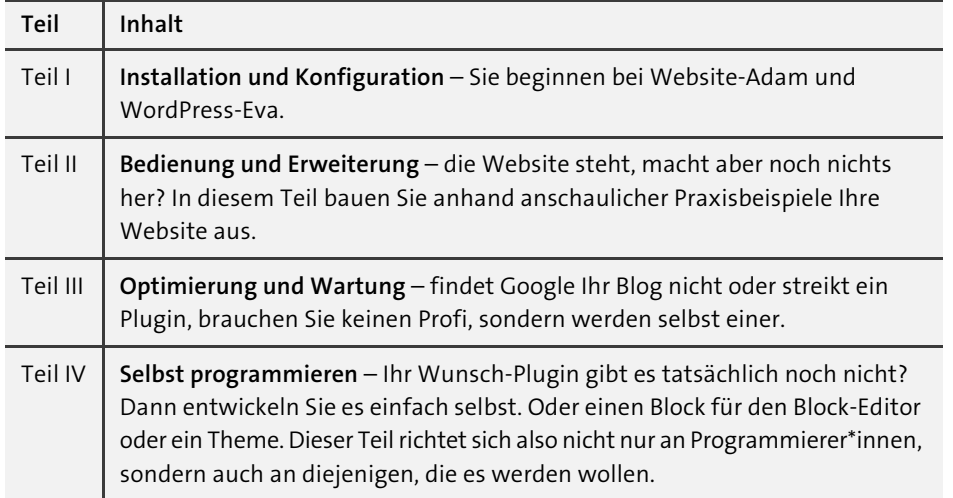

Manchmal muss es eben schneller gehen. Wissen Sie bereits, wo der Schuh drückt, blättern Sie zum Index am Ende des Buchs und verwenden ihn wie eine gedruckte Suchmaschine: kurzerhand ein Stichwort überlegen und nachschlagen.

Oder interessiert es Sie, etwas über die WordPress-Geschichte zu erfahren? Und was es mit Blogs auf sich hat – mit Websites, Servern und eigentlich dem ganzen Internet? Dann lesen Sie doch einfach direkt weiter.

## **1.2 Eine kurze Geschichte über Websites, Blogs und WordPress**

Seit etwa Anfang der Neunzigerjahre des letzten Jahrhunderts begleitet das World Wide Web bereits unser Leben. Lange genug, dass es viele volljährige Menschen gibt, die ein Leben ohne allgegenwärtige, digital verfügbare Informationen gar nicht kennen. Und lange genug, dass jeder unkompliziert und auf einen Knopfdruck hin in der Lage sein sollte, nicht nur im Netz zu stöbern, sondern auch selbst das digitale Alter Ego oder die eigene Kunstschmiede digital und online zu präsentieren – auf einer eigenen Webseite.

Moment, auf nur einer *Webseite*? Vielleicht für den Lebenslauf oder die Sonderangebote. Aber was ist mit dem Impressum, der Datenschutzerklärung und einem Kontaktformular? Theoretisch passt das schon auf eine einzige Seite (diese nennt man dann *Onepager*, eine ewig lange Seite, auf der man sich den Mausradfinger wund scrollt). Aber Google und die anderen Suchmaschinen bevorzugen *mehrere* Seiten

mit *jeweils einem Thema pro Seite*, sodass das via Google gefundene Ergebnis direkt zur relevanten Textstelle führt. Mehrere Webseiten also, gesammelt unter dem Dach einer *Website*. Ein einzelner Buchstabe Unterschied – die Verwechslungsgefahr zwischen Seite und Site ist unser germanistisches Schicksal (vgl. englisch: *page* und *site*), aber hier genau zu unterscheiden, kann Missverständnissen vorbeugen. »Hallo, Herr Kunde. Ich soll *was* aktualisieren? Die ganze Website? Eine einzelne Webseite? Welche genau?«

Websites und Webseiten gibt es schon seit Beginn des Webs. Bevor internationale Megacorporations das Netz für ihre Zwecke entdeckten, füllten es Enthusiasten und Enthusiastinnen mit Leben. Sie veröffentlichten online, also für jeden zugänglich, mehr oder weniger privat verfasste Texte, eine Art Tagebücher. Statt Journal etablierte sich zunächst der Begriff *Weblog* (wie das Logbuch in der Schifffahrt), der im Laufe der Zeit mit *Blog* abgekürzt wurde.

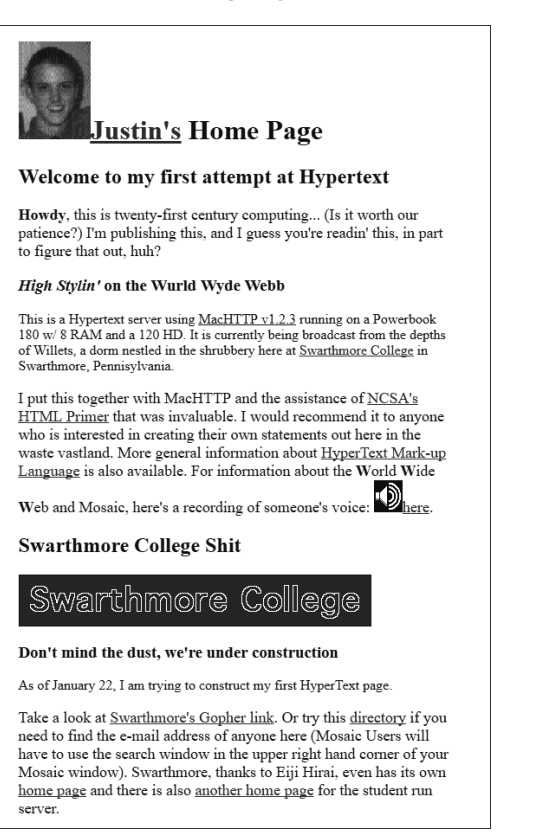

**Abbildung 1.3** Justin Hall gilt als Pionierblogger, auf seiner Blog-Website von 1994 erkennt man, wie einfach und rudimentär die Gestaltungsmöglichkeiten seinerzeit waren.

Wer heute ein Blog schreibt, folgt demnach den Fußstapfen der Pionier\*innen des Internets, mogelt sich an Kommerz, Pop-up-Werbung und penetranten NewsletterAnmeldungen vorbei (sogenannte *Influencer\*innen-* oder *Corporate-Blogs* ausgenommen), um Informationen bereitzustellen, Inhalte, die andere gerne lesen. Diesen Kanal für sich zu nutzen, war niemals besonders schwierig, denn Inhalte auf einer Webseite zu platzieren, ist keine Raketenwissenschaft und kein Buch mit sieben Siegeln, höchstens mit 1.000 Seiten. Es erfordert streng genommen nicht einmal das Erlernen einer Programmiersprache, sondern nur die Kenntnis einiger besonderer Textmarker, die z. B. einen Absatz oder Fettdruck kennzeichnen. Alle zusammen nennt man *Auszeichnungssprache* (Markup), und HTML (Hypertext Markup Language) ist die, die sich durchgesetzt hat.

In den Neunziger- und Nullerjahren gab es teils große Unterschiede zwischen den verschiedenen Browsern, was die Unterstützung von HTML und CSS (Cascading Style Sheets – die Sprache, mit der das Design von Websites gesteuert wird) anging. In jüngerer Vergangenheit sind die Unterschiede immer kleiner und die Unterstützung der Webstandards wie HTML und CSS immer besser geworden, und die modernen Browser wie Firefox, Chrome, Safari oder Edge sind sich in der Unterstützung der grundlegenden Funktionen sehr ähnlich. (Im Detail gibt es aber weiterhin Unterschiede. Gewöhnen Sie sich als Website-Betreiber\*in lieber an, mit mehreren Browsern zu surfen und zu testen.)

Auf der anderen Seite, auf der von Server und Serversoftware, locken ebenfalls viele Produkte um die Gunst der Nutzerinnen und Nutzer – und Käuferinnen und Käufer. Denn Tagebuchtexte sind nur die kleinste Anforderung an eine moderne Website. Ein Vergleich: Wer tuckert gerne mit einem antiken, lauten, stinkenden Zweitakter herum, wenn der Sechszylindereinspritzer sanfter rollt, an der Ampel pausiert, um Sprit zu sparen, beim ersten Regentropfen den Scheibenwischer aktiviert und aufgeregt klingelt, sobald beim Einparken der Abstand zu den bereits geparkten Autos zu klein wird? Übertragen auf Website-Technologien, ließe sich ein Blog durchaus mit nicht mehr als einem einfachen Texteditor und einem FTP-Client (FTP = File Transfer Protocol, ein Programm zur Dateiübertragung zwischen entfernten Computern) führen. Denn für Fettdruck und andere Auszeichnungen gibt es <strong>**ganz bestimmte**</strong> sogenannte <em>*HTML-Tags*</em>. Aber das digitale Tagebuch soll ja noch viel mehr können, z. B.:

- auf allen *Endgeräten* toll aussehen, egal ob auf dem Smartphone, dem Desktop-PC oder auf der Kühlschranktür
- ein *Kontaktformular* bereitstellen, über das sich Hollywood-Produktionsfirmen wegen der Filmrechte an Ihrem Blog melden
- eine *Galerie* Ihrer schönsten Sonnenaufgangs-Langzeitbelichtungsfotos präsentieren, für deren Ablichtung Sie im Urlaub extra um 4 Uhr aufgestanden sind
- überall Knöpfe, Schalter und Buttons haben, mit denen Ihre Texte und Fotos *gelikt*, *geteilt* und *»gedaumenhocht«* werden
- Ihren Blogeintrag vervielfältigen am besten gleichzeitig während der *Veröffentlichung* in WordPress vollautomatisch auf *Twitter, Facebook und Instagram*
- *Abrufstatistiken* führen, denn nur wer merkt, dass die eigenen Artikel gelesen werden, ist motiviert, weitere schöne Inhalte zu produzieren
- Kaffee kochen. Nun ja, das vielleicht doch nicht gerade, aber dafür Ihre Website-Besucher auffordern, Sie zu einem Kaffee einzuladen – *PayPal*, *Micropayments* und *WordPress-Plugins* machen's möglich!
- eine komplette *Tagebuchredaktion* mit Accounts und Passwortzugängen verwalten – mit Redaktionsplan, Erinnerungs-E-Mails und Profilen der Autorinnen und Autoren
- zu einer *Unternehmenswebsite* ausgebaut werden mit Hunderten von Webseiten, Presse- und Download-Bereichen, Videogalerien und interaktiver Karte mit Filialenfinder

WordPress kann das. Und darum ist es so beliebt.

## **1.3 Eine noch kürzere Geschichte über WordPress**

Vielleicht kennen Sie WordPress zumindest vom Hörensagen, weil Sie schon länger im IT-Bereich beschäftigt sind, vielleicht sogar bereits mit Websites gearbeitet haben? Dann werden Sie mit dieser kleinen Meilensteinübersicht noch besser im Bilde darüber sein, wie sich WordPress ursprünglich entwickelt hat bzw. warum die Software im funktionalen Kern eigentlich stets simpel blieb, aufgrund ihrer Robustheit und Zuverlässigkeit jedoch von Beginn an zahlreiche Fans an Bord zu holen verstand.

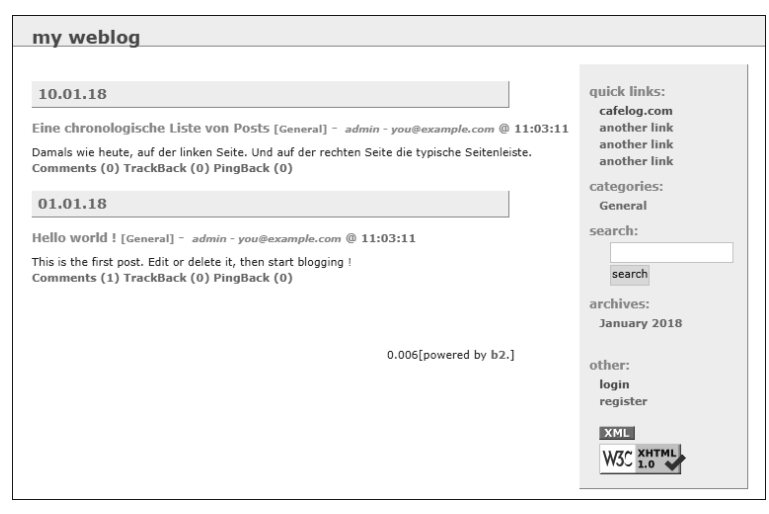

**Abbildung 1.4** Schon beim Vorgänger b2/cafelog befanden sich die Blogbeiträge-Liste auf der linken und die Seitenleiste mit den weiterführenden Links auf der rechten Seite.

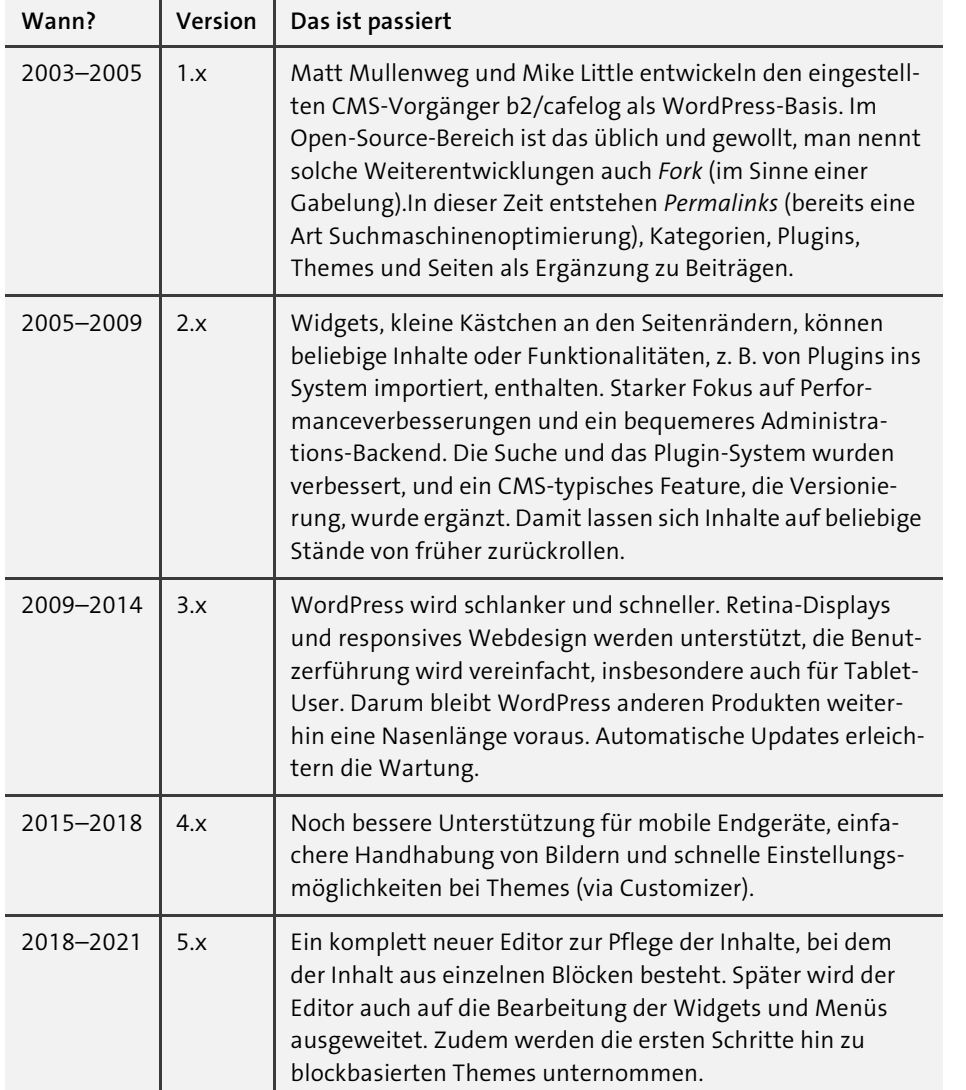

Dieses Buch begleitet nun Sie und WordPress in seine sechste Iteration. Wieder einmal sind die Unterschiede zur Vorgänger-Hauptversion wohlüberlegt, ausgiebig getestet und zuverlässig implementiert. Das ist WordPress' Stärke: stets auf eine robuste Basis bauen, sinnvolle Erweiterungen integrieren, Altlasten entfernen und auf Geschwindigkeit und Performance setzen.

**Versionsaktualität im Buch und auf Ihrer Website**

Selbst in Zeiten moderner Druckverfahren wie *Direct Printing* benötigt ein Handbuch eine Menge Vorbereitungs- und Produktionszeit. Auf der anderen Seite herrscht in

der Softwareentwicklung der Trend, Updates, also neue Versionen mit neuen Features und Bugfixes, in immer kürzeren Abständen zu veröffentlichen. Auch WordPress folgt diesem Update-Modell. Darum konzentriert sich dieses Handbuch darauf, Schritt-für-Schritt-Anleitungen stets im Kontext zu erklären, damit Sie wissen, *warum* und *wie* etwas funktioniert. Außerdem werden Versionshinweise oft mit 6.x abgekürzt; das x sagt Ihnen, dass die genaue Unterversion für den betreffenden Text nicht so wichtig ist. Haben Sie aber Nachsicht, wenn ein Button in Ihrer neueren WordPress-Version nun umbenannt ist oder der Customizer mittlerweile eine zusätzliche Funktion erhielt. Wichtig: Bleiben Sie nicht auf alten WordPress-Versionen hängen, sondern aktualisieren Sie in jedem Fall Ihre WordPress-Installation auf den neuesten Stand. Nicht nur wegen neuer Features, sondern schon allein aus Sicherheits- und Performancegründen.

## **1.4 Warum WordPress?**

Wer »WordPress« hört, der denkt »Blog«. Zumindest war das lange Zeit so, denn regelmäßig erscheinende Texteinträge journalartig untereinander aufzulisten, damit fing WordPress alias »Ex-b2/cafelog« im Jahr 2002 an. Man spezialisierte sich auf diese Blogging-Funktionalität, baute sie so komfortabel und robust wie möglich aus und schuf eine erweiterbare Basis, ein stabiles Softwarefundament, und verlor nie den Fokus auf die Blogvergangenheit. Dank des geschärften Anwendungsprofils fiel Betreiberinnen und Betreibern kleinerer Websites die Wahl leicht. »Ein Blog? Nimm WordPress!« Es ist untertrieben, die Erfolgsgeschichte um WordPress *einen 20 Jahre laufenden Siegeszug* zu nennen: Bei den beliebtesten zehn Millionen Websites befeuert WordPress inzwischen mehr als 42 %<sup>1</sup>.

Wie kann das sein?

## **1.4.1 Die Eier legende Website-Wollmilchsau**

Kurz gesagt, bei WordPress hat man alles richtig gemacht:

- *WordPress kostet nichts.* Herunterladen, installieren, fertig. *Open Source* ist das Schlüsselwort, viele freiwillige Helfer tragen zur Weiterentwicklung des Projekts bei. (Wer etwas in der WordPress-Welt verdienen will, der verkauft beispielsweise professionellen Support oder programmiert und verkauft hochwertige, umfangreiche und individuell auf die Kundschaft abgestimmte Plugins.)
- Einmal installiert, kann es *sofort losgehen*. Auch ein fertiges Webseitenlayout, das Theme, ist mit dabei (sogar mehrere).

Ť.

<sup>1</sup> Usage of content management systems. W3Techs. Juni 2022.

- Für einen *Blogbeitrag* sind nur ein paar Mausklicks notwendig, die Verwaltung der Beiträge ist übersichtlich und der Editor komfortabel. Autor\*innen können sich aufs Wesentliche konzentrieren: aufs Schreiben.
- Inhalte nicht als untereinanderstehende Blogbeiträge, sondern als separate *Seiten* anlegen? Sie ahnen es: wiederum mit nur ein paar Mausklicks. (Streng genommen unterscheiden sich Beiträge kaum von Seiten, denn auch Beiträge können auf Einzelseiten angezeigt oder verlinkt werden. Im Prinzip ist das lediglich eine andere Art, Inhalte zu organisieren.)
- Weitere *Funktionalitäten* sind mit wenigen Klicks installiert innerhalb von Word-Press und ohne FTP-Upload oder TAR- bzw. ZIP-Archive entpacken zu müssen etc. Denken Sie an irgendeine Funktionalität, die Ihre Website beherrschen soll, und übersetzen Sie das Schlagwort ins Englische, finden Sie das passende Plugin mit 95%iger Wahrscheinlichkeit im Internet.
- Regelmäßige WordPress-Updates sichern die Software gegen *Hackerangriffe* ab. (Halten Sie Ihre WordPress-Installation daher immer auf dem aktuellen Stand, Gleiches gilt für Plugins und Themes! Updates können von WordPress auch automatisch installiert werden, mehr dazu in Abschnitt 13.1 »WordPress und Plugins aktualisieren«)

Andere Entwicklerinnen und Entwickler haben auch schöne Website-Systeme mit tollen Funktionen, und die stehen WordPress in nichts nach. Die Riesennasenlänge Vorsprung, die enorme Verbreitung, die weltumspannende Community, die kontinuierliche Aktualisierung des Systems und nicht zuletzt der absolute Anspruch, unbedingt zu vermeiden, über das Ziel hinauszuschießen und zur Bloatware und damit zum Softwareungetüm zu werden – das alles sind Argumente, mit denen WordPress der Konkurrenz das Leben allerdings richtig schwer macht.

Ť.

**Was ist ein Content-Management-System, und brauchen Sie das?** »Pah! WordPress ist doch nur für ein Blog. Für Anfänger\*innen. Was du brauchst, ist ein CMS.«

Ein Content-Management-System ist buchstäblich eine Webserversoftware, mit der Sie am einen Ende komfortabel Inhalte (Text, Bilder) organisieren, um sie am anderen Ende, auf der Website, in einer schönen Layoutvorlage (einem Theme) auszugeben. Das kann WordPress selbstverständlich, wo ist also das Problem mit dem CMS-Ratschlag?

»Richtige« Content-Management-Systeme können mehr:

▶ Zum Beispiel lassen sich Inhalte »versionieren«, also zu bestimmten Fertigstellungsgraden zwischenspeichern, um den Verlauf rekonstruieren zu können (bei öffentlichen Inhalten mancher Firmen eine juristische Anforderung).

- Auch soll es möglich sein, dass mehrere Autorinnen und Autoren Texte schreiben und einreichen, die dann geprüft und für die Website-Veröffentlichung freigegeben werden. Freilich verschickt das System Hinweis-E-Mails, wenn jemand in solch einem Workflow am Zug ist.
- Zusätzlich verfügen die Inhalte über sogenannte *Metadaten*, z. B. das Erstellungsdatum oder eine Kategoriezuweisung (Taxonomie).
- Die Ein- und Ausgabe muss über verschiedene Kanäle möglich sein (auch Import, Export).
- Und last, but not least wäre es wünschenswert, wenn ein CMS nicht nur Blogeinträge, sondern beliebige Inhalte verwaltet (flexible Inhaltstypen). Termine, Veranstaltungen, Mitarbeitende, Pressemitteilungen, Download-Pakete, Produkt-PDFs, einfach alles, was man im Internet darstellen möchte.

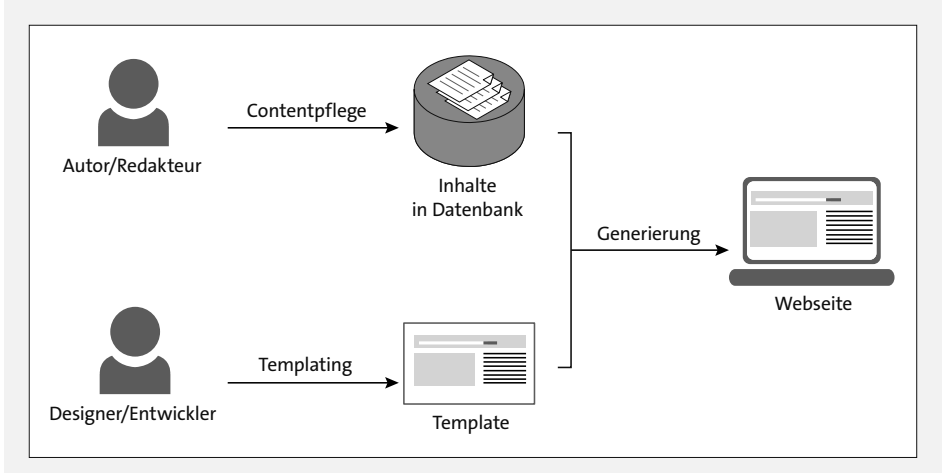

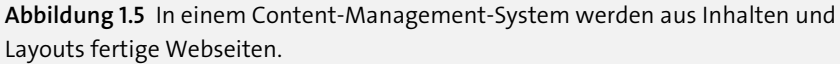

Und auch das ist mit WordPress möglich. Zugegeben, bei den komplexen, stark anwendungsspezifischen Themen kommt man an die Grenzen der Software. Deshalb ist eine Abwägung der tatsächlichen Anforderungen an die Website in spe notwendig. Gegebenenfalls wird als Ergebnis dieser Untersuchung ein Plugin erörtert, das die Funktionalität von WordPress erweitert. Oder es findet sich, wenn vielleicht von Hunderten von Webseiten, Dutzenden von Inhaltstypen, international agierenden Autor\*innen und angeschlossenen Drittsystemen die Rede ist, eine »größere« Software. Außerdem ist für eine Website kleiner bis mittlerer Größe am Ende die Wahl des Systems auch zu einem nicht unerheblichen Maß vom persönlichen Geschmack abhängig.

Viele Wege führen nach Rom, das stimmt auch in der Softwarewelt. Und manchmal sind gut gemeinte Ratschläge Unsinn und verkomplizieren Ihre Situation im schlimmsten Fall. Wozu mit CMS-Nuklearraketen auf Website-Spatzen schießen? Fazit: Die Wahrscheinlichkeit, eine beliebige Website mit WordPress zufriedenstellend umzusetzen, ist in der Regel hoch, die Umsetzung dabei meistens pragmatisch und wirtschaftlich. Und selbstverständlich ist WordPress ein CMS.

#### **1.4.2 Selbst betreiben oder betreiben lassen?**

WordPress ist nicht gleich WordPress. Wer eine WordPress-Website betreibt, geht einen von zwei grundsätzlich verschiedenen Wegen: *selbst hosten* oder *hosten lassen*. *Dot-org* oder *Dot-com*.

Das Rundum-sorglos-Paket gibt es bei *wordpress.com*, einem Service von Automattic, der Firma des WordPress-Mitgründers Matt Mullenweg. Die Top-Level-Domain *.com* für **com***mercial* deutet bereits darauf hin: Das hat mit der kostenlosen Open-Source-Software WordPress nichts zu tun, sondern ist ein kommerzielles Angebot.

Über *wordpress.com* mieten Sie einen Zugang zu einem vollständig installierten und stark und flexibel ausgebauten WordPress-System und wählen aus Dutzenden von Themes (Designs) aus. Wer dabei mit der Grundfunktionalität und dem Adressbestandteil *wordpress.com* am Ende der Gesamtadresse leben kann, für den ist das sogar kostenlos (z. B. *farbfotografie.wordpress.com*). Wer eine eigene Domain aktivieren (*suchen-sie-sich-eine-eigene-domain-einfach-aus.de*) und die WordPress-Werbung ausblenden möchte, mehr Speicherplatz braucht oder sogar eigene Plugins oder Themes installieren will, zahlt zwischen 4 und 45 € im Monat. Das ist nicht die Welt und bewegt sich im Rahmen üblicher Baukasten-Dienstleistungssysteme. Im Hintergrund läuft alles weiterhin über wordpress.com, nur dass man vorn nichts mehr davon mitbekommt.

Vorteil dieses »Fremd-Hostings«: Sie müssen sich im sogenannten *Backend* um nichts kümmern. Auch wenn eine neue WordPress-Version erscheint oder Sicherheitslücken gestopft werden müssen, erledigt das alles der Anbieter. Für Sie heißt das: ungeteilte Aufmerksamkeit auf die Inhalte Ihrer Website, keinen Installations-, Hacker-, Wartungs- oder Update-Stress.

Nachteil: Mit Ausnahme der beiden teuersten Pakete sind Sie auf die angebotenen Funktionen beschränkt und können nicht beliebige Plugins installieren, z. B. weil Ihre Website eine Live-Webcam erhalten soll.

Für solche Fälle und alle WordPress-Interessierten, die selbst gerne Hand anlegen, empfiehlt es sich, selbst zu hosten. An hauptsächlich diese Zielgruppe richtet sich auch dieses Handbuch, denn Sie sehen anhand des Seitenumfangs, wie viele Dinge es zu berücksichtigen gilt. Zum Beispiel müssen Sie keineswegs zur Website *wordpress.org* (Top-Level-Domain *.org* für eine gegebenenfalls gemeinnützige **Org***anisation*) wechseln, um sich von dort die kostenlose WordPress-Software zu besorgen, denn es gibt viele andere Installationsmöglichkeiten (mehr dazu im nächsten Kapitel).

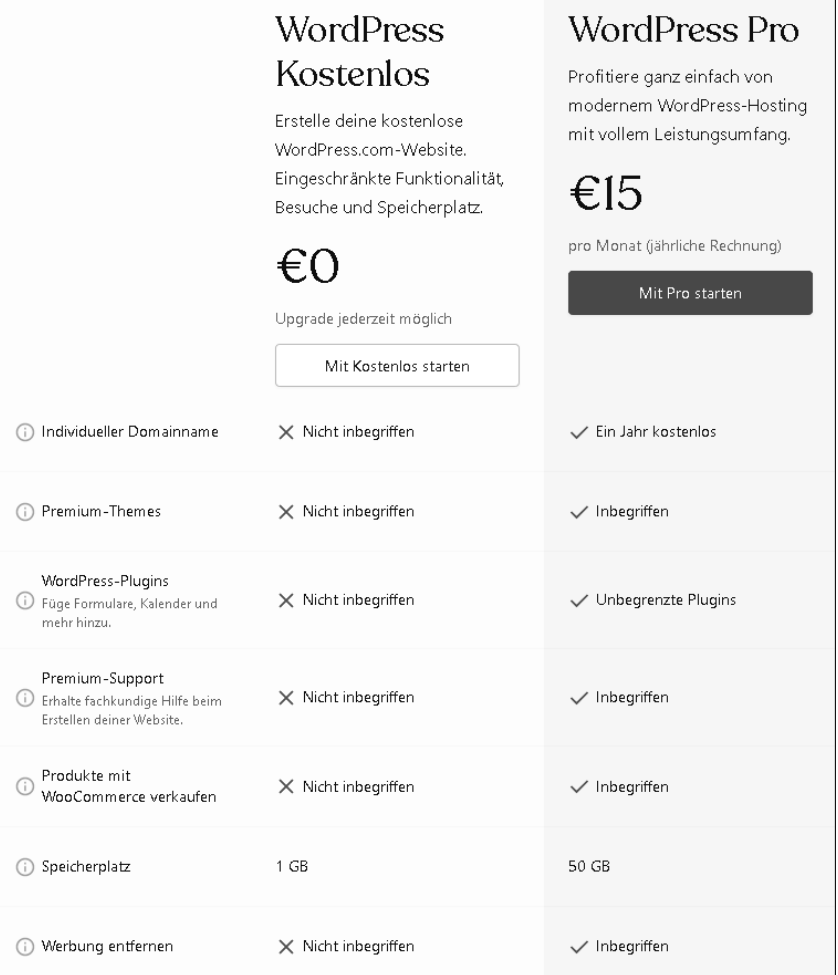

**Abbildung 1.6** »wordpress.com« ist im Grunde ein typischer Anbieter eines flexiblen Baukastensystems für Websites.

Fazit für das wordpress.com-Hosting: perfekt für den kostenlosen Einstieg, fürs Reinschnuppern in die Welt der Blogs und Websites. Sobald die eigene Internetpräsenz aus den wordpress.com-Schuhen herauswächst, sattelt man einfach aufs Selbst-Hosting um. Selbstverständlich können dabei alle Inhalte aus dem alten ins neue System übernommen werden. Diese Migration ist wie eine Art Erwachsenwerden eines Blogs.

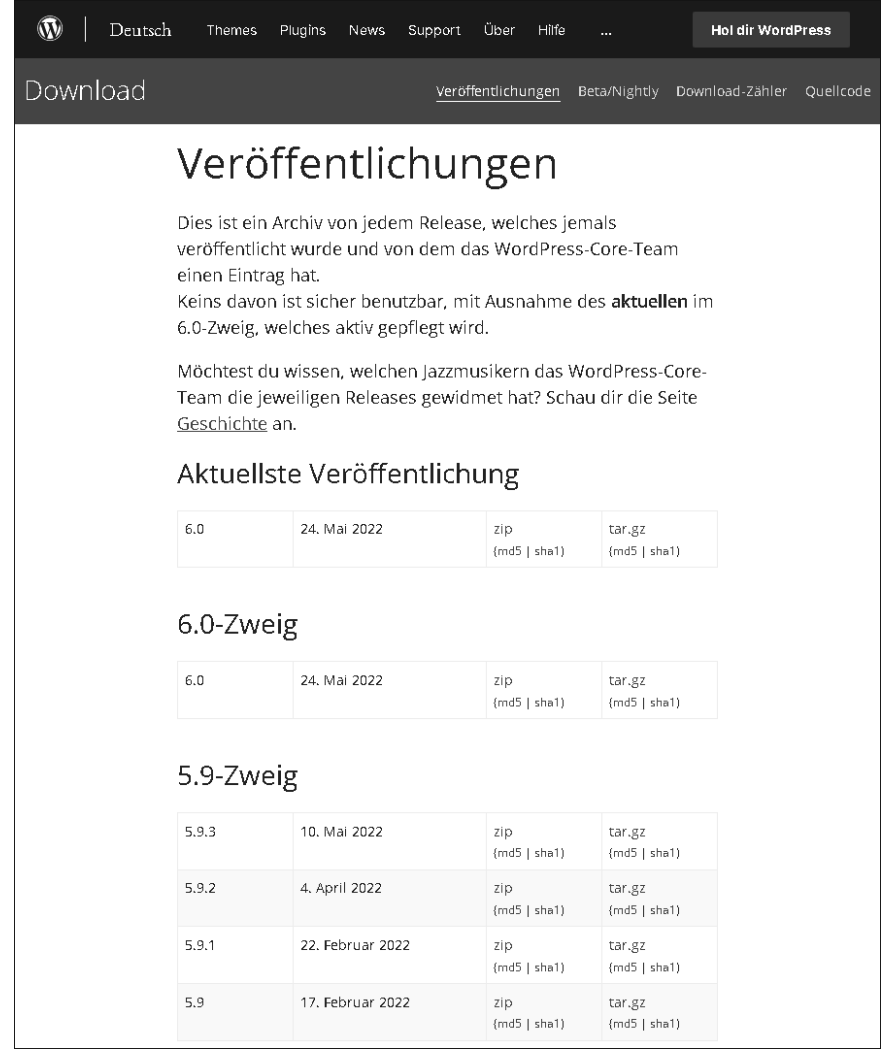

**Abbildung 1.7** Auf »wordpress.org« finden Sie sämtliche WordPress-Versionen zum Download, aber auch Hilfeforen, die offizielle Dokumentation sowie den umfangreichen Plugin-Katalog.

#### **1.4.3 Voraussetzungen für WordPress**

Wer WordPress selbst betreiben möchte, braucht ein bisschen Grundwissen – ein paar Technik-Eckpfeiler, wenn Sie so möchten. Zum einen, um zu verstehen, was WordPress eigentlich genau ist und von welchen Kräften die Software angetrieben wird, und zum anderen, damit Sie wissen, was gemeint ist, auf welche Schräubchen sich Personen beziehen, wenn sie von WordPress und dem ganzen Server-Drumherum sprechen und vielleicht Lösungsansätze für ein Problem diskutieren.

#### **Server/Client**

Dem Begriff *Server* begegnen Sie häufig im Zusammenhang mit dem *Client*. Das Prinzip ist einfach: Der Client (Kunde) fragt beim Server (Bereitsteller) nach Daten. Wenn dieser über die angefragten Daten verfügt, schickt er sie zurück.

#### Zum Beispiel:

- Ein *Kunde* (Client) bestellt in einem Café ein Stück Käsekuchen, das der *Kellner* (Server) anstandslos serviert.
- Ein FTP-*Client* verbindet sich mit einem FTP-*Server*, damit der Benutzer oder die Benutzerin dort beliebige Dateien ablegen oder herunterladen kann, ähnlich wie der NAS-Netzwerkspeicher (NAS = Network Attached Storage) des Familienservers im Keller.
- Der Netflix-*Client* auf Ihrem Smart-TV fordert von den Netflix-*Servern* TV-Serien und Hollywood-Filme an.
- Ein Browser*client* (z. B. Firefox, Chrome) fragt den Web*server* (z. B. Apache) nach einer Webseite, die dieser bereitwillig zurückschickt.
- Im Quelltext der Webseite (geschrieben in der Auszeichnungssprache HTML) sieht der Browser*client*, dass auch Bilder enthalten sind (erkennbar am HTML-Tag <img>), also fragt er noch einmal beim *Server* nach den JPG-Dateien, die dieser nach und nach zurückschickt.

Das Schema ist immer gleich: Der Client fragt an, der Server schickt zurück. In dem Zusammenhang ist es gut, auch schon mal die englischen Fachwörter gehört zu haben: *Request* und *Response*.

Die letzten beiden Beispiele mit der Webseite und den nachzuladenden Bildern beschreiben genau den Bereich von WordPress. Denn WordPress läuft auf solch einem Webserver – fast wie ein Programm unter Windows oder macOS. Erhält der Webserver eine Anfrage von einem Browserclient, dann leitet er diese Anfrage sofort an die auf ihm laufende Applikation weiter: WordPress. Eine Unterscheidung zwischen Server und Applikation nimmt man u. a. deshalb vor, weil auf einem Server gleichzeitig mehrere Applikationen laufen können. Das können sogar mehrere WordPress-Installationen sein oder auch verschiedene Content-Management-Systeme.

#### Noch ein Beispiel:

Eine unter WordPress betriebene Website (sie läuft also auf einem Webserver) benötigt Daten, die sie von einem Datenbank*server* (z. B. MySQL oder MariaDB) anfragt.

Ist WordPress jetzt doch kein Server, sondern ein Client? Gewissermaßen ja, allerdings nur die kleine Programmkomponente, die mit der Datenbank kommuniziert. Um das Dilemma zu umgehen, nennt man WordPress eine *Webapplikation*.

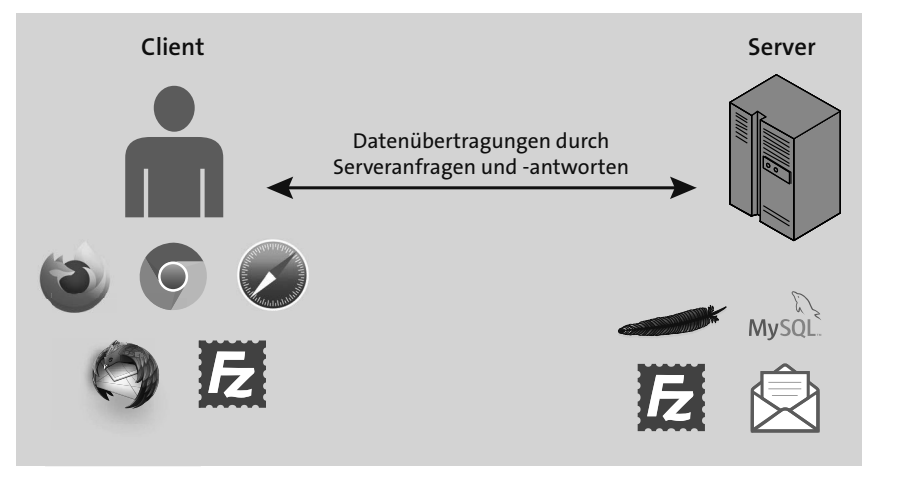

**Abbildung 1.8** Wo Daten übertragen werden, gibt es fast immer einen Client (links) und einen Server (rechts).

Ach ja, statt Server wird manchmal der Begriff *Host* verwendet, also Gastgeber. Daher auch die Bezeichnung für Webdienstleister wie All-Inkl.com, Hetzner, IONOS, Host Europe, DomainFactory, Strato, Uberspace, Mittwald und Konsorten: *Webhoster*, jemand, der Server bereitstellt, auf denen das Internet (oder Teile davon) läuft.

Zusammengefasst: Die Webapplikation WordPress läuft auf einem Softwarewebserver (Apache oder Nginx) auf einem Hardwareserver in einem Rechenzentrum eines Webhosters. Ihr Webbrowser ist ein Client, und alle Bestandteile kommunizieren munter miteinander (am besten *sicher* per SSL/HTTPS).

## **Domain/Internetadresse (und URL)**

Damit Clients und Server untereinander fleißig Daten austauschen können, verfügen sie über Adressen, die im ganzen Internet bekannt sind. Man nennt diese auch *URL* für *Uniform Resource Locator*, streng und unverständlich übersetzt mit »einheitlicher Ressourcenzeiger«. Diese URL $^{\rm 1}$ besteht aus mehreren Bestandteilen, am wichtigsten davon ist die *Domain*, das Türschild, mit dem sich Website-Häuser ausweisen, zum Beispiel *www.example.com*.

Beim Domain-Teil .*com* am Ende der URL spricht man übrigens von der *Top*-*Level*-*Domain* TLD, die hierarchisch am höchsten steht – in diesem Fall für **com***mercial* (kommerziell, wird aber auch gerne für allgemeine Zwecke benutzt). Es gibt Hunderte anderer TLDs, z. B. für sämtliche Länder, Regionen, sogar Städte (*.berlin*), aber auch für Organisationen und Themen, wie *.org*, *.travel*, *.blog* oder *.games*.

Vor der Top-Level-Domain steht der Name, den Sie sich bei der Registrierung ausdenken (mehr dazu in Kapitel 4, »Online-Installation beim Webhoster«). Im Idealfall ist das der Firmen- oder Geschäftsname oder ein anderes wichtiges Schlüsselwort aus der Branche, zu der auf dieser Website Informationen dargeboten werden.

Vorn, noch vor dem Namensteil der Domain, dürfen weitere Bezeichnungen stehen, die *Subdomains* (untergeordnete Domains) genannt werden. Lange Zeit setzte man z. B. die Abkürzung *www* für *World Wide Web* vor den Domain-Namen, um damit zu kennzeichnen, dass es sich hier um die Adresse für eine Website handelte. Mittlerweile stellte sich heraus, dass öffentliche Internetadressen in fast allen Fällen Websites sind, also lässt man inzwischen *www* für gewöhnlich weg. Entscheidend ist aber, dass durch diese Subdomains eigene gültige Internetadressen entstehen. Hinter *test.example.com* und *geheimertest.example.com* können also voneinander unabhängige WordPress-Installationen stehen.

Mit der URL lässt sich ein Server also eindeutig adressieren, aber wie ist es mit dem Client, Ihrem Webbrowser? Der Server muss schließlich wissen, *wohin* er HTML-Seiten und Bilder schicken soll. Spätestens hier kommt die *echte* Internetadresse ins Spiel, die sogenannte *IP-Adresse*, die zwar falsch, aber gerne *IP* abgekürzt wird, das steht für *Internet Protocol*. Sie ist eine komplexe Zahlenkombination, je nach Generation aus vier (IPv4) Zahlen zwischen 0 und 255 oder acht Blöcken (IPv6) mit jeweils vier Hexadezimalstellen. Zücken Sie doch einfach kurz Ihr Handy und besuchen Sie die Website unter *http://r-wrk.de/wp6\_ip*. Das ist Ihre aktuelle, persönliche, eindeutige, nach außen sichtbare Internetadresse, unter der Ihr Webbrowser Website-Anfragen verschickt. Jedes Gerät im und am Internet verfügt über eine solche Adresse, auch Server. Domain-Namen sind lediglich für Menschen lesbare Hilfen, die man sich besser merken kann. Ein im ganzen Internet verteiltes Netzwerk mit *DNS*-Servern (DNS steht für *Domain Name System*) sorgt hinter den Kulissen über eine riesige Tabelle für die Übersetzung von Domain-Name in IP-Adresse.

## **Datenbank**

Der kleine Rundgang führt zu weiteren wichtigen Technologien, denen Sie im Word-Press-Umfeld begegnen werden. Neben dem Webserver ist die Datenbank die wichtigste Komponente, die an der Erzeugung von Webseiten beteiligt ist. Stellen Sie sich eine Datenbank wie eine Excel-Datei mit zahlreichen Arbeitsblättern vor, die man im Datenbankkontext *Tabellen* nennt. Solch eine Tabelle enthält z. B. Adressen, Postanschriften mit Namen und Angaben zu Straße, Postleitzahl und Stadt. Diese Kennzeichner sind horizontal über die Spalten verteilt, vertikal folgen darunter die eigentlichen Adressdaten. Die Datenbank von WordPress besteht aus einem Dutzend solcher Tabellen, in denen Konfigurationen, Textinhalte, Kommentare, Kategorien, Benutzer\*innen und vieles mehr hinterlegt werden.

<sup>1</sup> Wie man URL im Deutschen ausspricht, darüber streitet man sich seit 25 Jahren. Viele bevorzugen die englische Aussprache »Ju Ar El«, aber auch die deutsche Variante »U Er El« – ist üblich oder einfach nur kurz »Url«.

Die bekanntesten und am weitesten verbreiteten Datenbanken sind MySQL und der Ableger MariaDB. SQL steht für die Abfragesprache *Sequential Query Language*, mit der die Inhalte der Datenbanktabellen angezapft werden. »Gib mir alle Postanschriften, deren Postleitzahl mit 1 beginnt« oder »Zeige mir Vor- und Nachnamen des Benutzers Nummer 10« sind typische Beispiele für solche Abfragen, unter der Haube von WordPress sind jedoch noch viel komplexere Konstrukte üblich.

Ohne Datenbank sieht WordPress alt aus, das ist also die eine Systemvoraussetzung, auf die Sie bei der Bestellung eines Webhosting-Pakets achten müssen (oder eigentlich doch nicht, denn mindestens eine Datenbank sollte überall dabei sein – dazu später mehr in Kapitel 4, »Online-Installation beim Webhoster«).

#### **Webprogrammiersprachen**

In seinen frühen Tagen bestand das Web hauptsächlich aus statischen Seiten, die man am letzten Teil der URL erkannte, z. B. *https://example.com/index.html*. *html* kennzeichnet dabei ein HTML-Dokument, eine Textdatei, die aus HTML-Tags und vielleicht CSS-Styles und etwas JavaScript-Code besteht. Wer also eine Website besaß, die aus fünf Webseiten bestand, legte fünf solcher HTML-Seiten auf dem Webserver bereit. Derjenige, dessen Site aus 50 Seiten bestand, kam schon langsam ins Trudeln, wenn eine Aktualisierung anstand. Vor allem eine, die sich auf alle Seiten auswirkte, z. B. im Header oder im Footer.

Um derartig mühsamen Aktualisierungsszenarien entgegenzuwirken, bereitete man die Seiten gerne – offline – in speziellen Editoren vor, mit denen solche Änderungen leichter durchzuführen waren. Die finale Lösung war aber die Fragmentierung einer Webseite in ihre Bestandteile. Wie mithilfe eines Baukastens konnten dann Webseiten zusammengebastelt und so wiederkehrende Elemente an einer einzelnen Stelle gewartet werden: die Geburt *dynamischer Webseiten*. Sogenannte *Server Side Includes* gehören zu den ersten dieser Mechanismen. Mithilfe von Programmiersprachen wie *Perl* oder *PHP* wurde die Modularität schließlich zu ihrem heutigen Stand weiterentwickelt, sodass Websites üblicherweise auf einem umfangreichen, funktionsbeladenen Framework oder einer Webapplikation aufbauen. Online-Shops, Content-Management-Systeme, Foren, Blogsoftware sind allesamt Endstufen dieser Entwicklung.

Programmiersprachen kamen und gingen. Die, die gingen, sind nicht wirklich verschwunden, sondern leben in ihren Fangemeinden oder speziellen Anwendungsgebieten fort. PHP jedoch ist zum Mainstream geworden. Eine einfache Programmiersprache mit nachsichtiger Syntax, einfach zu erlernen, weit verbreitet und stets am Entwicklungsnabel der Zeit, um noch schneller zu werden, noch sicherer und noch umfangreicher. WordPress wurde in PHP geschrieben, was die Lernschwelle zur Programmierung eigener Erweiterungen erfreulich niedrig hält. In Teil IV, »WordPress für Entwicklerinnen und Entwickler«, wird vornehmlich in PHP und der Script-Sprache JavaScript programmiert. Beachten Sie aber bitte, dass dieses Handbuch kein Einstieg in die Webprogrammierung sein kann, sondern Grundlagen voraussetzt.

#### **1.4.4 Hinter dem WordPress-Horizont**

Wenn WordPress der Motor für so viele Websites da draußen ist, was steckt dann hinter all den anderen?

Am entfernten Ende der Websites gibt es die Welt komplexer Webapplikationen, z. B. eine interaktive Anwendung wie Google oder Bing Maps. Da kommt man mit einem Inhaltsverwaltungssystem nicht besonders weit, denn für Speicherung und Darstellung der gesamten Weltkarte kommen ganz besonders programmierte Systeme zum Einsatz. WordPress kann in Zusammenarbeit mit den vielen verfügbaren Plugins sehr viele Funktionalitäten abbilden, wenn es aber zu speziell wird, muss selbst programmiert werden.

Auf der anderen Seite, in der Welt der Content-Management-Systeme, steht Word-Press am Anfang einer langen Kette von Produkten. Da geht es weiter mit Joomla!, TYPO3 und Drupal, den anderen großen Open-Source-Mitspielern, deren Namen bei jedem CMS-Stammtisch fällt und die allesamt für diesen oder jenen Anwendungsfall ihre Daseinsberechtigung haben. Natürlich ist the sky the limit: Richtig professionelle CMS-Produkte für richtig professionelle Konzerne kosten auch richtiges Geld, gehen sogar bis in den Bereich fünfstelliger Anschaffungspreise. Was man dafür bekommt? Vor allem Skalierbarkeit (Dutzende Server, Hunderte CMS-Autorinnen, Millionen Internetbesucher) und Support.

Die Welt zwischen diesen Webanwendungsszenarien ist riesig. Da gibt es:

- Galerien für Fotos (Flickr, fotocommunity)
- Wikis (Wikipedia oder Wikis für spezielle Themen)
- ▶ Datenbanken (IMDB)
- ▶ Community-Plattformen (Facebook, YouTube)
- Foren (Schwarze Bretter für alle Hobbys dieser Welt)

Und siehe da: Diese Funktionalitäten sind keineswegs böhmische Dörfer für Word-Press. Mittels Plugins lässt sich die WordPress-Basis in verschiedene Richtungen ausbauen. Bevor man von WordPress auf eine andere Plattform wechselt, müssen sich die Anforderungen schon signifikant ändern, z. B. durch einen immensen Anstieg der Abrufzahlen oder aufgrund einer ganz besonderen Webapplikation.

## **1.5 Anleitung zum Handbuch**

Dieses Handbuch ist in vier große Teile unterteilt, die didaktisch aufeinander aufbauen. Je weiter Sie im Buch fortfahren, desto anspruchsvoller werden die Themen. Nicht unbedingt komplizierter, aber Sie benötigen etwas mehr Grundwissen, das Sie gegebenenfalls bereits aus vorherigen Teilen gesammelt haben. Der Reihe nach lernen Sie (Teil I) WordPress zu installieren, (Teil II) WordPress zu benutzen und mit

H

FН

Fi1

 $\lceil$ k $\rceil$ 

[\*]

Plugins und Themes zu erweitern, (Teil III) den täglichen Umgang mit dem CMS, Wartung, Updates, SEO etc. sowie (Teil IV) selbst Hand anzulegen, zu programmieren. Dabei begegnen Sie diesen Elementen:

#### **1.5.1 Theorie**

Dieses Handbuch ist zwar keine Dissertation zur Quantenmechanik, aber mit ein bisschen Theorie werden Sie doch an der einen oder anderen Stelle konfrontiert. Die ist in der Regel interessant, wenn es z. B. um Hintergründe geht oder eine Technologie etwas näher erläutert wird.

#### **1.5.2 Schritt für Schritt**

Ergänzend zur Theorie finden Sie viele Schritt-für-Schritt-Anleitungen, denen Sie – 1, 2, 3 – einfach mit Maus und Tastatur folgen. Achten Sie auf die erklärenden Abschnitte vor, zwischen und nach diesen Anleitungen, um Sinn und Kontext der erklärten Prozedur zu durchschauen.

#### **1.5.3 Links**

Hier und da werden Sie im Handbuch Internetadressen finden, z. B. um etwas herunterzuladen (ein Plugin, ein Tool etc.) oder als begleitende Information bzw. als Tipp. Weil sich solche Links im Laufe der Zeit gerne mal ändern, werden sie auf diesen Seiten als Weiterleitung abgedruckt. Das funktioniert so:

Sie finden einen Weiterleitungslink im Text, so wie diesen hier:

#### *http://r-wrk.de/wp6\_bitnami*

Geben Sie diese URL in die Adressleiste Ihres Browsers ein. In wenigen Augenblicken werden Sie weitergeleitet, in diesem Beispiel zu:

*https://bitnami.com/stack/wordpress/installer*

#### **1.5.4 Listings**

Listings aus dicken Büchern abzutippen, ist eine Qual und eine Quelle für Frustration, denn Druck- und Tippfehler kommen immer wieder vor. Deshalb ist der Code auf der Rheinwerk-Website verfügbar: *https://rheinwerk-verlag.de/5452/*. Von dort kopieren Sie die betreffenden Passagen einfach in Ihre Zwischenablage.

## **1.5.5 Kästen**

Grau hinterlegten Kästen werden Sie dort begegnen, wo es noch etwas über das Thema zu sagen gibt, das nicht direkt zum Text oder der Anleitung passt: eine Zusatzinformation, eine Hintergrundgeschichte, eine Warnung oder eine Problemlösung.

#### **Kasten »Achtung«**

Achtung: Pflichtlektüre, sonst kann es zu Problemen kommen.

Sehr wichtige Hinweise zu Fallstricken, Einschränkungen und Sicherheitsrisiken bei der Verwendung einer Funktionalität. Das betrifft z. B. widersprüchliche Konfigurationen oder besonders wichtige Einstellungen.

#### **Kasten »Tipp«**

Tipp: Den anderen WordPress-Webmastern eine Nasenlänge voraus sein.

Praktische Tricks aus dem Tagesgeschäft, dem Alltag bei der Konfiguration und Bedienung von WordPress, z. B. Link- oder Softwareempfehlungen oder abkürzende Wege bei der Bedienung.

#### **Kasten »Info«**

Info: Das könnte interessant für Sie sein – hat mit dem Thema zu tun.

Ein kleines ergänzendes Informationshäppchen, manchmal auch zur Erinnerungsauffrischung. Was hat es z. B. mit dieser Funktion auf sich, die zwar in der Benutzeroberfläche angezeigt, aber äußerst selten, wenn überhaupt, benötigt wird? Oder – für später – wie deinstallieren Sie jetzt diese gerade frisch eingerichtete Komponente?

#### **Kasten »Hintergrund«**

Hintergrund: Zum Schmökern!

Allgemeine Hintergrundinformationen, die sich nicht unbedingt auf den eben vorgestellten Mechanismus, sondern die Technik oder Motivation dahinter beziehen. Und natürlich die Erklärung weiterer Fachbegriffe und Abkürzungen.

#### **Kasten »Problemlösung«**

Problemlösung: Beim letzten Schritt ist etwas kaputtgegangen. Was nun?

Bei komplizierten technischen Themen lauert Murphy überall. Hakt die Installation? Was bedeutet diese Fehlermeldung? Wieso sieht dieser Konfigurationsschritt bei mir ganz anders aus als im Handbuch? Natürlich lassen sich in diesem Buch nicht alle Bugs und Sperenzchen von WordPress klären und lösen. Dafür ist das Internet da. Aber die meisten unerwarteten Verhalten und Fehlermeldungen beruhen häufig auf einem fundamentalen Problem, das meist schnell geklärt ist.

Kleinere Tipps oder Hinweise finden Sie auch abseits der Kästen im Fließtext, wenn z. B. das Thema nicht besonders umfangreich ist oder es sich nur um eine kurze Ergänzung oder einen Minitipp handelt.

#### **1.5.6 Textformate und typgrafische Konventionen**

Im Fließtext dieses Handbuchs finden Sie häufig Bezüge auf technische Elemente und Komponenten, z. B. Buttonbeschriftungen, Menüpunkte, Internetadressen (URLs), Auszüge aus Konfigurationsdateien und auch kleine Programmlistings. Um diese vom normalen Text abzuheben, sind sie auffällig formatiert:

- Interaktionselemente, Buttons, Links, Beschriftungen: alles, was Sie von einer Webseite ablesen.
- Einen Klickpfad, also mehrere nacheinander anzuklickende Elemente, erkennen Sie an der Trennung mit einem Bullet-Punkt (·): z. B. Menü EINSTELLUNGEN · ALLgemein Datumsformat.

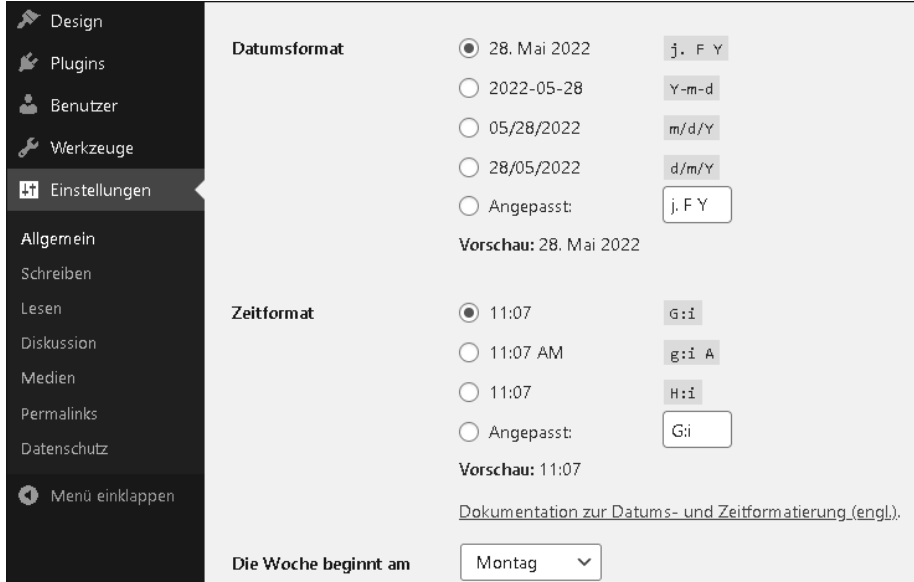

**Abbildung 1.9** In Bildunterschriften sind Interaktionselemente in Anführungszeichen gesetzt; hier ein Beispielklickpfad: Menü »Einstellungen« »Allgemein« »Datumsformat«.

- *Internetadressen*, *URLs* und auch *URL-Bestandteile*, z. B. die Domain oder Teilpfade.
- »Texteingaben befinden sich in Anführungszeichen.«
- *Verzeichnisse* oder *Dateien* im Dateisystem Ihres Arbeitsrechners.
- Kommandozeilenbefehle, XML-Code, PHP-Listings, HTML-Code, CSS-Styles, JavaScript-Code, **/\* einzelne Listing-Teile koennen auch hervorgehoben sein \*/**
- Eine Besonderheit für Tastaturkommandos bei Apple-Rechnern: Hier verwenden Sie statt der [Strg]-Taste meistens [cmd].
- ▶ Datenbanktabellen beginnen mit einem Sternchen \*, z. B. \* posts oder \* users, da das Präfix sich von Installation zu Installation unterscheiden kann.
- Entscheiden Sie sich für einen von verschiedenen Werten oder Eigenschaften, werden Ihre möglichen Optionen durch das sogenannte *Pipe-Symbol* | getrennt. auto|initial|inherit heißt also auto oder initial oder inherit. Das gilt für alle Programmiersprachen und CSS.
- Begegnen Ihnen kursiv geschriebene Begriffe, wird meist eine neue Komponente oder Technologie eingeführt; ein wichtiges Wort, das Sie auf den jeweils folgenden Seiten häufiger sehen werden. Gelegentlich dienen kursiv gesetzte Worte auch einer Betonung.

#### **1.5.7 Im Fehlerfall: Errata**

Passiert es dann doch einmal und fehlt in einem Listing ein Semikolon oder wurde zwischenzeitlich eine Funktion aus WordPress entfernt, hilft die Verlagswebsite zum Buch. Auf der Seite *https:/rheinwerk-verlag.de/5452/* finden Sie alle Korrekturen, die den Dutzenden Lektorenaugen dieses Buchs entgangen sind. Gerade bei Listings ist das manchmal schwierig, weil hier jedes Zeichen zählt. (Darum sollten Sie Listings besser über die Zwischenablage kopieren – siehe Abschnitt 1.5.4, »Listings«.)

## **1.6 Nach der letzten Seite**

Auch dieses Buch hat ein Ende, denn erfahrungsgemäß wird das Umblättern ab Seite 954 mühsam. Für den Zweck eines umfangreichen Handbuchs ist das ausreichend, aber was, wenn Sie hier keine Lösung für dieses eine ganz spezielle Problem finden? Dann konsultieren Sie natürlich das Internet. Hierzu ein paar Tipps:

#### **1.6.1 Hilfe im Internet**

Diesen Trick kennt eigentlich jeder, der in unregelmäßigen Abständen um PC- und Internethilfe gefragt wird. Denn niemand weiß alle Internet-Routerkonfigurationen, alle Browserversionen und Schreibprogramme, um seine Verwandten am Telefon oder Kolleg\*innen im Chat zum richtigen Button fernsteuern zu können.

Niemand außer Google. (Und vielleicht noch Bing und DuckDuckGo.)

Der Trick, die Lösung für jedes Problem zu finden, liegt in der Frageformulierung, dem Zusammenstellen der richtigen Suchbegriffe, und die ist für eine Webapplikation wie WordPress ganz speziell, wie die folgenden Hinweise zeigen.

 »wordpress« ist immer Ihr erster Suchbegriff.

#### $\blacktriangleright$  Englisch

Die Welt spricht Englisch, die Internetwelt ganz besonders. Formulieren Sie Ihre Suchanfragen in englischer Sprache, finden Sie weltweit 50-mal mehr Ergebnisse als in unserem kleinen deutschsprachigen Dorf. Und wo es mehr Ergebnisse gibt, ist die Wahrscheinlichkeit einer passenden Antwort höher.

### $\blacktriangleright$  Präzision

Achten Sie auf die genaue Schreibweise des problematischen Objekts. Schalten Sie WordPress dazu gegebenenfalls auf Englisch um (EINSTELLUNGEN · ALLGEMEIN · Sprache der Website).

#### Versionsnummer

Sie ist optional, kann aber helfen, wenn es vom problematischen Objekt viele Versionen gibt. Setzen Sie die Versionsnummer immer in Anführungszeichen, damit die Punkte nicht als Trenner interpretiert werden. Fügen Sie vielleicht auch den Namen hinzu, z. B. »problemplugin 1.23.4«.

Die Jahreszahl

Hier verhält es sich ähnlich wie bei der Versionsnummer. Wer z. B. ein bestimmtes Produkt, vielleicht ein Bühnen-Plugin, mit einer bestimmten Funktionalität sucht, vielleicht eine Blätteranimation, der landet schnell auf Empfehlungsseiten wie »Die besten fünf XYZ-Plugins« – aber von 2015. Mit der Jahreszahl als letztem Keyword stellt die Suchmaschine aktuelle Ergebnisse nach vorn.

#### **Foren**

Auf Schwarzen Brettern sind Ihre Fragen in der Regel am besten aufgehoben. Bloggerinnen und Blogger präsentieren hier oft spezifische Lösungsansätze oder zitieren Anekdotenlösungen (Ausnahmen bestätigen selbstverständlich wie immer die Regel), und qualifiziert recherchiert erscheinende Artikel können bezahlte Lockseiten sein, die Sie schnurstracks zu einem Produkt oder einer Dienstleistung führen (Ausnahmen bestätigen auch hier die Regel). In einem Forum-*Thread* (Diskussionsfaden) dagegen erhalten Sie detaillierten Einblick in die Problemformulierung und -ausformulierung sowie in die Lösungsfindung. Tipp: Die passende Antwort steht für gewöhnlich drei bis vier Einträge vor dem letzten.

Suchbegriffe wie »forum« oder »help« erhöhen die Trefferquote für Foren. Ebenfalls zielführend ist, wenn Sie wie im Folgenden beschrieben vorgehen.

#### **Formulieren Sie Ihre Frage in der Suchmaschine**

Das ergibt Sinn, denn bestimmt hat irgendjemand irgendwo bereits die gleiche Frage gestellt und sie im Wortlaut als Forumseintragsüberschrift gewählt. Präpositionen und Artikel können Sie weglassen, die werden von der Suchmaschine herausgefiltert. Beispiel:

»how to change wordpress admin password«

### **1.6.2 Offizieller Support**

Abseits generischer Suchmaschinen bieten einige spezialisierte Institutionen ihre Hilfe an:

▶ Das offizielle wordpress.org-Supportforum. Wichtig: In den Foren sind Freiwillige in ihrer Freizeit aktiv, sie bekommen dafür keinen Cent. Behalten Sie das im Hinterkopf, seien Sie freundlich und erwarten Sie keine Antwort innerhalb einer bestimmten Zeit:

*https://de.wordpress.org/support/view/all-topics/* oder *https://wordpress.org/ support/view/all-topics/*

- ▶ Die offizielle wordpress.org-Dokumentation: *https://wordpress.org/support/*
- ▶ Die offizielle wordpress.org-Dokumentation für Entwickler\*innen: *https://developer.wordpress.org/*

## **1.6.3 Tipps für Bücherwürmer**

WordPress ist ein einzigartiges Produkt, in dem viele moderne Technologien zum Einsatz kommen. Darum verweise ich in diesem Sinne auf thematisch benachbarte Handbücher, lege Sie Ihnen sogar ans Herz. Wie umfangreich und didaktisch wertvoll sie sind, beurteilen Sie schnell anhand der vielen Rezensionen. Die Titel sind beide im Rheinwerk Verlag erschienen:

- ► »Einstieg in PHP 8 und MySQL« 620 Seiten für 24,90 €, ISBN 978-3-8362-7532-3
- »Erfolgreiche Websites: SEO, SEM, Online-Marketing, Kundenbindung, Usability« – 1044 Seiten für 39,90 €, ISBN 978-3-8362-6212-5

# Kapitel 5 **Administration und Konfiguration von WordPress**

*Ist WordPress installiert, kann es sofort losgehen mit Content, Plugins, Blog und Website. WordPress bringt von Haus aus ein Layout mit und genügend Beispielinhalte, sodass Sie sich schon im Front- und Backend, auf der Website und in der Konfiguration, umsehen können. Mit wenigen Handgriffen setzen Sie nun der Website Ihren Stempel auf.*

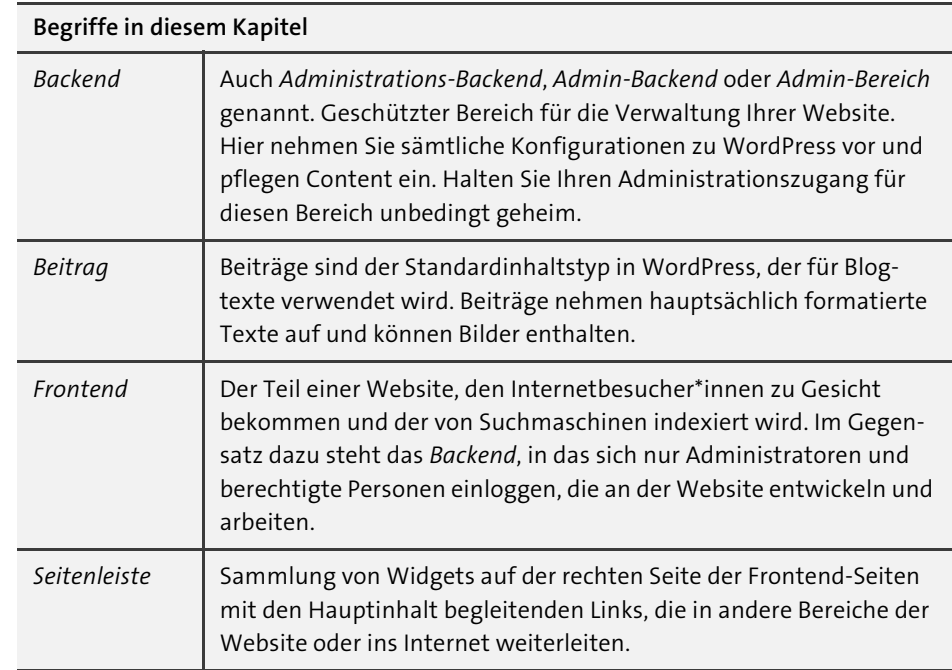

Front- und Backend sind knackige, kurze Begriffe, die die meisten, die mit Websites zu tun haben, kennen und daher nachvollziehen können, welche Umgebung Sie meinen: die Website, die alle sehen (das Frontend im Vordergrund), oder die Benutzeroberfläche, in der Sie Einstellungen vornehmen und Inhalte einpflegen (das Backend). Das Backend ist genau genommen ebenfalls eine Website, nur eben keine für die Allgemeinheit, sondern eine durch ein Passwort abgesicherte, die nur für Sie bestimmt ist. Lernen Sie zunächst beide Umgebungen etwas genauer kennen, bevor Sie dann länger im Backend verschwinden, um dort Grundeinstellungen vorzunehmen, die das Verhalten von WordPress und die Darstellung der Inhalte beeinflussen.

## **5.1 Frontend und Backend kennenlernen**

Während Sie an Ihrer Website arbeiten, z. B. Texte schreiben oder ein neues Theme oder Plugin ausprobieren, werden Sie häufig zwischen der Frontend-Website und der Backend-Administrationsoberfläche hin- und herwechseln. Daher ist es eine gute Idee, mit mehreren Browser-Tabs zu arbeiten. In dem einen nehmen Sie Einstellungen und Änderungen vor (Backend), im anderen sehen Sie sich das Ergebnis an, das Ihre Besucherinnen und Besucher zu Gesicht bekommen (Frontend).

Beginnen Sie nun diese kleine Rundtour im Frontend. Sie erreichen es nach der WordPress-Installation bereits unter der URL, also der Webadresse, die Sie für die fertige Website vorgesehen haben.

#### **5.1.1 Das Frontend-Layout zeigt die wichtigsten Bausteine**

Schon unmittelbar nach der Installation zeigt WordPress, wie die zukünftige Website aussehen könnte. Dazu besuchen Sie im Browser einfach die *URL* (für »Uniform Resource Locator«) der Installation, z. B. *localhost/wordpress oder wordpress.local* bei einer lokalen Installation oder *example.com* bei einer Live-Installation. Die dargestellte Webseite zeigt einige Beispielinhalte, in ein sauberes Layout gerückt durch das von Haus aus installierte Standard-Theme von WordPress. Das Theme bestimmt dabei, wo welche Elemente positioniert sind, welche Schriften und Farben verwendet werden und wie das gesamte Layout umbricht, breiter oder enger wird, je nachdem, auf welchem Gerät man die Website besucht (das Layout ist *responsiv* – siehe dazu auch den Kasten »Wichtigstes Feature – Responsive (Web-)Design« in Abschnitt 8.5.1, »Ein Theme finden«).

Diese Bausteine gehören zum Grundumfang eines Themes (siehe Abbildung 5.1):

#### 1 **Website-Titel und -Untertitel**

Der Name und der Slogan der Website. Der Name könnte identisch mit dem Domainnamen sein und/oder mit dem Firmen- oder Blognamen. Der optionale Untertitel versteht sich wie ein Slogan, ein Spruch, eine Kurzbeschreibung, die den Titel unterstützt. Beide erscheinen an verschiedenen Stellen auf der Website, z. B. hier als Überschrift auf der Homepage, aber auch als Text im Browser-Tab (halten Sie den Mauszeiger einige Sekunden über dem Browser-Tab, um den gesamten Text sehen zu können).

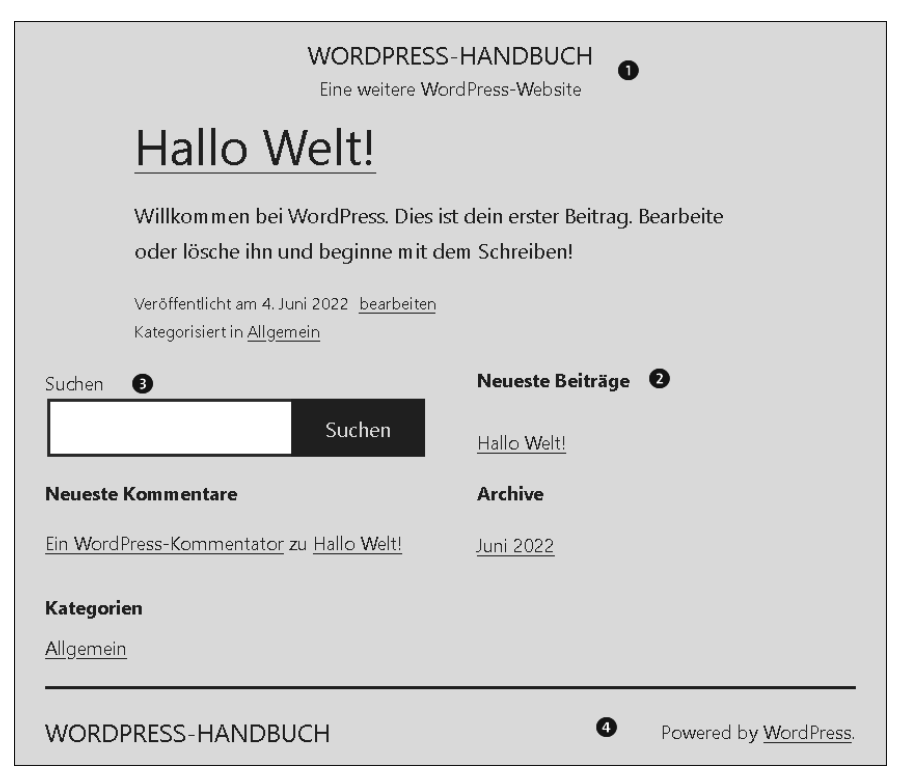

**Abbildung 5.1** Das WordPress-Frontend (hier das Theme »Twenty Twenty-One«) unmittelbar nach der Installation

#### 2 **Beiträge**

Standardfunktionalität jedes Blogs: Die Homepage zeigt chronologisch die letzten soundso vielen Blogbeiträge an, die neuesten stehen immer oben. Was man hier vom einzelnen Beitrag sieht, ist Theme-abhängig, gängig ist aber neben dem Beitragstitel der Anfang des Beitragstexts (ein Ausschnitt, das sogenannte *Excerpt*) und ein paar *Metadaten*, wie das Datum, die Kategorien, die Anzahl der Reaktionen und bei einem Blog mit mehreren Autor\*innen deren Namen. Per Klick auf die Überschrift gelangen Sie zur jeweiligen Beitragsseite. Das ist eine einzelne Webseite »hinter« der Homepage, auf der nur dieser einzelne Beitrag steht, und zwar in voller Länge. Auf diese Weise kleistert man sich nicht die Homepage mit zu langen Artikeln voll, sondern nur mit Teasern, einleitenden Sätzen, die zum »Weiterblättern« motivieren sollen. Denn die Homepage dient als Übersicht, als Einstiegsseite.

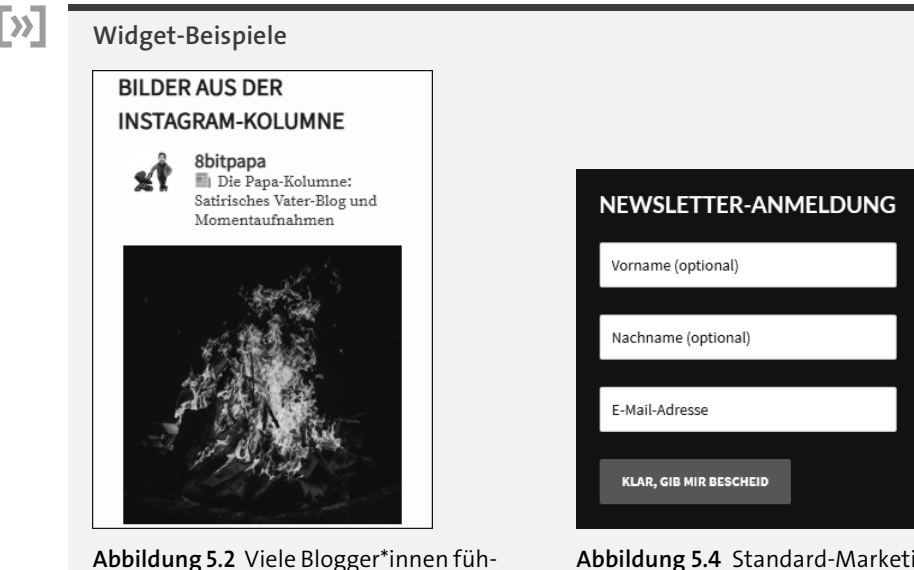

ren auch einen Account bei Instagram – ein Widget lädt die neuesten Fotos in die Seitenleiste des WordPress-Blogs.

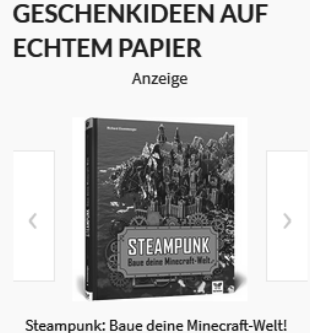

Mit 3D-Bauplänen, Tipps und Anregungen für eigene Bauwerke und Konstruktionen, Komplett in Farbe! Preis: EUR 14,90 √prime

**Abbildung 5.3** In der einfachsten Form integrieren Sie Werbung über ein Standard-HTML-Widget mit HTML-Snippets vom Werbepartner.

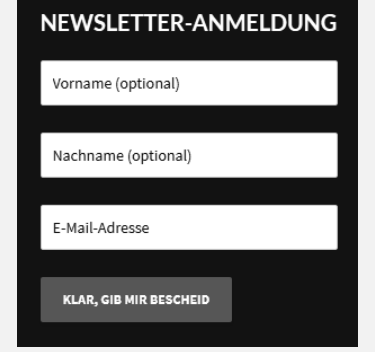

**Abbildung 5.4** Standard-Marketingfunktion der meisten Websites: die Möglichkeit, sich für einen Newsletter anzumelden

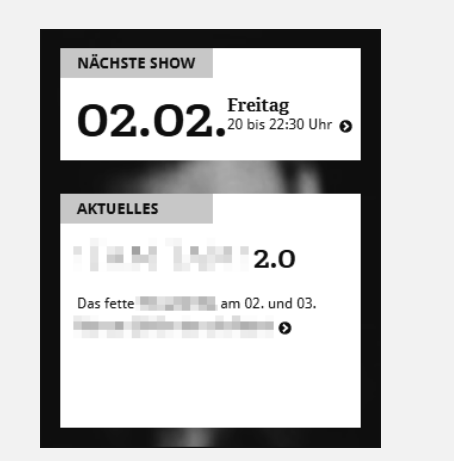

**Abbildung 5.5** Typisch für Widget-Inhalte sind der Eventkalender und die nächsten Termine – möglichst auf allen Webseiten eingeblendet, damit Besucher sie immer sehen.

## 3 **Bereich für Widgets (bei Classic Themes)**

Ein Widget ist eine kleine Box (nicht notwendigerweise mit Rahmen) mit besonde-

rem Inhalt, der nicht direkt etwas mit dem Hauptinhalt einer Webseite zu tun haben muss (aber kann). Zum Beispiel verlinkt man in einem solchen Widget eine kurze Liste mit den Neuesten Beiträgen oder den Neuesten Kommentaren zu Beiträgen. Oder man listet (wiederum verlinkte) Beitragskategorien auf oder stellt ein Texteingabefeld zur Verfügung, mit dem wie mit einer Suchmaschine alle jemals geschriebenen Blogbeiträge durchsucht werden können. Bis WordPress 5.8 waren Widgets eine eigene Komponente, unterschieden sich also von normalen Inhaltselementen, mit WordPress 5.8 wurde der Block-Editor auch für die Bearbeitung der Widget-Bereiche aktiviert. Dadurch sind alle Blöcke, die im normalen Beitragsinhalt genutzt werden können, jetzt auch in Widget-Bereichen möglich. Die bisherigen Widgets des WordPress-Cores wurden in Blöcke umgewandelt.

Bei Twenty Twenty-Two handelt es sich um das erste Standard-Theme von Word-Press, das ein sogenanntes *Block-Theme* ist. Das bedeutet, das Theme ist komplett aus den Blöcken des Block-Editors aufgebaut und damit völlig anders als die Classic Themes wie etwa noch das Theme Twenty Twenty-One. Dieser Unterschied bewirkt unter anderem, dass es keine dedizierten Widget-Bereiche mehr in diesen Themes gibt. Alle Widgets des WordPress-Cores wurden in Blöcke umgewandelt und können in Block-Themes an beliebigen Stellen eingebaut werden (mehr zum Thema Block-Themes und wie Sie sie anpassen können, erfahren Sie in Kapitel 8, »Design anpassen«).

Wenn Sie ein Classic Theme nutzen, wird das Theme in der Regel einen oder mehrere Bereiche registriert haben, in denen Sie Widgets platzieren können. Sehr verbreitet sind für diesen Anwendungsfall zum Beispiel der Footer oder eine Seitenleiste.

Da die klassischen Widget-Bereiche nur im Zusammenspiel mit Classic Themes Sinn ergeben, wird der weitere Teil am Beispiel von *Twenty Twenty-One* gezeigt, nicht mit dem aktuellsten Theme Twenty Twenty-Two. Wenn Twenty Twenty-One bei Ihnen auf einer WordPress-Neuinstallation aktiv ist, sehen Sie Widgets (Verballhornung von »Gadget«, abgeleitet von dem französischen Begriff *gâchette*, zu Deutsch *Riegel* oder *Auslöser* im Sinne eines »nützlichen Dings«) bereits auf der Homepage unten im Fußbereich der Website und auch auf allen anderen Seiten, die Sie über einen der vielen Links auf der Homepage erreichen (Abbildung 5.6). Denn das ist das Praktische an den Widget-Bereichen. Einmal eingestellt, zeigen sie überall denselben Inhalt, ohne dass man ihn separat für jede einzelne von vielleicht Hunderten von Webseiten einstellen müsste (es sei denn, es handelt sich um Widget-Bereiche, die nur auf bestimmten Inhaltsarten eingebunden sind).

Die Widgets sind das Salz in Ihrer Website-Layoutsuppe, denn über sie geben Sie Ihren Besucher\*innen die Möglichkeit, nicht nur den aktuell dargestellten Artikel zu lesen, sondern sich auch weiter durch Ihre Website zu hangeln und darin zu surfen. Darum gibt es Tausende von Plugins, die ebenso viele verschiedene Widgets und Blöcke bereitstellen, mit denen sich Webseiten »würzen« lassen.

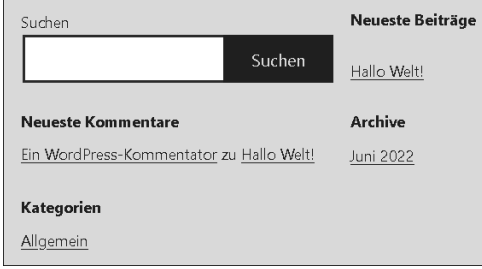

**Abbildung 5.6** Widget-Bereich des Themes »Twenty Twenty-One« bei einer frischen WordPress-Installation.

Nach der Installation sind diese Widgets eingeblendet:

– Suchen

Geben Sie einfach einmal »hallo« ein, und Sie landen auf der Suchergebnisseite mit dem vorinstallierten Testbeitrag »Hallo Welt!« und (nicht im Screenshot zu sehen) der Beispielseite (siehe Abbildung 5.7). Jeder Beitrag, den Sie in Zukunft schreiben, wird über dieses Feld gefunden.

– Neueste Beiträge

Kleine chronologische Liste der neuesten Beiträge.

– Neueste Kommentare

Kleine chronologische Liste der letzten Kommentare. Die Möglichkeit für Besucher\*innen, Beiträge zu kommentieren, ist nach der Installation standardmäßig aktiviert, schließlich ist ein Blog ja eine sozial aktive Website. Ob dafür von den Besucherinnen und Besuchern E-Mail-Adressen hinterlegt werden sollen, damit nicht jeder Einfaltspinsel einen unqualifizierten Kommentar hinterlässt, oder ob sie sich sogar mit Benutzername und Passwort registrieren und einloggen müssen, bleibt Ihnen überlassen (in der WordPress-Konfiguration).

# Suchergebnisse für "hallo"

Es gibt 2 Ergebnisse für deine Suche.

Hallo Welt! Willkommen bei WordPress. Dies ist dein erster Beitrag. Bearbeite oder lösche ihn und beginne mit dem Schreiben!

**Abbildung 5.7** WordPress bietet von Haus aus eine solide Website-interne Suchfunktion.

– Archive

Ist vielleicht etwas unglücklich benannt – hier geht es um kein Archiv für lange zurückliegende Beiträge, sondern um eine Historie aller bisher geschriebenen Beiträge. Die Archive-Seite ist nur eine andere Form der Übersichtsseite, die zu Ihren Beiträgen verlinkt.

– Kategorien

Beiträge können beliebigen Kategorien zugewiesen werden (Rezept, DIY-Anleitung, Klospruch, Sozialkritik des Tages etc.). Diese wären dann hier neben der vorinstallierten Standardkategorie Allgemein gelistet. Ein Klick auf eine Kategorie zeigt alle Beiträge, denen die Kategorie zugeordnet wurde.

Wahrscheinlich werden Sie hier einige Widgets gern entfernen und vielleicht andere hinzufügen wollen. Im weiteren Verlauf des Buchs werden Sie erfahren, wie das funktioniert.

#### 4 **Fußzeile (auch Footer)**

»Powered by WordPress«? Mit diesem freundlichen Hinweis erfahren Besucher\*innen Ihrer und anderer Websites, wie beliebt WordPress ist und – zwischen den Zeilen – wie viel Arbeit der WordPress-Community in der Software steckt. Natürlich können Sie die Fußzeile auch anders nutzen. Zum Beispiel setzt man dort Links zum Impressum, zur Datenschutzerklärung oder zu den eigenen Profilen sozialer Netzwerke wie Facebook und Instagram.

## **5.1.2 Einloggen ins Backend**

Der Blick ins Frontend ist unmittelbar nach der Installation nicht besonders spektakulär. Das sogenannte *Theme*, das vorinstallierte Design-/Layoutpaket, ist als Basis für Weiterentwicklungen gedacht. Ihr erster Besuch im Backend ist natürlich auch kein Multimedia-Spektakel, vielleicht wird es Sie aber doch ein wenig in den Finger jucken, wenn Sie die vielen Einstellungsoptionen sehen.

Das Backend ist nur eine kleine URL-Ergänzung vom Frontend entfernt:

*http://localhost/wordpress/wp-admin/*

bzw.

*http://ihrdomainname.de/wp-admin/*

oder jede andere beliebige WordPress-Installation, Hauptsache, am Ende steht */wpadmin/*, damit der Login-Bildschirm erscheint (siehe Abbildung 5.8).

Melden Sie sich nun mit Ihrem Benutzernamen oder der E-Mail-Adresse und Ihrem Passwort an. Alle drei hatten Sie während der WordPress-Installation angegeben und sich notiert. Setzen Sie vor dem Anmelden das Häkchen bei ANGEMELDET BLEIBEN.

um diesen Login-Bildschirm in Zukunft zu überspringen. Ihr Browser merkt sich dann eine Zeit lang die Anmeldedaten.

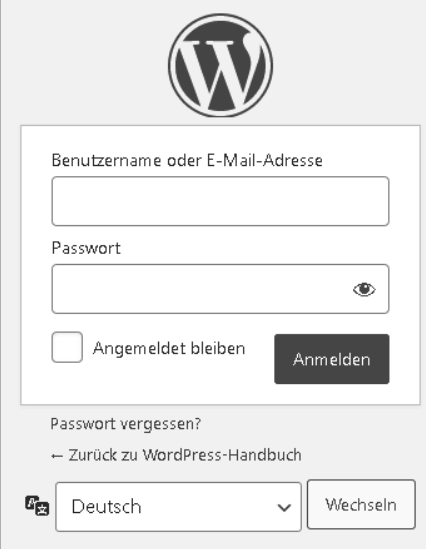

**Abbildung 5.8** Loggen Sie sich mit Ihrer während der Installation vergebenen Benutzername-Passwort-Kombination im Backend ein.

#### **Login-Daten im Browser merken – ist das sicher?**

Nicht nur das Häkchen Angemeldet bleiben auf der Login-Seite von WordPress lädt Sie dazu ein, künftig direkt und ohne Passworteintippen ins Backend zu springen. Gleich nach Ihrer ersten Anmeldung erscheint in irgendeiner Ecke des Browserfensters die freundliche Frage (der genaue Text hängt vom Browser ab):

Soll Firefox die Zugangsdaten für XYZ speichern?

#### oder:

Lī.

Soll Google Chrome Ihr Passwort für diese Website speichern?

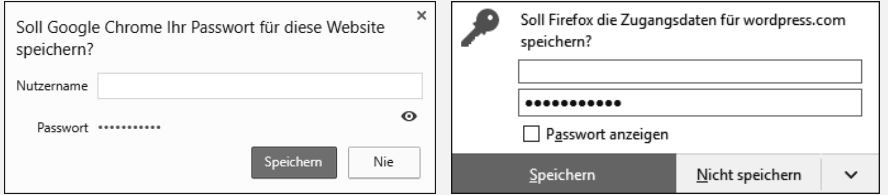

**Abbildung 5.9** Viele Webbrowser speichern auf Wunsch gerne Benutzernamen und Passwörter für den Backend-Zugriff auf diverse Websites – eine Funktion, die Sie höchstens im privaten Umfeld nutzen sollten.

Dabei speichert der Browser Ihre Zugangsdaten in einer kleinen internen Datenbank, die, je nach Browser, sogar auf all Ihren Rechnern, PCs und Laptops, auf denen Sie diesen Browser installiert haben, verfügbar ist. Im Gegensatz dazu das WordPress-Häkchen Angemeldet bleiben: WordPress speichert Ihre Anmeldedaten in einem sogenannten *Cookie*, einer verschlüsselten Datei auf dem gerade benutzten Rechner. Aber ist das Speichern des Passworts, also das Überspringen des Anmeldebildschirms, nun wirklich sicher?

Datenschutzbeauftragte antworten auf diese Frage mit einem klaren »Nein!«. Datenbanken können gehackt und Computerfestplatten ausspioniert werden, ganz gleich, wie raffiniert irgendetwas verschlüsselt ist. Schließlich wachen Sie eines Morgens auf und können sich einfach nicht mehr in Ihr WordPress-Blog einloggen. Ist das nun eine Katastrophe? (Falls ja, freuen Sie sich auf Abschnitt 17.2.8, »Ausgesperrt: Kein Zugriff auf die Website«.) Bequeme Computerbenutzer\*innen sind nicht besonders sensibilisiert hinsichtlich der Sicherheit, selbst wenn man von allen Seiten hört, niemals ein Passwort automatisch speichern zu lassen. Denn es sei ja noch nie etwas passiert.

Die bessere Variante: Nutzen Sie einen Passwort-Manager wie *KeePass* (*http://r-wrk. de/wp6\_keepass*), *LastPass* (*http://r-wrk.de/wp6\_lastpass*), *1Password* (*http://r-wrk.de/ wp6\_1password*) oder *Bitwarden* (*http://r-wrk.de/wp6\_bitwarden*). Diese Tools speichern nicht nur alle Ihre Login-Daten, teilweise bieten sie auch Browsererweiterungen an, mit denen Sie die für die aktuelle Domain gespeicherten Login-Daten automatisch in ein Login-Formular eintragen lassen können.

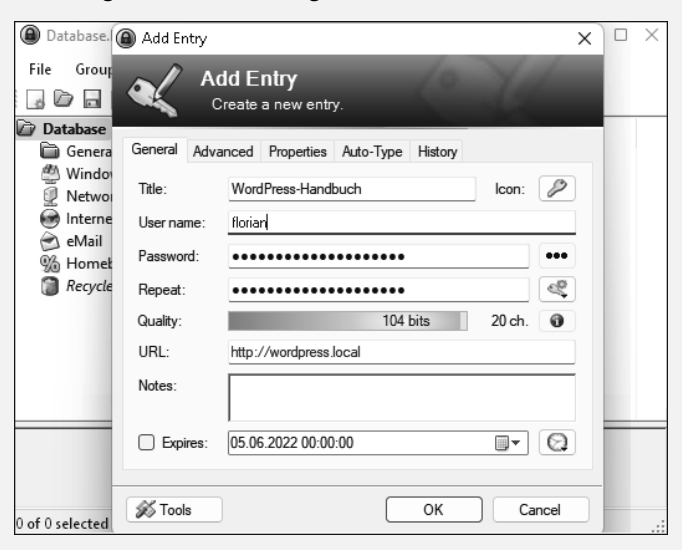

**Abbildung 5.10** KeePass ist ein beliebter Passwort-Manager und kostet aufgrund seiner Open-Source-Natur nicht einmal etwas.

Auch bei der Generierung sicherer Passwörter greifen Ihnen Passwort-Manager unter die Arme, und natürlich können Sie Ihre Passwörter ebenfalls auf mehreren Geräten nutzen (wie komfortabel die Synchronisierung ist, hängt von dem verwendeten Passwort-Manager ab). Um an Ihre gespeicherten Login-Daten zu gelangen, geben Sie ein Masterpasswort ein, das für Sie natürlich merkbar sein sollte, aber nicht leicht zu erraten. Für ein paar zusätzliche Hinweise dazu blättern Sie zu den Passworttipps in Abschnitt 15.1, »Benutzername- und Passwortphilosophie«.

Auch bei sicheren Login-Daten sollten Sie aber darauf achten, Ihre WordPress-Website regelmäßig zu sichern, also Backups anzulegen (wie das geht, lesen Sie Abschnitt 13.3, »Backups planen und durchführen«). Denn falls sich wirklich jemand auf Ihrer Website einloggt und Schindluder mit ihr treibt, ist Ihr Problem nicht der Diebstahl Ihrer Blogeinträge (Ihre Website ist ohnehin wahrscheinlich öffentlich), sondern dass Sie das Website-Konstrukt möglichst schnell wieder in seinen vorherigen, sauberen, ungehackten Zustand rekonstruieren und live stellen möchten.

### **5.1.3 Die Admin-Oberfläche und das Dashboard**

Willkommen im Backend Ihrer WordPress-Website! Hier werden Sie deutlich mehr Zeit verbringen als im Frontend: die Website konfigurieren, am Layout schrauben, Plugins ausprobieren und Texte schreiben (wobei Sie das eigentliche Schreiben auch bequemer in einer Textverarbeitung mit besserer Rechtschreibkorrektur durchführen können).

Dass Sie im Backend eingeloggt sind, sehen Sie an der stets an der oberen Fensterkante eingeblendeten WordPress-Leiste (siehe Abbildung 5.11). (Sind Sie im Backend eingeloggt, sehen Sie diese Leiste übrigens auch im Frontend, was sich bei Bedarf deaktivieren lässt.) Die Funktionen und Buttons von links nach rechts sind:

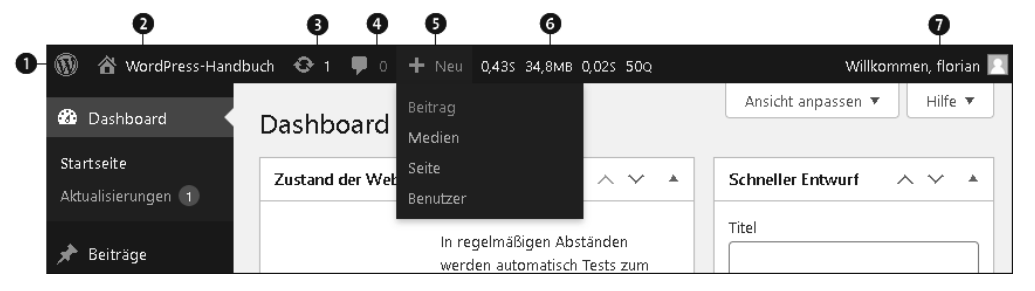

**Abbildung 5.11** Eine Buttonleiste mit den wichtigsten Links erscheint nach der Anmeldung sowohl im Frontend als auch im Backend.

#### 1 **WordPress-Menü**

Weiterführende Links zu offiziellen WordPress-Seiten. Am wichtigsten sind die zur Dokumentation und zu den Support-Foren.

2 **Home** *Name Ihrer Website* Zur Website

Wechselt ins Frontend zur eigentlichen Website. Befinden Sie sich im Frontend, erscheinen an dieser Stelle stattdessen Links zum DASHBOARD sowie zu der Themes-, der Widgets- und der Konfiguration der Menüs.

### 3 **Aktualisierungen** (Pfeile-Icon)

Zeigt die Anzahl der anstehenden WordPress-, Theme- und Plugin-Updates. Tipp: Je komplexer eine Website ist – sind z. B. mehr als ein Dutzend Plugins installiert –, desto vorsichtiger sollten Sie mit Updates sein. Das heißt: nicht einfach eben zwischendurch updaten, sondern etwas Zeit mitbringen und Aktualisierungen gegebenenfalls auf einem Testsystem ausprobieren (siehe Kapitel 13, »WordPress-Wartung und -Pflege«).

#### 4 **Kommentare** (Sprechblasen-Icon)

Zeigt die Anzahl neuer Kommentare. Mit einem Klick springen Sie zur Übersicht und können gegebenenfalls Kommentare freischalten.

## **6 NEU (Plus-Icon)**

Schnellsprung zur neuen Anlage einer Seite, eines Beitrags, eines Benutzers oder zum Upload eines Mediums (Bild, Video …).

#### 6 **Platz für Buttons und Links von Plugins**

Zwischen Neu und Willkommen sind Plugins in der Lage, ihre eigenen Links zu platzieren. Das ist zwar aufdringlicher als im Menü, ergibt aber bei besonders wichtigen oder häufig genutzten Funktionen Sinn, z. B. zum Anlegen eines Backups. In Abbildung 5.11 sehen Sie Beispieleinträge, die noch nicht nach der Installation erscheinen.

#### 7 Willkommen (*Ihr Benutzername*)

Schnellsprung zu Ihren Profileinstellungen (Sprache, Name, Website, Passwort etc.) und ein Link zum ABMELDEN aus dem Backend.

Haben Sie sich gerade ins Backend eingeloggt, ist das sogenannte *Dashboard* die erste Seite, die Sie sehen (siehe Abbildung 5.12). Der englische Begriff hat sich für Backend-Übersichtsseiten dieser Art eingebürgert, weil man viele Infos gleichzeitig überblickt, der Begriff *Armaturenbrett*, die wörtliche deutsche Übersetzung, aber etwas plump klingt.

Das Besondere am Dashboard: Mit der Zeit passen Sie es an Ihre Bedürfnisse an und sehen auf einen Blick, was Ihnen wichtig ist. Diese Infos halten die WordPress-Entwickler unmittelbar nach der Installation für wichtig:

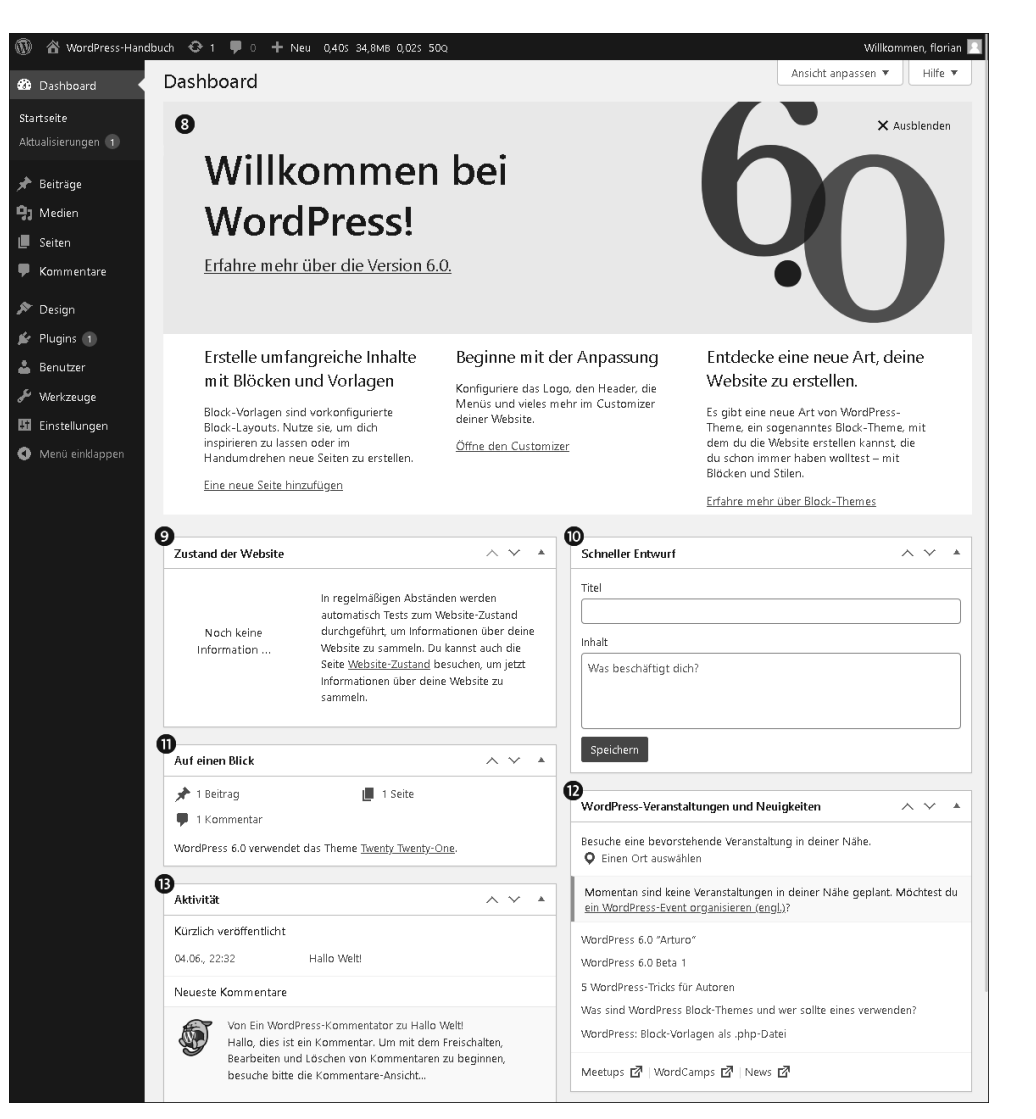

**Abbildung 5.12** Das Dashboard ist die oberste Übersichtsseite im Backend.

## 8 Willkommen bei WordPress

Ein Kasten mit ein paar nützlichen Links zu Ihren ersten Schritten in WordPress und zu Informationen, was es an Änderungen in einer neuen Version gibt. Die hier verlinkten Backend-Seiten erreichen Sie selbstverständlich auch über das Admin-Menü auf der linken Seite – dazu gleich mehr. (Mit dem Ausblenden-Link oben rechts lässt sich der Kasten verstecken.)

#### **<sup>2</sup>** Zustand der Website

WordPress bietet mit seinem Website-Zustand-Werkzeug ein nützliches Hilfsmittel an, das Ihre Installation auf unterschiedliche Aspekte untersucht und bei Bedarf in diesem Dashboard-Widget einen Hinweis anzeigt, wenn etwas verbessert werden sollte (mehr zu diesem Werkzeug erfahren Sie später in diesem Kapitel).

#### **O** SCHNELLER ENTWURF

Legt einen neuen Beitrag an, der zunächst nur aus einer Überschrift und etwas Text besteht. Das Ganze wird als *Entwurf* gespeichert, ist nach dem Speichern an dieser Stelle also noch nicht auf der Website veröffentlicht. Nutzen Sie das z. B. für eine Notiz oder einige Gedanken, die Sie festhalten möchten, um später einen ausgewachsenen Artikel daraus zu formulieren.

### **M** AUF EINEN BLICK

Zeigt, wie viele Beiträge, Seiten und Kommentare online sind. Kann durch Plugins erweitert werden.

### l WordPress-Veranstaltungen und Neuigkeiten

Im oberen Teil des Widgets sehen Sie Termine von WordCamps (mehrtägige Veranstaltungen rund ums Thema WordPress) und Meetups (regelmäßig stattfindende lokale Zusammentreffen von WordPress-Interessierten, meist abends, manchmal einfach als offene Runde ohne festes Thema, manchmal zu festen Themen mit einem Vortrag; die Termine der deutschsprachigen Meetups finden Sie unter *http://r-wrk.de/wp6\_wpmeetups*). Darunter sehen Sie Neuigkeiten aus der WordPress-Welt. Die Hinweise zu einer neu erschienenen Version sind interessant, um zu erfahren, was sich alles ändert. Oft werden hier auch praktische Tipps verlinkt, manchmal Hinweise für Programmiererinnen und Programmierer – ein bunter Informationsmix also.

## **B** AKTIVITÄT

Eine detailliertere Liste dessen, was gerade auf Ihrer Website los ist, insbesondere (noch einmal) Links zu den neuesten Beiträgen und Kommentaren.

Das ist nicht unbedingt das übersichtlichste Dashboard, und vielleicht haben Sie jetzt schon Ideen dazu, auf welche Info Sie verzichten möchten, um hier etwas aufzuräumen. Scrollen Sie einmal ganz nach oben zum Anfang des Dashboards und klicken Sie auf das Register Ansicht anpassen auf der rechten Seite. Aus dem Kasten, der sich nun von oben aufschiebt (siehe Abbildung 5.13), entfernen Sie die Häkchen aus den Infoboxen, die Sie nicht interessieren. Blenden Sie z. B. SCHNELLER ENTWURF und die Box Willkommen aus.

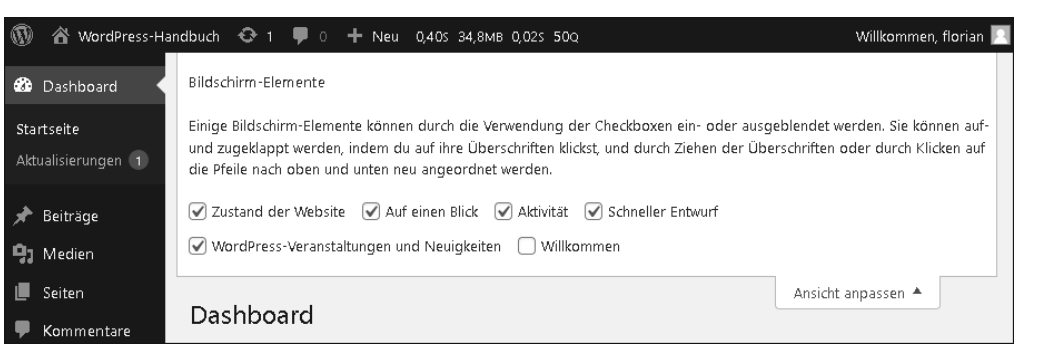

**Abbildung 5.13** Viele WordPress-Backend-Fenster verfügen über den Button »Ansicht anpassen«, über den Sie einzelne Elemente oder Kästen ein- und ausblenden können.

#### **5.1.4 Das linke Admin-Menü**

Und nun geht's weiter auf der kleinen Rundtour durchs WordPress-Backend:

Über das *Admin-Menü* an der linken Fensterkante erreichen Sie alle Funktionalitäten von WordPress und den installierten Plugins. Der Reihe nach von oben nach unten sieht das Menü wie folgt aus:

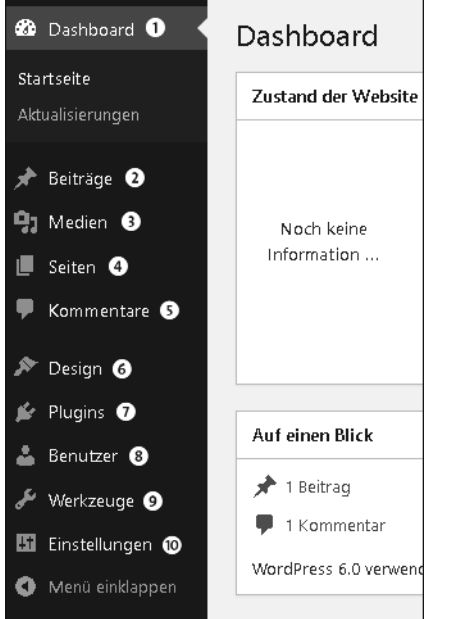

**Abbildung 5.14** Am häufigsten benutzen Sie das linke Admin-Menü, um alle Konfigurationen und Inhalte in WordPress zu erreichen.

#### **O** DASHBOARD

– Startseite

Die Übersichtsstartseite, die Sie im letzten Abschnitt kennengelernt haben.

– Aktualisierungen

Dies ist die Aktualisierungszentrale mit allen Update-Buttons auf einer einzelnen Seite. Das betrifft sowohl die Aktualisierung von WordPress (den *Core*) als auch die der Plugins und Themes. Tipp: Wenn sich nach dem Klick auf PLUGINS aktualisieren oder Themes aktualisieren nichts tut, prüfen Sie noch einmal, ob Sie auch die Häkchen vor die betreffenden Zeilen gesetzt haben (siehe Abbildung 5.15).

## Hilfe  $\overline{\mathbf{v}}$ WordPress-Aktualisierungen Hier findest du Informationen über Aktualisierungen, du kannst automatische Aktualisierungen einstellen und herausfinden, welche Plugins oder Themes aktualisiert werden müssen. Aktuelle Version: 6.0 Zuletzt überprüft am 5. Juni 2022 um 9:34 CEST Uhr. Erneut überprüfen. Diese Website wird automatisch mit jeder neuen Version von WordPress auf den aktuellsten Stand gebracht. Wechsle auf automatische Aktualisierungen nur für Wartungs- und Sicherheits-Updates. Du benutzt die aktuelle Version von WordPress. Version 6.0-de\_DE erneut installieren Diese Aktualisierung ausblenden Plugins (1) Für die folgenden Plugins sind neue Versionen verfügbar. Markiere diejenigen, die du aktualisieren möchtest und klicke auf "Plugins aktualisieren". Plugins aktualisieren Alle auswählen  $\dot{z}$ Antispam Bee  $\Box$ Du hast Version 2.10.0 installiert. Aktualisiere auf Version 2.11.0. Details der Version 2.11.0 anzeiden.

**Abbildung 5.15** Über »Dashboard« »Aktualisierungen« aktualisieren Sie alle Word-Press-Komponenten auf einer Seite.

#### **2** BEITRÄGE

– Alle Beiträge

Zeigt all Ihre Blogbeiträge – diese Übersichtsseite (siehe Abbildung 5.16) werden Sie am häufigsten zu Gesicht bekommen, während Sie an den Website-Inhalten arbeiten, wenn Ihre Website ein Blog enthält.

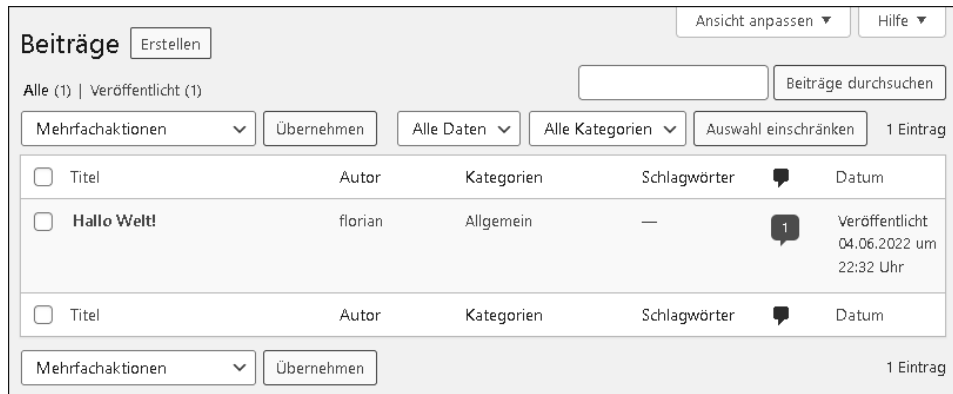

**Abbildung 5.16** Unter »Beiträge« »Alle Beiträge« füllt sich im Laufe der Zeit Ihre Liste von Beiträgen.

#### – Erstellen

Leeres Formular zum Anlegen eines brandneuen Blogbeitrags (siehe Abbildung 5.17). Seit WordPress 5 öffnet sich hier der Block-Editor (Entwicklungsname »Gutenberg«).

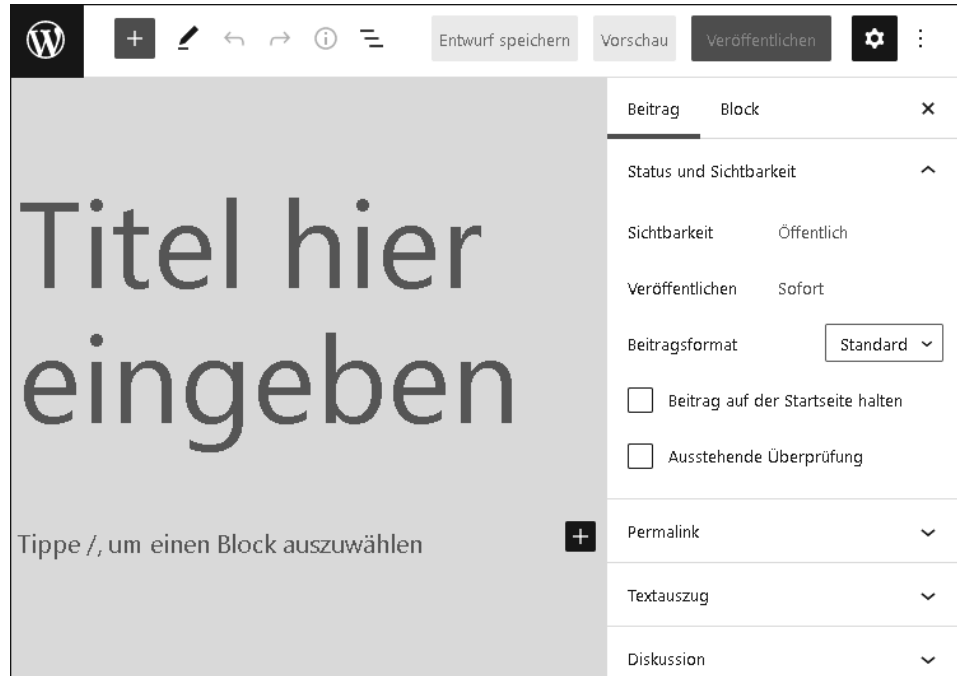

**Abbildung 5.17** Seit WordPress 5 arbeiten Sie standardmäßig mit dem Block-Editor.

– Kategorien

Verwaltungsseite Ihrer Beitragskategorien (siehe Abbildung 5.18), z. B. Rezept, Lebensweisheit oder Glosse. Anlegen können Sie Kategorien auch auf der Seite zum Bearbeiten eines Beitrags. Aber nur hier funktioniert das so schön übersichtlich, und auch nur hier lassen sich Kategorien wieder löschen.

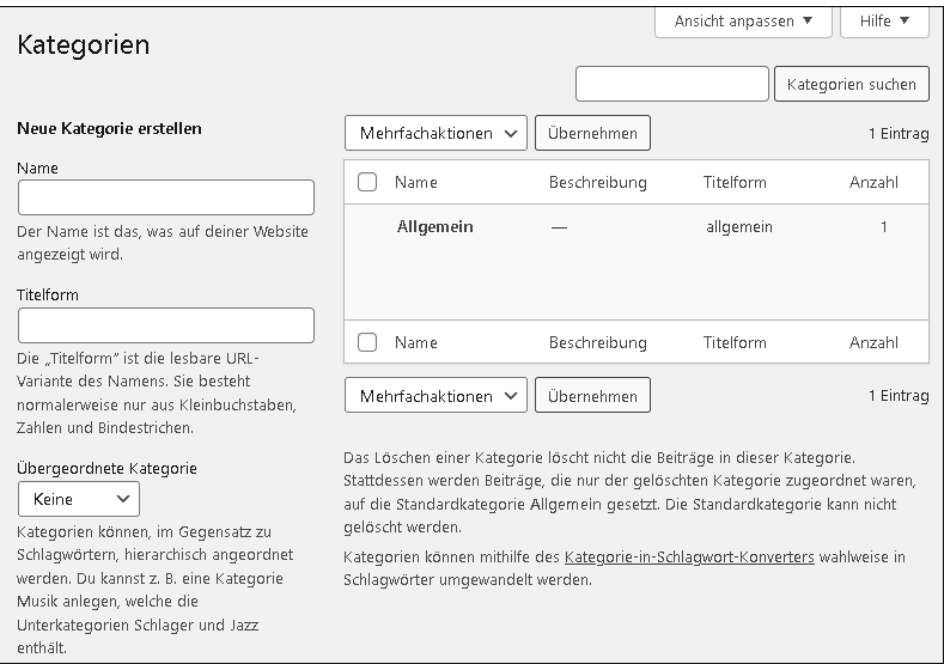

**Abbildung 5.18** Mit den »Kategorien« sortieren Sie Ihre Beiträge anhand selbst definierter Themen.

#### – Schlagwörter

Ähnlich wie bei den Kategorien verwalten Sie Schlagwörter auf dieser Seite etwas übersichtlicher (inklusive der Option zum Löschen) als direkt auf einer Beitragsseite (siehe Abbildung 5.19). Der Unterschied zu Kategorien ist semantischer Natur. Kategorien bzw. Unterkategorien stammen aus einer verschachtelten Taxonomie (einer Kategorie »Rezepte« könnten beispielsweise die Unterkategorien »Vorspeise«, »Hauptspeise« und »Nachspeise« zugeordnet werden). Schlagwörter sind konzeptionell wild durcheinander angeordnet. Am Ende liegt es zweifelsohne bei Ihnen, wie Sie diese Ordnungssysteme einsetzen.

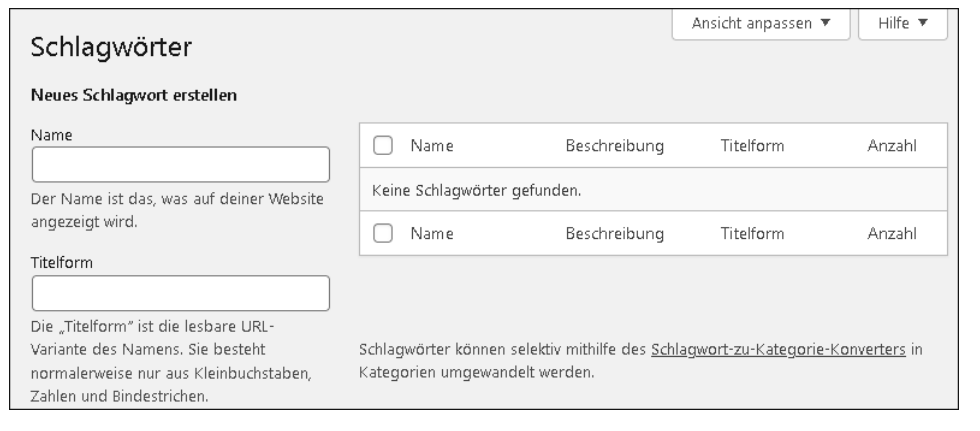

**Abbildung 5.19** Weisen Sie Ihren Beiträgen Schlagwörter zu, wenn die zugeordneten Themen wilder durcheinander angeordnet sind als bei den Kategorien.

#### **3** MEDIEN

– Medienübersicht

Zeigt alle hochgeladenen Medien auf einer übersichtlichen Seite, auf Kacheln oder als Liste (siehe Abbildung 5.20). Zu Medien zählen auch Audiodateien, Videoclips und Dokumente wie PDFs, aber sehr wahrscheinlich verwalten Sie in dieser Mediathek hauptsächlich Bilder. Klicken Sie auf eine der Voransichten, um Details zur Mediendatei zu bearbeiten, z. B. BESCHRIFTUNG, BESCHREIbung oder Alternativtext.

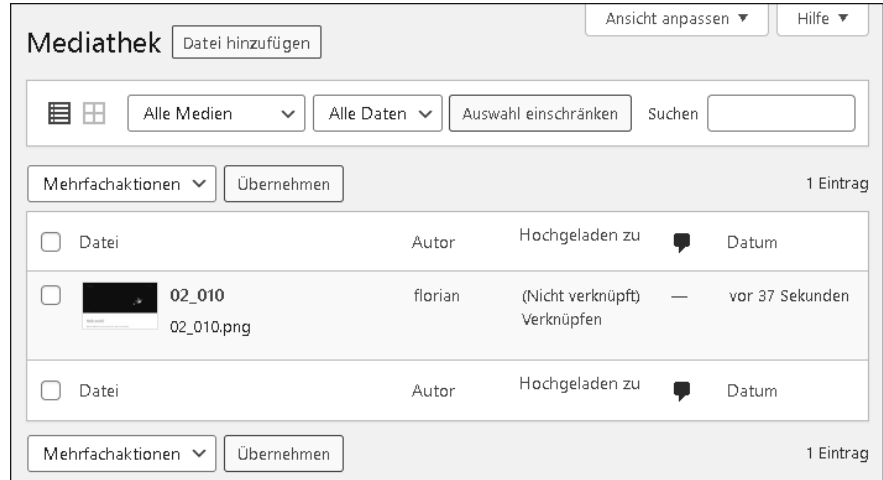

**Abbildung 5.20** Die »Medienübersicht/Mediathek« ist die zentrale Anlaufstelle für alle Mediendateien, die Sie in Beiträgen und auf Seiten verwenden. Wurde eine Datei direkt zu einem Beitrag oder einer Seite hochgeladen, taucht der Titel als Referenz in der Listenansicht auf. Wenn Sie Dateien immer direkt zu Inhalten hochladen, können Sie so »verwaiste« Dateien ausfindig machen, die Sie dann löschen können.

#### – Datei hinzufügen

Seite zum Hochladen neuer Dateien. Am einfachsten ziehen Sie alle hochzuladenden Dateien aus Ihrem Datei-Explorer in das gestrichelt umrahmte Feld (siehe Abbildung 5.21). *Achtung*: Nach dem Hochladen können Sie über den Link BEARBEITEN auf der rechten Seite weitere Daten pro Bild eingeben.

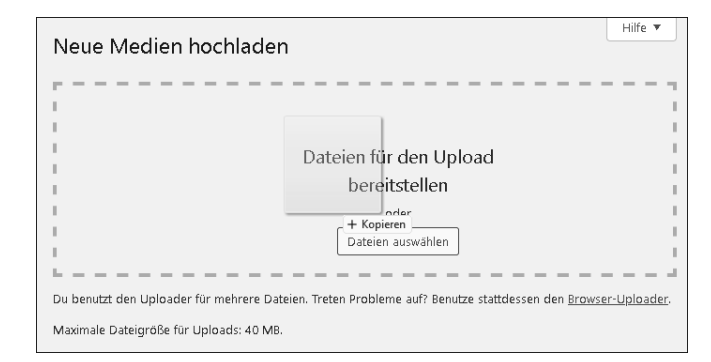

**Abbildung 5.21** Zum Ergänzen neuer Dateien in die Mediathek klicken Sie auf den Button »Dateien auswählen«, ziehen neue Dateien aus dem Datei-Explorer in den gestrichelten Kasten im Browserfenster oder wählen den »Hochladen«-Mechanismus der Blöcke im Beitragseditor, die Medien bereitstellen, etwa den Bild- oder den Cover-Block.

#### **4 SEITEN**

– Alle Seiten

Der zweite Inhaltstyp (genau genommen der dritte, weil Medien technisch gesehen auch ein Inhaltstyp sind), den Sie über WordPress verwalten. Wie bei Beiträgen erhalten Sie auf dieser Seite eine übersichtliche Liste all Ihrer Seiten, aber ohne Kategorien und Schlagwörter – diese sind den Beiträgen vorbehalten.

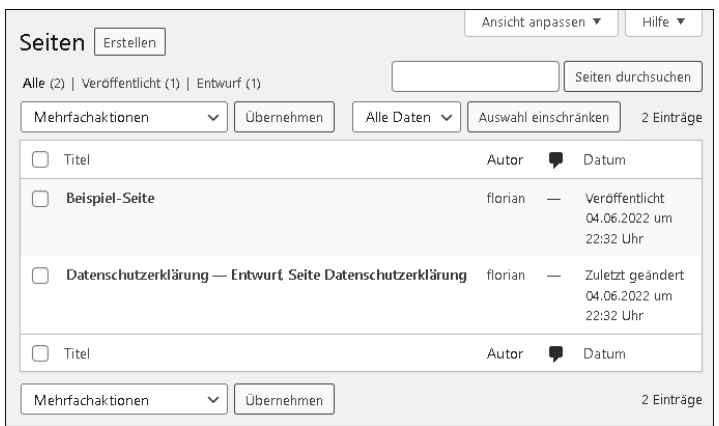

**Abbildung 5.22** Nach der Installation wurde eine Beispielseite angelegt sowie eine Vorlage für die Datenschutzerklärung, deren Bearbeitung Sie auf keinen Fall vergessen dürfen.

#### – Seiten Erstellen

Wie bei Beiträgen: die Editoransicht zum Anlegen einer neuen Seite.

#### **6 KOMMENTARE**

Eine Liste aller Kommentare zu Beiträgen (siehe Abbildung 5.23). Diese Ansicht benutzen Sie zum Prüfen und Freigeben von Kommentaren, falls Sie keine automatische Freigabe zulassen.

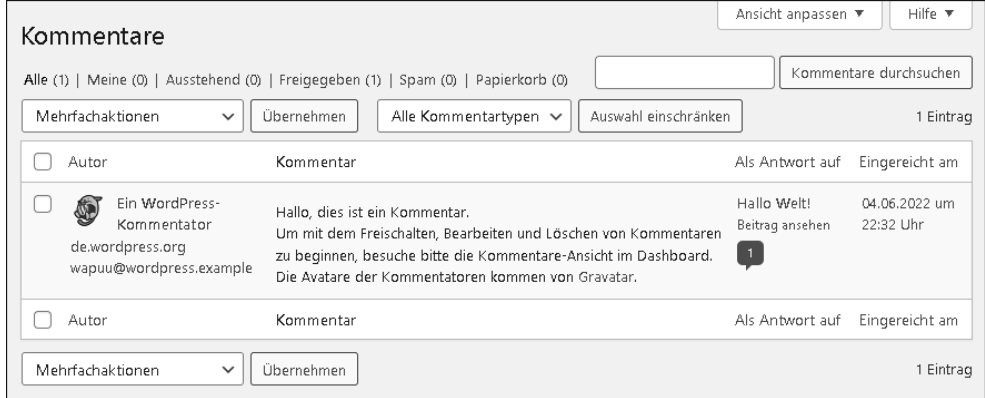

**Abbildung 5.23** WordPress ist nach der Installation so konfiguriert, dass Kommentare zu Beiträgen geschrieben werden können. Möchten Sie das zunächst deaktivieren, beachten Sie die Einstellungen im Menü »Einstellungen« »Diskussion«.

#### **6** DESIGN

*Hinweis*: Bei den Widgets ging es schon kurz um die neue Art der *Block-Themes*, die hier wieder relevant werden. Wenn Sie ein Block-Theme (beispielsweise Twenty Twenty-Two) nutzen, sehen Sie unter Design in einer neuen WordPress-Installation nur die Punkte THEMES und EDITOR (aktuell, im Mai 2022, noch mit dem Zusatz Beta versehen). Nutzen Sie ein Classic Theme wie Twenty Twenty-One, werden Ihnen neben dem Punkt THEMES die Einträge CUSTOMIZER, WIDGETS, MENÜS, HINtergrund und Theme-Datei-Editor angezeigt (ob wirklich alle diese Einträge vorhanden sind, hängt von dem Theme ab). Punkte wie der CUSTOMIZER können auch bei Block-Themes sichtbar sein, beispielsweise wenn ein Plugin den Customizer nutzt. Im Nachfolgenden werden alle beschrieben, da Classic Themes und Block-Themes voraussichtlich noch einige Zeit parallel existieren werden.

– Themes

Hier suchen, laden und aktivieren Sie das Theme, das das Layout und das Design Ihrer Website bestimmt (siehe Abbildung 5.24). Das machen Sie in der Regel am Anfang beim Go-Live der Website oder wenn Sie zu einem bestimmten Zeitpunkt ein überarbeitetes Design einführen möchten. Ist die Website einmal live, gibt es noch viele Einstellungen, die Sie sicher hier und da nachträglich vornehmen werden. Das geschieht jedoch bei Classic Themes im Customizer und bei Block-Themes im Site-Editor.

#### – Customizer (Classic Themes)

Dieser Link führt Sie zu einer Vorschauansicht des Themes, in der Sie auf der linken Seite Einstellungen vornehmen und auf der rechten Seite prüfen, wie sich diese Einstellungen auf Layout und Design auswirken (siehe Abbildung 5.25). Was hier alles einstellbar ist, hängt vom Theme ab, z. B. Farben, Schriften, Abstände oder Hintergrundbilder – mehr Details dazu finden Sie in Kapitel 8, »Design anpassen«, und Kapitel 19, »Theme entwickeln«.

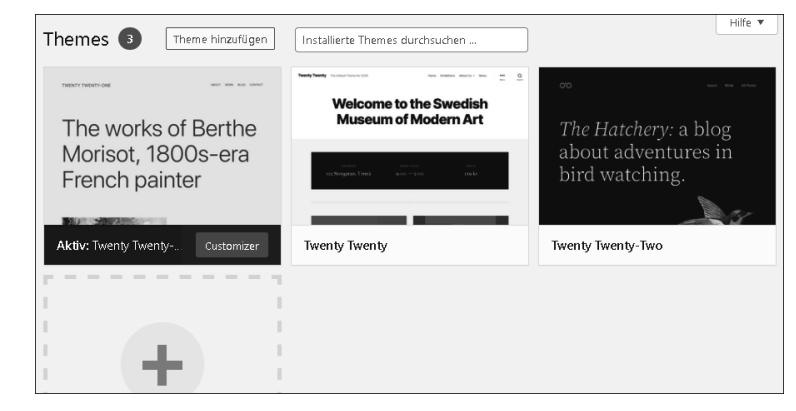

**Abbildung 5.24** Mit Themes tauschen Sie das gesamte Design und Layout Ihrer Website mit wenigen Klicks komplett aus. Im Laufe der Zeit passen Sie das Theme dann genauer an Ihre Anforderungen an.

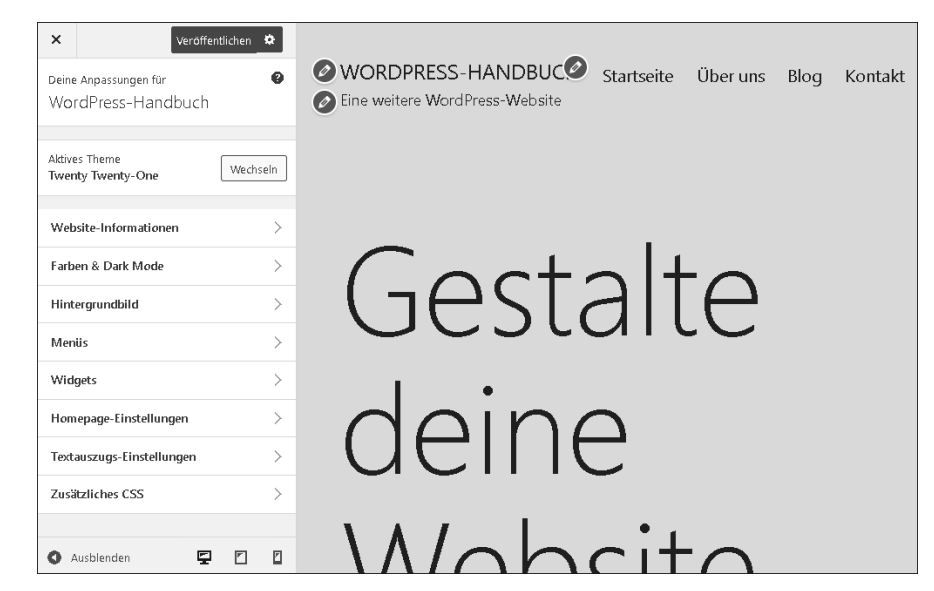

**Abbildung 5.25** Im Customizer konfigurieren Sie einige grundsätzliche Einstellungen zum Theme. Häufiger werden Sie dieses Tool aber besuchen, um kleine Style- und Formatierungsanpassungen unter »Zusätzliches CSS« vorzunehmen.

– WIDGETS (Classic Themes)

In speziell dafür vorgesehenen Layoutbereichen des Themes lassen sich Widgets einbauen, z. B. in der Seitenleiste (auch *Sidebar* genannt) oder in der Fußleiste (*Footer*). Seit WordPress 5.8 gibt es das Konzept der Classic Widgets nicht mehr (es lässt sich bei Bedarf wiederherstellen), stattdessen verhalten sich die Widget-Bereiche wie der Editor für Beiträge und Seiten und können mit Blöcken bestückt werden. Widgets wurden also durch Blöcke ersetzt, »alte« Widgets lassen sich aber weiter nutzen.

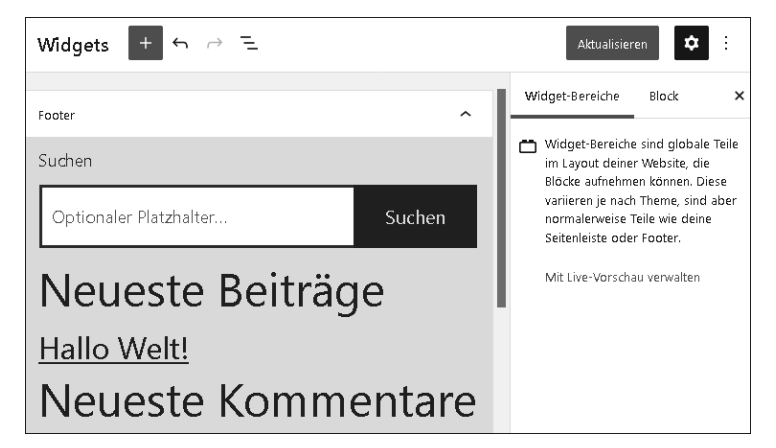

**Abbildung 5.26** Seit WordPress 5.8 werden Widget-Bereiche auch mit dem Block-Editor bearbeitet, mit dem Sie seit WordPress 5 Inhalte für Seiten und Beiträge anlegen. Abhängig vom Theme gibt es hier mehrere Bereiche, in die Sie Blöcke einfügen können.

– Menüs – Classic Themes

Abhängig vom Theme lassen sich im Frontend Menüs einblenden, die z. B. Links zu Inhaltsseiten oder Beitragsübersichten enthalten. Auf der dem Registerkarte Menüs bearbeiten (siehe Abbildung 5.27) stellen Sie diese Linklisten zusammen (sie können gegebenenfalls auch verschachtelt sein), unter Positionen verwalten weisen Sie dann solch ein Menü einer Stelle im Layout des Themes zu – welche im Einzelnen möglich sind und wie das Ganze am Schluss aussieht, hängt dann wieder vom jeweiligen Theme ab. Unmittelbar nach der WordPress-Installation ist noch kein solches Menü konfiguriert. Kapitel 8, »Design anpassen«, beschäftigt sich intensiver mit Menüs.

Bei Block-Themes werden die Menüs direkt im Site-Editor erstellt, auch das betrachten wir in Kapitel 8 näher.

– Hintergrund – Classic Themes

Wenn das Theme Einstellungsmöglichkeiten für den Hintergrund der Website unterstützt (Hintergrundfarbe und/oder Hintergrundbild), bringt Sie dieser Link in den entsprechenden Bereich im Customizer.

– Theme-Datei-Editor – Classic Themes

*Achtung*: nur für Menschen mit Programmierkenntnissen! An dieser Stelle bearbeiten Sie die Dateien des gerade aktiven Themes direkt, also ohne FTP und Datei-Editor. Natürlich überschreibt eine Theme-Aktualisierung alle hier gemachten Änderungen, die Funktion ist also eher für Experimente geeignet oder richtet sich an Ersteller\*innen eines eigenen Themes (oder eines sogenannten Child-Themes, auf das näher in Abschnitt 19.2.1 eingegangen wird) mit Liebe zum Risiko. Es gibt zwar seit einigen Versionen einen Mechanismus, der verhindern soll, dass hier gemachte Änderungen zu einem so fatalen Fehler auf der Website führen, dass das Backend nicht mehr aufgerufen werden kann (und Sie die Änderung nicht mehr über diesen Datei-Editor rückgängig machen können), aber diese Möglichkeit sollte trotzdem mit Vorsicht und in Ausnahmefällen genutzt werden – und auch nur, wenn es sich um Ihr eigenes Theme handelt, da sonst nach einem Theme-Update die Änderungen weg sind. Änderungen an CSS-Styles nehmen Sie nicht hier, sondern über Customizer · Zusätzliches CSS vor.

– Editor (Beta) – Block-Themes

Dieser Menüpunkt führt Sie zum in WordPress 5.9 eingeführten Site-Editor. Hier können Sie, sofern ein Block-Theme aktiv ist, alle Bereiche Ihrer Website bearbeiten, inklusive Header und Footer. Eine detailliertere Einführung in den Site-Editor gibt es in Kapitel 8, »Design anpassen«.

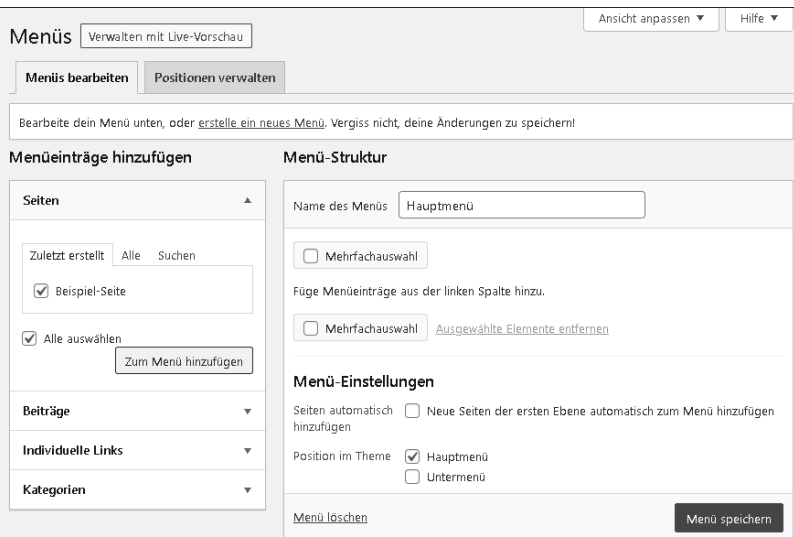

**Abbildung 5.27** Auf der linken Seite suchen Sie sich Menüpunkte aus Seiten, Beiträgen, anderen Inhalten, Übersichten oder besonderen Links zusammen, um sie auf der rechten Seite einem Menü zuzuordnen. Achten Sie dabei auf die Kontrollkästchen bei »Position im Theme«: Dort erscheint das Menü, an dem Sie gerade arbeiten. Diese Ansicht ist nur bei Classic Themes aktiv, bei Block-Themes bearbeiten Sie die Menüs über den Menüpunkt »Design« »Editor (Beta)«.

#### **O** PLUGINS

#### – Installierte Plugins

Listet alle installierten Plugins auf und dient ihrem Aktivieren, Deaktivieren, Aktualisieren oder Löschen (siehe Abbildung 5.28).

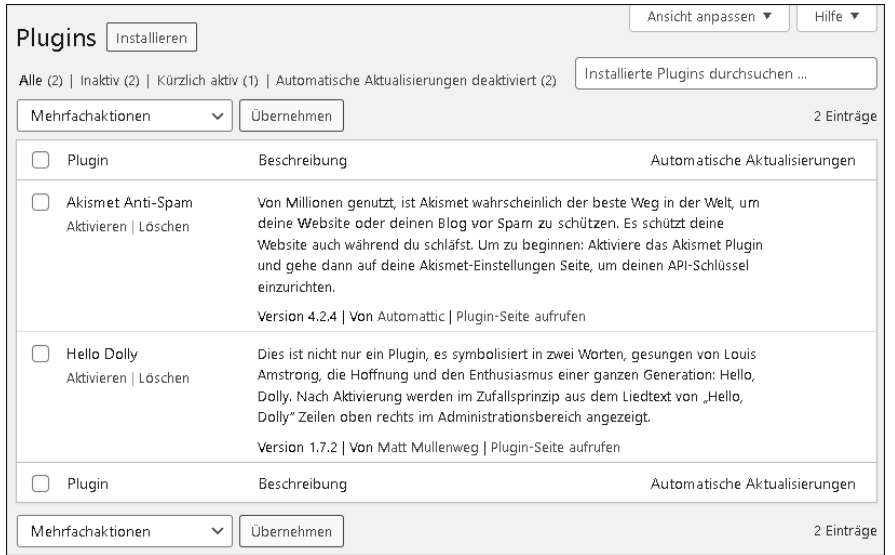

**Abbildung 5.28** Plugins sind zusätzliche Funktionserweiterungen von WordPress. Die zwei vorinstallierten Plugins benötigen Sie zwar nicht, aber diese Liste wird sich schnell mit Ihren eigenen Vorstellungen für Ihre Website-Funktionalitäten füllen.

#### – Installieren

Finden und installieren Sie neue Plugins über diese Seite (siehe Abbildung 5.29). Tipp: Auch wenn das gefundene Plugin fünf Sterne und eine Zuckerglasur hat – lesen Sie sich vor der Installation ein paar Meinungen und Benutzererfahrungen durch. Informieren Sie sich vielleicht darüber hinaus über eine Google-Suche in einem separaten Browser-Tab. Und noch ein Tipp: Nutzen Sie auch die Bildersuche der Suchmaschinen mit dem Plugin-Namen als Suchbegriff – Screenshots vom Einsatz des Plugins sind häufig sehr aussagekräftig und enthüllen gegebenenfalls den (wahren) Funktionsumfang.

– Plugin-Datei-Editor

*Achtung*: Wie bei Themes erhalten Sie über den internen WordPress-Editor Zugriff auf alle Dateien des Plugins. (Falls hier einmal etwas schiefgeht und nur noch eine weiße Webseite erscheint, blättern Sie zu Kapitel 17, »Notfallmaßnahmen«.)

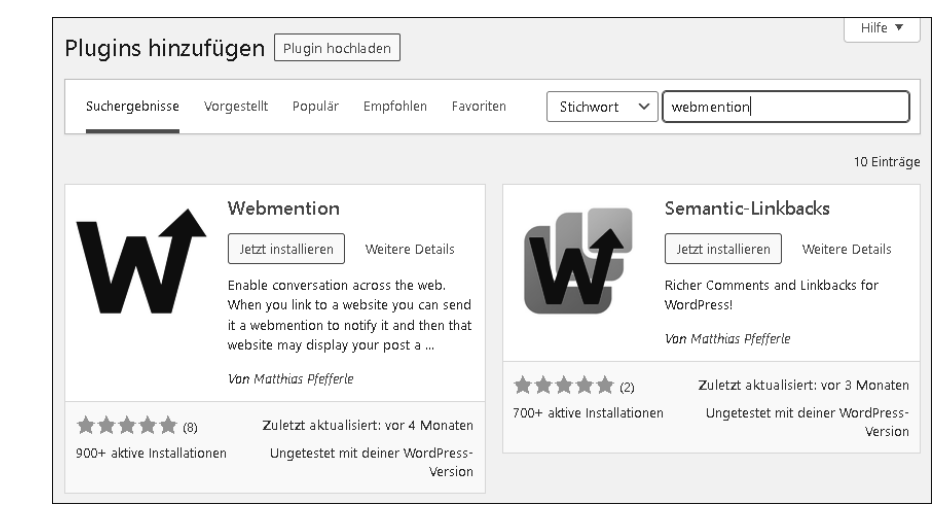

**Abbildung 5.29** Seine besondere Stärke ist WordPress' Erweiterbarkeit mit Plugins. Einfach ein Stichwort eingeben, Plugin auswählen, dann auf »Jetzt installieren« und »Aktivieren« klicken. Ein bisschen Recherche gehört allerdings dennoch dazu, und Plugins testen Sie besser vorher in einer separaten Testumgebung.

### **8 BENUTZER**

#### – Alle Benutzer

Zeigt alle Benutzer, also Menschen, die sich in Ihre WordPress-Installation einloggen dürfen, um an Inhalten zu arbeiten oder die Website zu konfigurieren (siehe Abbildung 5.30). Mehr dazu in Kapitel 7, »Benutzer und Besucher«.

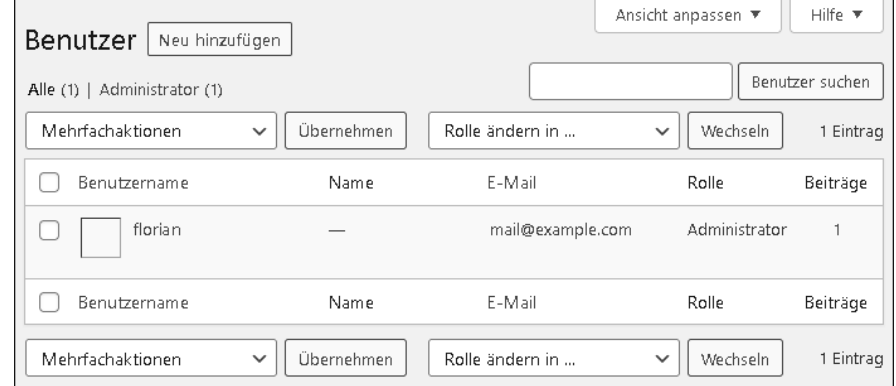

**Abbildung 5.30** Nach der Installation erscheinen zunächst Sie mit Ihrem Administratorkonto. Das Profilbild holt sich WordPress automatisch vom Dienst »Gravatar«, falls Sie dort eines unter dieser Admin-E-Mail-Adresse hinterlegt haben (für die Mail-Adresse aus dem Screenshot ist kein Bild hinterlegt).

- Neu hinzufügen Formular zur Neuanlage eines WordPress-Benutzers.
- Profil

Ein paar Einstellungen zu Ihrem eigenen Benutzerkonto, z. B. Name, Passwort, Kontaktmöglichkeiten, Begleitinfos.

## **O** WERKZEUGE

## – Verfügbare Werkzeuge

Ein etwas fragwürdiger Menüpunkt, der nur auf die Möglichkeit verweist, über den Punkt DATEN IMPORTIEREN Kategorien in Schlagwörter zu konvertieren.

– Daten importieren

Falls Sie bereits ein Blog auf einer anderen Plattform betrieben haben und nun auf WordPress umsteigen (oder falls Sie Inhalte von einer WordPress-Site zu einer anderen übertragen möchten), hilft dieses Werkzeug beim Übernehmen (Importieren) und/oder Konvertieren Ihrer bisherigen Inhalte (siehe dazu auch Abschnitt 13.2.3, »Inhalte von anderen Systemen einlesen – ›Daten importieren‹«

– Daten exportieren

Über den Export ist genau der umgekehrte Weg möglich, das Übermitteln von WordPress-Inhalten (Beiträge, Seiten oder Medien) zu einem anderen System. Das geschieht über sehr allgemein gehaltene Dateien im XML-Format.

– Website-Zustand

Ab WordPress 5.2 erhalten Sie unter diesem Menüpunkt allerhand interessante Hintergrundinformationen über Ihre Installation. Das Register STATUS enthält Zusammenfassungen ganz konkreter Verbesserungsvorschläge. Wie und wo Sie die genannten Aspekte optimieren, ist immer direkt in der Erklärung verlinkt. Auf der Registerkarte BERICHT klappen Sie alle Bereiche einmal auf, um Ihr System näher kennenzulernen. Sie erfahren z. B., wie viel Speicher Ihre WordPress-Installation verschlingt, mit welcher PHP-Bibliothek Bilder verarbeitet werden und wie sicher die Server- und PHP-Umgebung ist, in der Ihre Website installiert ist. Auch hier finden Sie Verbesserungsvorschläge, falls WordPress etwas auffällt. Besonders praktisch: Der Bericht enthält hilfreiche Informationen, die Sie bei Support-Anfragen angeben können.

– Personenbezogene Daten exportieren/löschen

Im Zuge aktueller europäischer und deutscher Datenschutzauflagen sieht WordPress vor, dass Benutzerdaten nicht nur rückstandslos gelöscht werden können, sie lassen sich auch zur Einsicht durch den eigentlichen Benutzer exportieren. Abschnitt 13.2.4, »Inhalte/»Daten exportieren««, beschäftigt sich näher mit diesem Thema.

## **O** EINSTELLUNGEN

Nähere Details erfahren Sie im folgenden Abschnitt.

## **5.2 Einstellungen**

Auf den folgenden Seiten lernen Sie die vielen Einstellungsmöglichkeiten von Word-Press kennen.

## **Seite »Allgemein« – die Basiseinstellungen**

Nach dem Schnelldurchlauf durch den oberen Teil des Admin-Menüs, dessen Bereiche in anderen Teilen dieses Buchs ausführlicher besprochen werden, sehen Sie sich die Einstellungen (siehe Abbildung 5.31) schon jetzt etwas genauer an. Denn es handelt sich um die grundlegende Konfiguration Ihrer Website, an der Sie nun Änderungen vornehmen, aber auch noch später vornehmen werden, nachdem Sie Word-Press etwas besser kennengelernt haben.

## **1 Titel der Website und Untertitel**

Titel der Website ist wörtlich zu nehmen: die Hauptüberschrift, der Name Ihrer Website. Der hier eingegebene Text taucht an verschiedenen Stellen auf, z. B. bei vielen Themes im Header und in der Fenstertitelleiste bzw. dem Browser-Tab. Auf der Startseite wird der Untertitel auch im Browser-Tab angezeigt, und viele Themes zeigen den Untertitel beim Titel im Header oder anderswo an. Titel und Untertitel werden somit, wenn Besucher\*innen Ihre Website als Lesezeichen speichern, als Titel für das Lesezeichen genutzt.

Wählen Sie als Titel die hierarchisch wichtigste Bezeichnung der Website, z. B. den Namen des Shops, den Titel des Blogs oder das präsentierte Produkt. Der Titel ist der *Brand*, die Marke, und findet sich idealerweise auch in der Domain wieder. Der Untertitel ist nicht so wichtig, ergänzt jedoch gegebenenfalls den Website-Titel. Verlassen Sie sich nicht darauf, dass dieser Untertitel immer im Zusammenspiel mit dem Titel dargestellt wird (dies ist Theme-abhängig), und wählen Sie höchstens eine kurze Website-Beschreibung (»Ihr Teeladen im Internet«, »Vaterblog für Zyniker«). (Die ausführlichen und für SEO, d. h. die Suchmaschinenoptimierung, relevanten Beschreibungen pflegen Sie an anderer Stelle ein – siehe Abschnitt 10.4.10, »»Vorherigen/Nächsten Beitrag«-Thumbnails ergänzen«.)

## 2 WordPress-/Website-Adresse (URL)

Zwei Internetadressen für zwei verschiedene Zwecke: Die WORDPRESS-ADRESSE könnte man auch als *programminterne URL* bezeichnen. Sie zeigt auf die Word-Press-Installation, falls diese z. B. in einem Unterverzeichnis liegt. So weiß Word-Press, dass unter *http://ihredomain/wordpressinstallation/wp-admin/* das Backend erreichbar ist. Die Website-URL dagegen ist die Adresse, unter der die Website nach außen bekannt ist. In der Regel zeigt diese Frontend-Adresse auf dieselbe URL. Beide Angaben sind notwendig, damit WordPress an der einen oder anderen Stelle funktionierende Links zusammenbasteln kann. *Wichtig:* Sie sollten diese Werte nur anpassen, wenn Sie genau wissen, was Sie tun. Bei einer unachtsamen Änderung kann es sonst schnell dazu kommen, dass im Frontend alle Links auf eine falsche Domain zeigen und das Backend nicht mehr erreichbar ist, Sie die Einstellung also auch nicht einfach wieder zurückändern können.

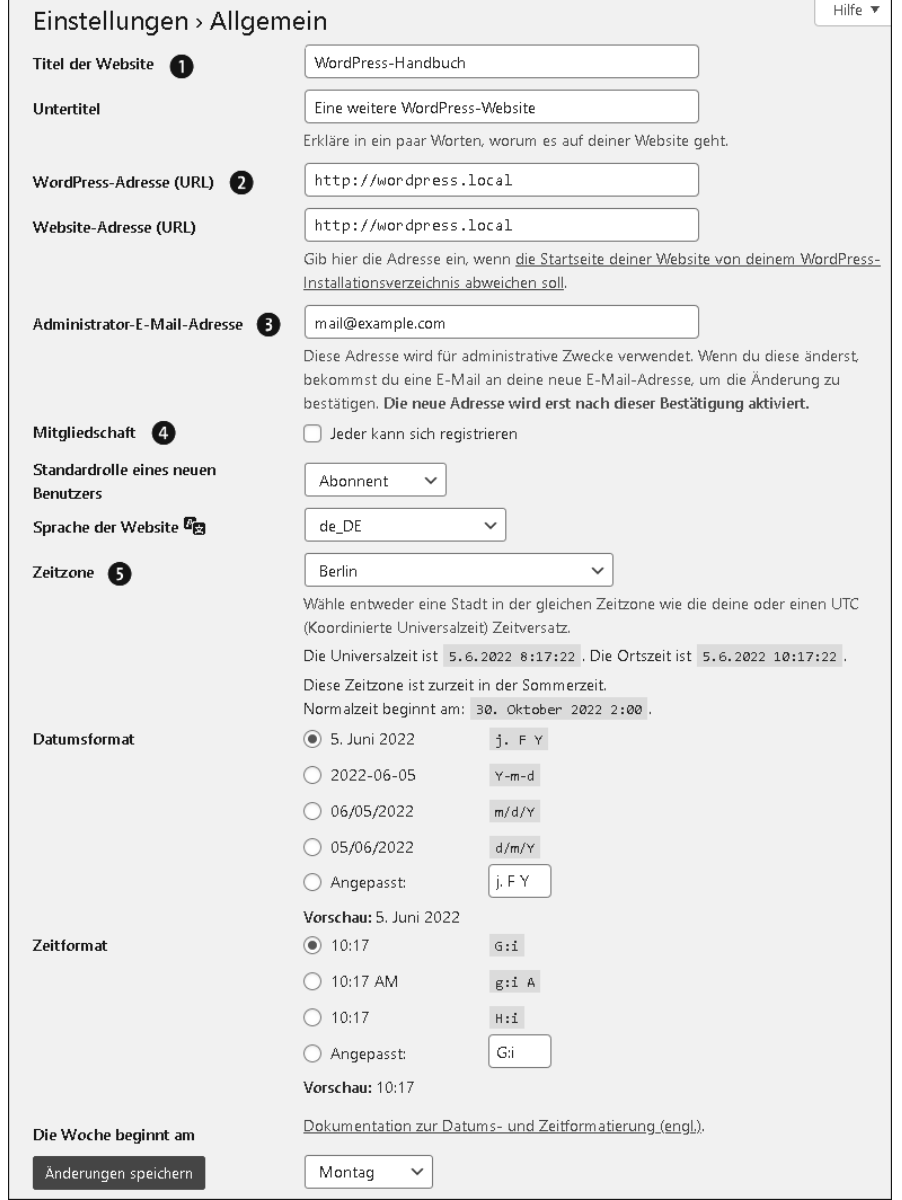

**Abbildung 5.31** Unter »Einstellungen« »Allgemein« legen Sie den Website-Titel und (für interne Programmzwecke) die URL, also die Website-Adresse, fest, geben die E-Mail-Adresse des Admins an und bestimmten Datums- und Zeitformate.

Haben Sie extra für Ihre Website eine Domain registriert und während der Installation darauf geachtet, dass WordPress nicht in ein Unterverzeichnis installiert wurde, steht in beiden Feldern *https://example.com*.

3 Administrator-E-Mail-Adresse

Hier ist Ihre E-Mail-Adresse, die Sie während der Installation angegeben haben, bereits eingetragen. Falls nicht, tragen Sie sie jetzt ein, um zukünftig Meldungen von Ihrer Website zu erhalten, z. B. bei WordPress-Aktualisierungen oder wenn sich ein neuer Benutzer registriert (falls Ihre Website das vorsieht).

**4 MITGLIEDSCHAFT und STANDARDROLLE** 

Mit dem Häkchen bei Jeder kann sich registrieren entscheiden Sie, ob Sie eventuell benötigte zusätzliche Accounts für Benutzer\*innen manuell anlegen oder ob es für jede und jeden möglich sein soll, sich selbst auf Ihrer Website zu registrieren. Sprich, wenn sich Benutzer\*innen selbst registrieren dürfen sollen, dann setzen Sie das Häkchen und stellen die Standardrolle darunter auf z. B. Abonnent (dies ist ein umfangreiches Thema, mehr dazu in Kapitel 7, »Benutzer und Besucher«). Ist das Höchste der Interaktionsgefühle das Hinterlassen eines Kommentars, lassen Sie die Checkbox leer. Zum Kommentieren braucht es nämlich keinen Account auf der Website, das geht auch anders (siehe Abschnitt 7.2, »Kommentare freigeben und verwalten«).

5 Datumsformat, Zeitformat, Zeitzone, Sprache und Woche beginnt am Alle weiteren Felder auf dieser Seite sind Formsache. Die Zeitzone Ihrer Website ist, wenn Sie im deutschsprachigen Raum wohnen, in der Regel EUROPA · BERLIN, WordPress kümmert sich dann auch automatisch um die Anpassung von Sommer- und Winterzeit.

Beim Datumsformat haben sich Deutsch sprechende User an *Tag. Monat Jahr* gewöhnt, also den ersten Eintrag in der Liste (j. F Y – diese Buchstabenkürzel stammen von der Programmiersprache PHP).

Beim ZEITFORMAT bevorzugen wir die 24-Stunden-Anzeige (G:I oder H:I, die zweite mit führender Null, falls die Stundenzahl einstellig ist, z. B. 05:30). Tipp: Soll »Uhr« hinter der Uhrzeit stehen, wählen Sie den letzten Radiobutton Angepasst und schreiben ins Feld »H:i \U\h\r« – die mit dem Backslash \ vorangestellten Buchstaben U, h und r werden nicht als Zeitelementplatzhalter interpretiert, sondern als solche geschrieben.

Für gewöhnlich beginnt die Woche bei uns am Montag, und in diesem Fall erscheint die Website in DEUTSCHER SPRACHE.

#### **Seite »Schreiben« – sollte man mal gesehen haben**

Auf dieser Seite (siehe Abbildung 5.32) müssen Sie nicht viel anpassen. Sich aber einmal durchklicken und die Optionen einmal gesehen haben das hilft vielleicht für später weiter.

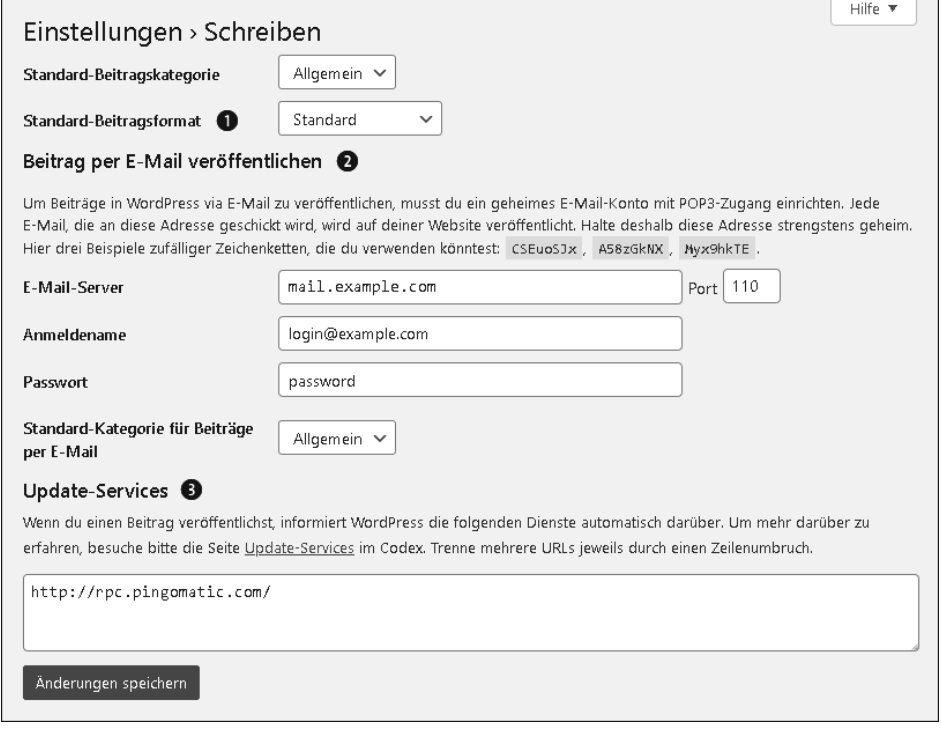

**Abbildung 5.32** Unter »Einstellungen« »Schreiben« müssen Sie zunächst nichts konfigurieren.

#### **O** STANDARD-Einstellungen

Beiträge lassen sich beliebig kategorisieren. Dazu steht Ihnen unmittelbar nach der WordPress-Installation die Kategorie Allgemein zur Verfügung. (Arbeiten Sie mit einer älteren WordPress-Version oder haben Sie von einer älteren WordPress-Version aktualisiert, benennen Sie die Kategorie UNCATEGORIZED über BEITRÄGE

 Kategorien Uncategorized Bearbeiten in etwas Sinnvolles um, z. B. All-GEMEIN.) Alternativ legen Sie über BEITRÄGE · KATEGORIEN eine neue Kategorie an und stellen sie hier als STANDARD-BEITRAGSKATEGORIE ein. Das hat den Vorteil, dass jeder neue Beitrag, den Sie verfassen, automatisch dieser Kategorie hinzugefügt wird. (Das sehen Sie gegebenenfalls erst, wenn Sie einen neuen Beitrag speichern und *keine andere* Kategorie festlegen.) Tipp: Unter BEITRÄGE · KATEGOrien verschaffen Sie sich einen Überblick über die Kategorien und die Anzahl der jeweils zugewiesenen Beiträge.

Das Standard-Beitragsformat bestimmt das Unterformat für neue Beiträge.

#### **2 BEITRAG PER E-MAIL VERÖFFENTLICHEN**

Diese Funktion stammt aus einer Zeit, als wir noch nicht beliebige Webseiten auf dem Smartphone-Display darstellen konnten und als das Layout des WordPress-Backends noch nicht responsiv auf die Größenverhältnisse kleiner Displays zugeschnitten war. Wer damals unbedingt von unterwegs einen Blogbeitrag verfassen wollte, schickte seiner WordPress-Website eine E-Mail mit entsprechendem Inhalt. Genauer gesagt, legt man dazu eine neue E-Mail-Adresse auf dem eigenen Webspace an. Sobald im Posteingang eine neue E-Mail eintrifft, wird sie dann in einen Beitrag verwandelt. Das übernimmt WordPress; das CMS erhält dazu über die Konfiguration an dieser Stelle Zugriff auf das Postfach. Tragen Sie dazu einfach die Anmeldedaten eines neu angelegten POP3-Mailbenutzers ein – Hinweise dazu erhalten Sie in den FAQ Ihres Webhosters.

#### **<sup>3</sup>** UPDATE-SERVICES

WordPress-Websites bzw. Blogs verschiedener Blogging-Systeme können sich untereinander Bescheid geben, sobald ein neuer Beitrag erscheint. Das geschieht idealerweise zentralisiert über einen festgelegten Server, mit dem sich alle Blogs verbinden. An dieser Stelle bestimmen Sie, welcher Server das ist. Es spricht nichts dagegen, die Standardeinstellung *http://rpc.pingomatic.com* stehen zu lassen, das ist quasi der offizielle »Benachrichtigungsdienst« von WordPress.

**Seite »Lesen« – in erster Linie Blog oder »normale« Website?**

Die Einstellungen in der Rubrik Lesen (siehe Abbildung 5.33) sind fundamentaler Natur, legen fest, was auf der Startseite angezeigt wird: die letzten Beiträge oder eine statische Seite.

## **I HOMEPAGE als Blog oder Seite**

Die Startseite ist die wichtigste Seite Ihrer gesamten Website. Sie ist das Ladenschaufenster, die Visitenkarte, der Produktkatalog und Werbeprospekt gleichzeitig. Bei ihrer Gestaltung entscheiden Sie sich für ein typisches Blog oder eine klassische Website. In Zeiten des Block-Editors mit Blöcken, die eine Liste der letzten Beiträge darstellen, ist diese Unterscheidung nicht mehr so deutlich. Es ist problemlos möglich, eine normale Seite als Startseite zu haben und auf ihr eine Liste der letzten Beiträge anzuzeigen.

– Deine letzten Beiträge

Listet alle Beiträge untereinander auf, die neuesten an oberster Stelle (wie ein Blog).

– Eine statische Seite (unten auswählen)

Keine Liste, sondern eine einzelne gestaltete Webseite oder ein einzelner Blogbeitrag – welche(n), das wählen Sie gleich darunter bei Homepage bzw. Beitragsseite.

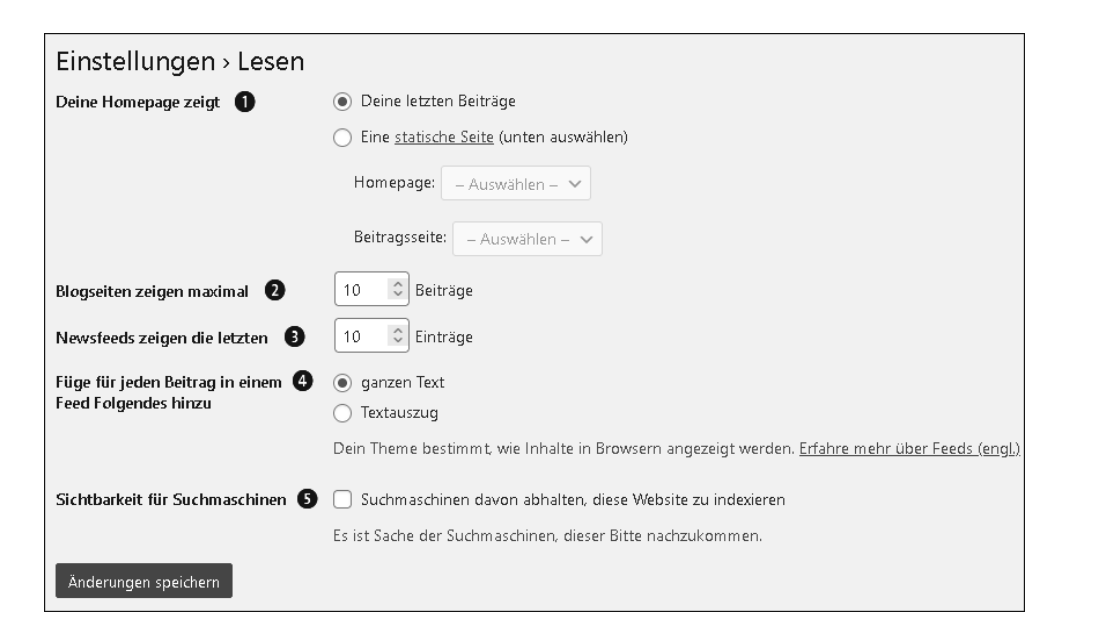

**Abbildung 5.33** Vor dem Go-Live Ihrer Website entscheiden Sie sich, was auf der »Homepage« (Startseite) dargestellt wird und wie viele Beiträge auf einer blogtypischen Beitragsübersicht erscheinen.

#### 2 Beitragslisten, für alle sichtbar (Blogseiten)

Wo immer Blogbeiträge (bzw. Ihr Excerpt, der Auszug) gelistet werden, kann es schnell unübersichtlich werden, z. B. auf der Homepage oder den Übersichtsseiten einer Kategorie oder eines Schlagworts. Die Flut an Beiträgen bekommen Sie mit Blogseiten zeigen maximal in den Griff. Die Zahl bestimmt, wie viele Beiträge auf diesen Seiten angeteasert werden. Tipp: Achten Sie dabei auf das Layout Ihres Themes. Handelt es sich z. B. um eine zweispaltige Ansicht, sollten Sie hier keine ungerade Anzahl angeben, damit keine einzelne Zeile mit nur einem Beitrag beginnt. Darüber hinaus sollten Sie die Zahl nicht zu hoch wählen, da die Performance beim Seitenaufbau darunter leidet.

3 Unsichtbar auf der Website ist die Maximalanzahl bei Newsfeeds zeigen die letzten XYZ Einträge.

Damit kontrollieren Sie, wie viele Beiträge im sogenannten *RSS-Feed* gelistet werden. Das ist ein Datenkanal, der hinter den Kulissen der Website von Feed-Readern, also speziellen Inhalte-Leseprogrammen, dargeboten werden (abrufbar unter *http://ihredomain/feed*). Für die Leserinnen und Leser hat das den Vorteil, dass sie ihre Lieblingsblogs in einer bequemen Oberfläche studieren. Für Sie hat das gegebenenfalls den Nachteil, dass solche Besucher nicht Ihre Website besuchen. Das heißt, hier liest zwar jemand mit, er wird aber in keiner der wichtigen Seitenaufrufe- oder Impressionsstatistiken erfasst. Auch Werbeanzeigen, sollten

Sie finanziell auf sie bauen, werden in solchen Feeds nicht dargestellt, zumindest nicht standardmäßig. Das ist zwar ärgerlich, Sie sollten aber dennoch als gute Bürger\*in des Webs nicht der Versuchung erlegen, den Wert der Option Füge für jeden Beitrag in einem Feed Folgendes hinzu 4 von ganzen Text auf Textauszug zu stellen. RSS-Feeds waren ein wichtiger Baustein des offenen Webs und werden von vielen auch heute noch gern genutzt, um an einer Stelle die für sie interessanten Inhalte lesen zu können. Machen Sie es Ihren potenziellen Leser\*innen daher nicht unnötig schwer.

#### $\Theta$  SUCHMASCHINEN beliefern oder aussperren

Damit Suchmaschinen Ihre Website finden und bei Suchanfragen zitieren können, müssen alle Inhalte indexiert werden. Dazu schickt jede Suchmaschine *Bots* (kommt von »Roboter«, ist hier aber auf die Softwarebasis bezogen) los, die alle Websites des Internets abklappern und den Text speichern, kategorisieren, bewerten und im großen Website-Archiv ablegen. Über die Checkbox SICHTBARKEIT für Suchmaschinen können Sie das mit einem Häkchen verhindern.

Aber warum sollte man das unterbinden? Möglicherweise handelt es sich bei der betreffenden Website um Ihre Testinstallation, die Sie online auf dem Webspace parallel zur Live-Website betreiben. So haben Sie sichergestellt, dass die technische Umgebung identisch mit dem Live-System ist – ideale Testbedingungen, wenn Sie neue Plugins ausprobieren. Aber indexieren soll Google diese Website unter *https://test.example.com* bitte schön nicht.

Vielleicht handelt es sich aber auch um ein persönliches Blog nur für die Familie (dann arbeiten Sie aber besser mit Benutzerkonten und Passwörtern). Oder Sie dokumentieren ein Arbeitsprojekt, das ebenfalls nicht öffentlich einsehbar sein soll. Oder Sie ziehen es vor, Ihr Blog in der Live-Umgebung aufzuziehen (statt einer Entwicklungs-/Testumgebung), um dann zu einem Stichtag live zu gehen.

#### **Hinter den Kulissen des RSS-Feeds**

<channel>

Ein RSS-Feed besteht aus XML-Code und unterscheidet sich streng genommen gar nicht so stark von dem HTML-Quellcode einer Webseite mit sich öffnenden und schließenden Tags. Bei genauerem Hinsehen erkennen Sie eindeutig, welche Informationen in den einzelnen Zeilen und Abschnitten stehen:

```
<?xml version="1.0" encoding="UTF-8"?><rss version="2.0"
    xmlns:content="http://purl.org/rss/1.0/modules/content/"
    \lceil \ldots \rceil0
    xmlns:slash="http://purl.org/rss/1.0/modules/slash/"
    \rightarrow
```
**144**

**K** 

<title>WordPress Blog</title>2 <atom:link href="https://ihredomain/feed/" rel="self" type="application/rss+xml" /> <link>https://ihredomain</link> <description>Ausführliche Beschreibung zu Ihrer Website </description> <lastBuildDate>Mon, 22 Dec 2019 14:13:27 +0000</lastBuildDate> <language>de-DE</language> <sy:updatePeriod>hourly</sy:updatePeriod> <sy:updateFrequency>1</sy:updateFrequency> <generator>https://wordpress.org/?v=6.x</generator> <item>3 <title>Spannender Beitrag</title>4 <link>https://ihredomain/spannender-beitrag/</link>5 <comments>https://ihredomain/spannender-beitrag/#respond </comments> <pubDate>Mon, 22 Dec 2019 10:46:43 +0000</pubDate> <dc:creator><![CDATA[ihredomain]]></dc:creator> <category><![CDATA[Allgemein]]></category>6 <category><![CDATA[ZweiteKategorie]]></category> <category><![CDATA[NochEineKategorie]]></category>

> <guid isPermaLink="false">https://ihredomain/?p=1162</guid> <description><![CDATA[Ausführliche Beschreibung zum Beitrag]]>  $\langle$  description> $\bullet$ <wfw:commentRss>https://ihredomain/spannender-beitrag/feed/ </wfw:commentRss> <slash:comments>3</slash:comments> </item>

#### <item>

<title>Zweiter Beitrag</title> <link>https://ihredomain/zweiter-beitrag/</link> <comments>https://ihredomain/zweiter-beitrag/#respond</comments> <pubDate>Fri, 22 Dec 2019 10:23:56 +0000</pubDate> <dc:creator><![CDATA[ihredomain]]></dc:creator> <category><![CDATA[Allgemein]]></category>

<guid isPermaLink="false">https://ihredomain/?p=1146</guid> <description><![CDATA Ausführliche Beschreibung zum Beitrag]]> </description>

```
<wfw:commentRss>https://ihredomain/zweiter-beitrag/feed/
         </wfw:commentRss>
         <slash:comments>0</slash:comments>
         </item>
         <item>
          \lceil \dots \rceil</item>
    </channel>
\langle/rss\rangle
```
- 1 Der Feed-Header gibt dem Reader-Programm Auskunft darüber, in welchem Format die folgenden Daten codiert sind.
- 2 Allgemeine Informationen zu diesem Newsfeed, z. B. die Überschrift, die Sprache sowie Datum und Uhrzeit der letzten Aktualisierung.
- 3 Ein einzelnes Item ist ein Blogbeitrag.
- 4 Überschrift des Blogbeitrags.
- 5 Permalink, d. h. die allzeit gültige URL zum direkten Aufrufen des Beitrags.
- 6 Alle Kategorien und Stichwörter.
- 7 Das wichtigste: der Beitragsinhalt oder -auszug, je nachdem, wie Sie die Einstellung Füge für jeden Beitrag in einem Feed Folgendes hinzu gesetzt haben.

## **Seite »Diskussion« – Benutzerinteraktion und Zensur**

Ein Blog kann eine sozial aktive Plattform sein. Gegebenenfalls schreiben Sie aus einer sehr persönlichen oder diskussionswürdigen Perspektive heraus. Da hat es sich eingebürgert, Leserinnen und Lesern am unteren Ende der Artikelseiten Werkzeuge an die Hand zu geben, um persönliche Kommentare zu hinterlassen, über die sie miteinander debattieren können. Standardmäßig ist WordPress so eingestellt, Kommentare zu Ihren Blogbeiträgen zuzulassen. Ob Sie das tatsächlich wollen, sollten Sie genau jetzt gründlich überdenken. Wenn Sie die Kommentarfunktion aktivieren, werden früher oder später Spambots darauf aufmerksam werden und Spamkommentare abschicken. Plugins wie *Antispam Bee* können solchen Kommentar-Spam aber erkennen und als Spam markieren, sodass Sie diesen nicht manuell aussortieren müssen (mehr dazu in Abschnitt 7.2.1). Mit ein paar Handgriffen lässt sich diese Funktion komplett deaktivieren oder strenger handhaben, z. B. in Form eines Verbots von anonymen Kommentaren (siehe Abbildung 5.34).

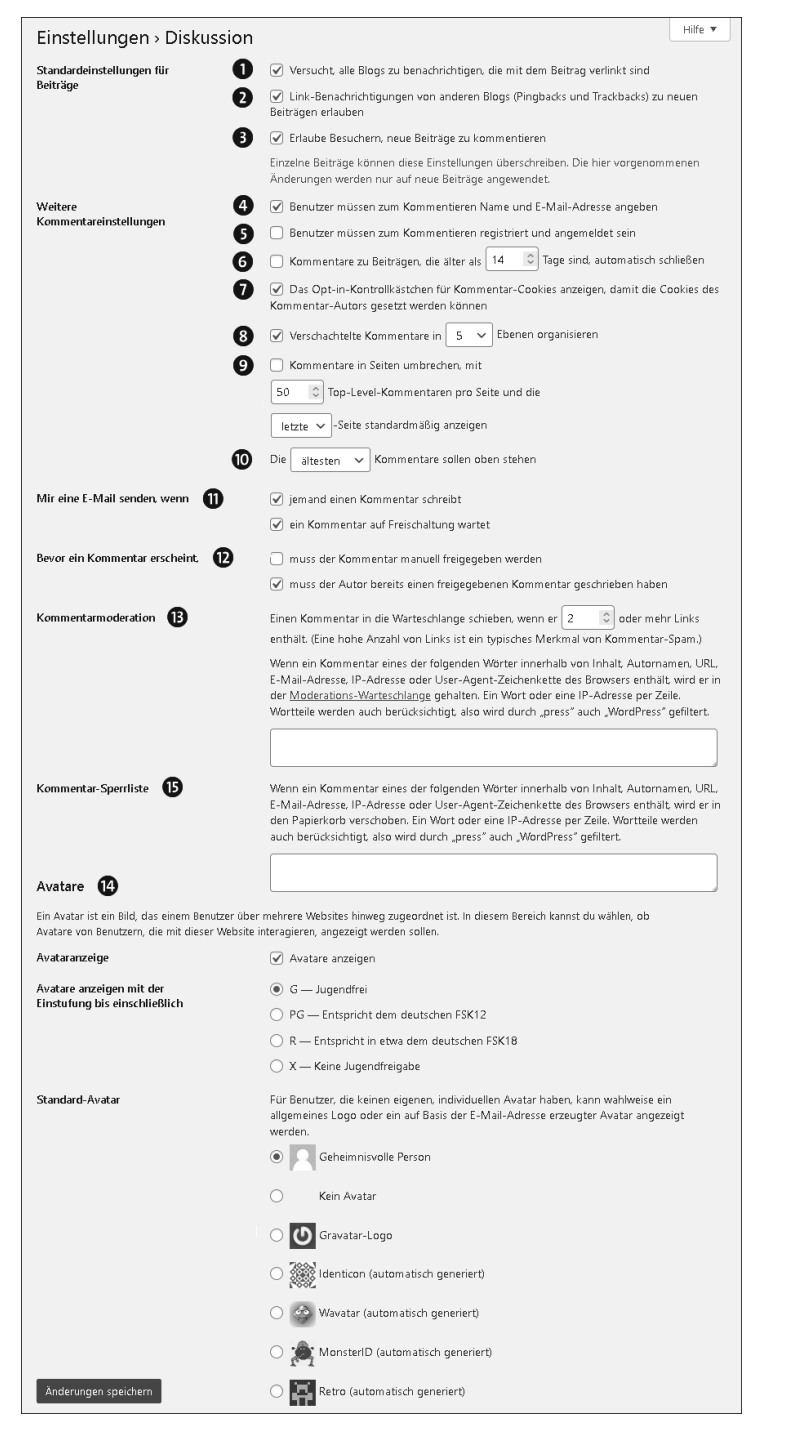

**Abbildung 5.34** Für die Konfiguration unter »Einstellungen« »Diskussion« sollten Sie sich etwas Zeit nehmen, denn hierüber steuern Sie die Kommentarfunktion für Beiträge.

#### Verschiedene Standard-/Kommentareinstellungen

Grundsätzlich bewirkt jedes gesetzte Häkchen das, was die Beschreibung dahinter zu erklären versucht. Eine etwas erweiterte Erläuterung folgt hier:

1 Versucht, alle Blogs zu benachrichtigen, die mit dem Beitrag verlinkt sind.

Diese Option hat mit einer Uridee von Blogs zu tun: sich untereinander zu vernetzen. So erhalten Blogs automatisch Bescheid, wenn sich andere Blogs auf einen ihrer eigenen Einträge beziehen. Das sind z. B. Blogs, die Sie über einen Link in einem neuen Blogbeitrag erwähnen. Dieser Mechanismus nennt sich *Pingback*.

2 Link-Benachrichtigungen von anderen Blogs (Pingbacks und Trackbacks) zu neuen Beiträgen erlauben

Das ist genau der umgekehrte Fall: Wird einer Ihrer Blogbeiträge in einem Post eines anderen Blogs erwähnt, erscheint eine Benachrichtigung in Ihrem Kommentarbereich – wenn Sie das möchten.

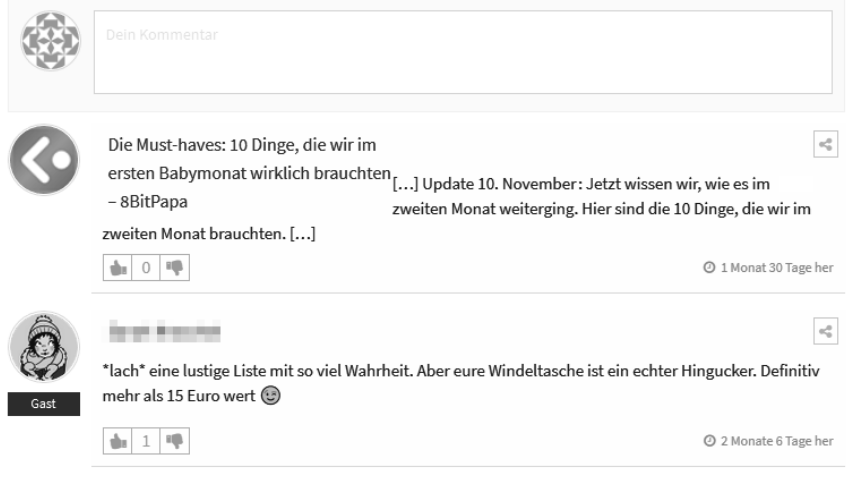

**Abbildung 5.35** Pingbacks/Trackbacks, die Erwähnungen eines zitierten Beitrags in anderen Blogs im Kommentarbereich markieren, unterscheiden sich kaum von normalen Kommentaren. Am Ende entscheidet das Theme, ob und wie sie dargestellt werden.

#### 3 Erlaube Besuchern, neue Beiträge zu kommentieren

Aktiviert die Möglichkeit, Kommentare unter Ihren Blogposts zu hinterlassen. Diese Einstellung gilt für alle zukünftigen Beiträge. Ist ein Beitrag bereits veröffentlicht, ändern Sie die Kommentaraktivierung auf der Beitragsseite (rechte Spalte, DOKUMENT · DISKUSSION · KOMMENTARE ERLAUBEN).

4 Benutzer müssen zum Kommentieren Name und E-Mail-Adresse angeben Die erste Sicherheitsstufe nach völlig anonymen Kommentaren ist die Standardeinstellung nach der WordPress-Installation. Die Formularfelder des Kontaktformulars sind identisch (Kommentar, Name, E-Mail, Website), aber hinter Name und E-Mail deutet ein Sternchen darauf hin, dass dies Pflichtfelder sind, die ausgefüllt werden müssen (siehe Abbildung 5.36). *Hinweis*: Falls Sie statt all dieser Felder nur das Kommentartextfeld sehen, sind Sie im Backend (und damit auch im Frontend) angemeldet. Für einen Test öffnen Sie einfach ein Neues PRIVATES FENSTER (Firefox) oder ein Neues Inkognito-Fenster (Chrome), in dem Sie nicht angemeldet sind.

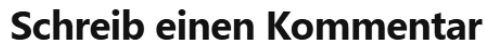

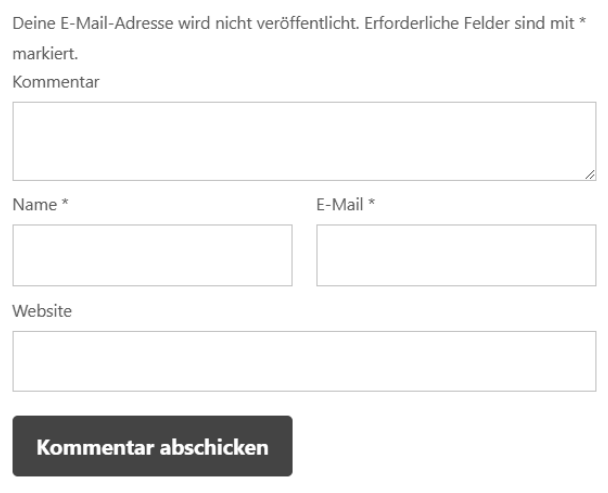

**Abbildung 5.36** Anonyme (nicht angemeldete) Website-Besucher\*innen sehen nach der WordPress-Standardinstallation dieses Formular, wenn sie einen Kommentar schreiben möchten. »Name« und »E-Mail« sind Pflichtfelder, um die Anzahl unsachgemäßer Kommentare zu minimieren.

- 5 Benutzer müssen zum Kommentieren registriert und angemeldet sein Mit dieser Option, quasi der nächsten Sicherheitsstufe, begrenzen Sie die Kommentarfunktion auf eine bestimmte Gruppe von Website-Benutzern. Ohne Registrierung und Anmeldung geht hier gar nichts. Solch eine Benutzerfreigabe ist für Sie eine Gelegenheit, zu prüfen, ob Sie der betreffenden Person tatsächlich Zugang gewähren möchten oder den Anmeldeversuch als Spam identifizieren.
- 6 Kommentare zu Beiträgen, die älter als XYZ Tage sind, automatisch **SCHLIESSEN**

Vielleicht bezieht sich Ihr Beitrag auf ein tagesaktuelles Thema, oder Ihre Seiten rutschen mit der Zeit in die Checklisten von Spambots. Mit dieser Option brauchen Sie sich nicht mehr um ältere Blogposts zu kümmern, das Kommentieren wird nach der von Ihnen festgelegten Anzahl von Tagen automatisch deaktiviert.

7 Das Opt-in-Kontrollkästchen für Kommentar-Cookies anzeigen, damit die Cookies des Kommentar-Autors gesetzt werden können Komfortfunktion, mit der sich der Browser, in dem ein Kommentar geschrieben wird, die wichtigsten Formularfeldinhalte merkt, damit es beim nächsten Kommentar schneller geht. Aus Datenschutzsicht ist diese Funktion nicht unbedenklich und sollte Erwähnung in der Datenschutzerklärung finden, da damit persönliche Daten in einem Cookie gespeichert werden. Einfacher für Sie ist es, die Funktion nicht zu aktivieren.

Meinen Namen, E-Mail und Website in diesem Browser speichern, bis ich wieder kommentiere.

#### Kommentar abschicken

**Abbildung 5.37** Wer häufig kommentiert, muss dank dieser Checkbox nicht ständig Name und E-Mail-Adresse neu eingeben.

8 Verschachtelte Kommentare in X Ebenen organisieren

Über die Verschachtelung von Kommentaren wird der Diskussionsverlauf eingerückt. Wenn also jemand schreibt: »Was für ein toller Artikel, welche Hundekotbeutel eignen sich besonders gut für die Entsorgung von Windeln?«, dann rückt das Theme Ihre Antwort »Die Wuffis, 200 Stück für 5 Euro« in der Regel ein Stückchen ein – so entsteht ein visuell nachvollziehbarer Dialog. Abhängig vom Theme wird die Verschachtelung ab einer gewissen Ebene allerdings unübersichtlich, weil die stark eingerückten Kommentare zu wenig Platz haben.

9 Kommentare in Seiten umbrechen, mit XYZ Top-Level-Kommentaren pro Seite und die letzte/erste Seite standardmäßig anzeigen

Mit dieser Einstellung können Sie festlegen, ob alle Kommentare zu einem Beitrag direkt angezeigt werden sollen oder ob nach einer bestimmten Anzahl an Kommentaren eine Paginierung angezeigt wird, mit der die Besucher\*innen zu älteren und neueren Kommentaren gelangen können. Wenn Sie Beiträge mit vielen Kommentaren haben, sollten Sie darüber nachdenken, diese Option zu nutzen, da sonst die Performance der Website leiden kann. Beachten Sie dabei die kleine Drop-down-Liste am Ende der Zeile, über die Sie die Seitenreihenfolge bestimmen.

 $\bullet$  Die ältesten/neuesten Kommentare sollen oben stehen

Ähnlich wie bei der Seitenreihenfolge sorgt diese Drop-down-Liste für eine Vorbzw. Rückwärtssortierung der Kommentare. Das ist erneut Geschmackssache, aber wenn die Kommentare in Ihrem Blog zu Diskussionen führen, sollten Sie von alt zu neu sortieren, damit der chronologische Verlauf besser nachvollziehbar ist.

**MIR EINE E-MAIL SENDEN, WENN** 

Niemand ist ständig im Backend eingeloggt, um über die Dashboard-Statistiken zu

erfahren, dass etwas bei den Kommentaren passiert. Darum lassen Sie sich besser von Ihrer Website eine (System-)E-Mail schicken, wenn:

– jemand einen Kommentar schreibt

Auch wenn Sie sich gegen eine manuelle Kommentarfreischaltung entschieden haben, ist es praktisch oder sogar wichtig, dass Sie über die Inhalte Bescheid wissen (siehe die Beispiel-E-Mail in Abbildung 5.38), die über Ihre Website publik gemacht werden. Nur so können Sie auf Fake-News und rechtswidrige Inhalte schnell reagieren.

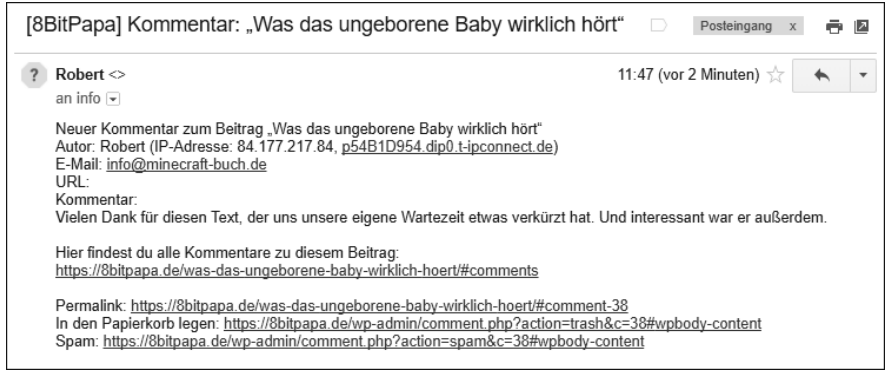

**Abbildung 5.38** Einfache E-Mail-Benachrichtigung, nachdem ein Kommentar geschrieben wurde. Beachten Sie die unteren beiden Links, mit denen sich dieser Kommentar mit einem Mausklick löschen oder als Spam markieren lässt.

– ein Kommentar auf Freischaltung wartet

Das Praktische an dieser Benachrichtigung über den Posteingang sind die direkten Links, die erstens zum Genehmigen, zweitens zum In-den-Papierkorb-Werfen und drittens zum Markieren als Spam genutzt werden können. Waren Sie erst kürzlich im WordPress-Backend eingeloggt und merkt sich Ihr Browser das Login, brauchen Sie im Idealfall nur einen Mausklick auf solch einen Reaktionslink in der System-E-Mail zu setzen – bequemer und schneller geht die Freigabe nicht.

*Achtung*: Damit Sie diese Links zur Freischaltung auch tatsächlich erhalten, muss im nächsten Abschnitt die Option muss der Kommentar manuell freigegeben werden aktiviert sein.

**D** BEVOR EIN KOMMENTAR ERSCHEINT

Die automatische oder manuelle Kommentarfreigabe hängt davon ab, welches Publikum Sie auf Ihrer Website erwarten. In diesem Bereich sichern Sie sich mit zwei weiteren Häkchen gegen unliebsame Äußerungen ab. Denn bevor ein Kommentar erscheint,

– muss der Kommentar manuell freigegeben werden

Und zwar durch Sie (oder jemand anderen, der die entsprechende Berechtigung hat – siehe Beispiel-E-Mail in Abbildung 5.39). Beachten Sie auch die Häkchen im vorangegangenen Absatz Mir eine E-Mail senden, wenn jemand einen Kommentar schreibt.

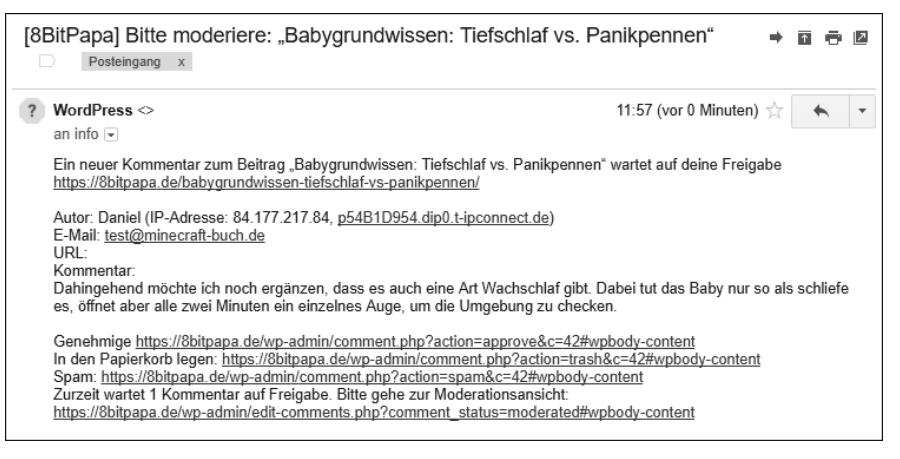

**Abbildung 5.39** E-Mail-Benachrichtigung, wenn ein Kommentar vor der Veröffentlichung genehmigt werden muss. Beachten Sie die weitere Linkoption »Genehmige« im unteren Abschnitt der Mail.

– muss der Autor bereits einen freigegebenen Kommentar geschrieben **HABEN** 

Eine recht smarte Option, denn haben Sie einem Kommentator bereits einmal Ihr Okay gegeben, stehen die Chancen gut, dass er auch in Zukunft keinen Unsinn verbreitet.

Beachten Sie dabei, dass beim Setzen beider Häkchen auch beide Bedingungen zutreffen müssen.

*Achtung*, Schlussfolgerung: Ist in diesem Bereich *kein* Häkchen gesetzt und auch nicht oben im Bereich Weitere Kommentareinstellungen Benutzer müssen [...], kann jeder Besucher *ohne* jegliche Verifizierung oder Authentisierung Ihre Beiträge kommentieren.

## **<sup>®</sup>** KOMMENTARMODERATION

Die Kommentarmoderation ist ein weiterer Schritt gegen Spam, also gegen automatisch generierte Werbekommentare aus dubiosen Quellen, die Viagra, Kredite und Zahnersatzversicherungen verkaufen möchten. Natürlich verlinken diese Werbetreibenden im Kommentar munter auf ihre Phishing-Webseite, wo sie Namen, Adressen, Hutgrößen und Kreditkartennummern abgreifen, eben alles, was das ahnungslose Phishing-Opfer bereit ist, mitzuteilen. Damit es nicht so weit kommt, deaktiviert WordPress automatisch alle Kommentare, die mehr als einen Link enthalten, denn das ist verdächtig. Die Linkanzahl ist an dieser Stelle ebenso konfigurierbar wie die Liste von Wörtern (»viagra«) oder Wortbestandteilen (»iagra«), die einen Kommentar verdächtig erscheinen lassen (oberes großes Textfeld) oder eindeutig als Spam klassifizieren (unteres großes Textfeld). Solch eine definitive Spam-Ausschlussliste nennt man auch *Blocklist* <sup>O</sup>.

#### **Nutzen Sie eine fertige Sperrliste**

Ŧ

Verdächtige Wörter gibt es zu viele, als dass Sie sie einzeln einpflegen könnten oder wollten. Durchstöbern Sie daher das Internet nach fertigen Sperrlisten (im Englischen eher als *Blocklist* zu finden), in denen Spamwörter zusammengetragen wurden. Oder verwenden Sie diese sehr beliebte Liste: *http://r-wrk.de/wp6\_sperrliste* (Infos zum Sperrliste-Projekt: *http://r-wrk.de/wp6\_sperrliste\_info*). Kopieren Sie einfach alle Wörter auf der Webseite mit  $\sqrt{\frac{\text{Strg}}{\text{Cind}}} + \sqrt{A}$  oder  $\sqrt{\text{Strg}} / \sqrt{\text{cmd}} + \sqrt{C}$  in die Zwischenablage, setzen Sie den Cursor in das Feld Kommentar-Sperrliste und fügen Sie die Monsterliste mit  $\lceil \text{Strg} \rceil / \lceil \text{cmd} \rceil + \lceil \sqrt{\rceil} \text{ein} \rceil$ . Nicht vergessen, anschließend auf den Button ÄNDERUNGEN SPEICHERN ganz unten zu klicken!

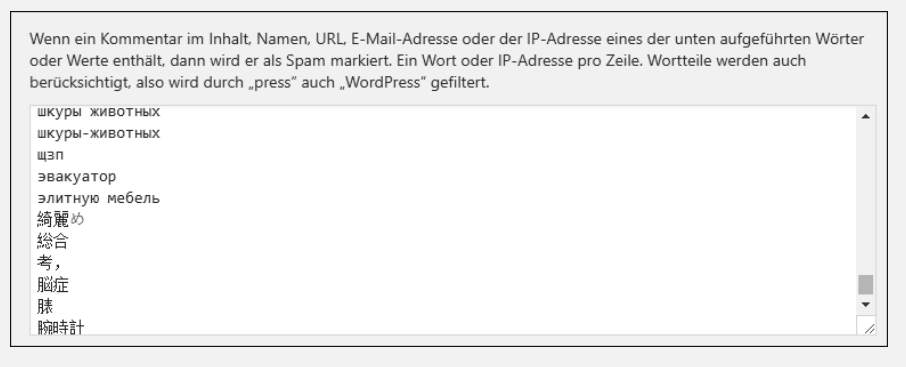

**Abbildung 5.40** Die hier empfohlene Sperrliste enthält Spamwörter aus der ganzen Welt, auch russische und chinesische Spammer haben so keine Chance mehr.

#### $\bullet$  AVATARE-Einstellungen

Ein Avatar ist die grafische Repräsentation einer Person im Internet. Das kann ein passfotoartiges Bild sein oder auch eine dreidimensionale bewegliche Figur, wie man sie aus Multiplayer-Rollenspielen wie »World of Warcraft« oder »Final Fantasy XIV« kennt. Bei WordPress handelt es sich um kleine Icons, die neben den Kommentaren erscheinen – natürlich nur, wenn neben der ersten Option Avatare anzeigen ein Häkchen gesetzt wurde.

Die Option Avatare anzeigen mit der Einstufung bis einschließlich bietet keine garantierte Sicherheit, dass die angezeigten Avatare auch wirklich dieser Einstufung entsprechen, denn jeder und jede nimmt für ihren Avatar selbst diese Einstufung vor. Indem Sie die Option auf G  $-$  JUGENDFREI setzen, werden aber immerhin keine Avatare von Menschen angezeigt, die es korrekt einer anderen Einstufung zugeordnet haben.

Nicht alle Kommentierenden haben einen Avatar. Denn dieser muss separat auf den mit WordPress verbandelten Avatar-Dienst *Gravatar* hochgeladen werden (siehe Abbildung 5.41).

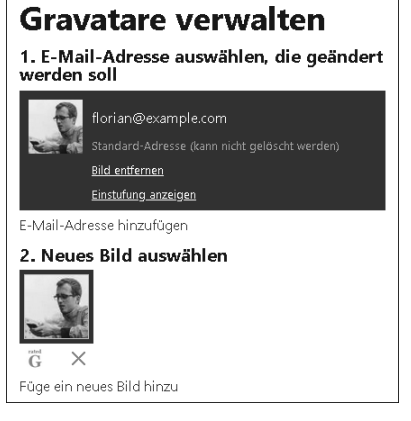

**Abbildung 5.41** Nicht durcheinanderkommen: Gravatar (»http://r-wrk.de/wp6\_gravatar«) verwendet dasselbe Login wie wordpress.com. Mit anderen Worten: Wer einen Gravatar-Avatar einstellen möchte, muss sich ein Konto beim kommerziellen Service wordpress.com erstellen – dieses ist jedoch kostenlos.

Die nächste Option setzt daher den STANDARD-AVATAR für all diejenigen, die keinen eigenen Avatar haben. Zum Teil sind das durchaus recht originelle dynamisch generierte Bildchen (z. B. werden die Bildelemente aus der E-Mail-Adresse des Kommentators »umgerechnet«) – am besten einmal ausprobieren und denjenigen Dienst einstellen, dessen Design am besten zum Design Ihres Themes passt.

#### **Datenschutzprobleme beim Einsatz von Avataren**

Standardmäßig werden die Avatar-Bilder, die bei Gravatar hinterlegt sind, in Ihrem Kommentarbereich direkt von den Gravatar-Servern eingebunden. Dadurch werden beim Aufruf einer Seite mit Kommentaren und Gravatar-Avataren persönliche Daten (die IP derjenigen, die die Seite aufgerufen haben) an Gravatar übertragen. Abhilfe schafft hier das Plugin *Avatar Privacy* (*http://r-wrk.de/wp6\_avatarprivacy*), das die Bilder auf Ihrem Server zwischenspeichert, sodass die bei den Kommentaren angezeigten Bilddateien vom Server Ihrer Website geladen werden statt von Gravatar.

#### **Seite »Medien« – Organisation der Bilder**

Zwar ist bei WordPress immer die Rede von Medien, aber meistens sind damit Bilder gemeint, Bilder, die Sie in denselben Webspace hochladen, auf dem Ihre Website [i]

läuft. Sie können auch andere Medien wie Dokumente, Audiodateien und Videos hochladen, bei Videos sollten Sie sich aber überlegen, lieber auf einen Dienst wie Vimeo oder YouTube zurückzugreifen, da dort die Videos optimiert und kleiner an die Nutzerinnen und Nutzer ausgeliefert werden als nicht bearbeitete Videos. Gleichzeitig verwenden Sie einen zusätzlichen Veröffentlichungskanal, über den Ihre Inhalte gefunden werden können. Werkzeuge zur Anpassung von Medien gibt es im WordPress-Core nur für Bilder.

Deshalb geht es bei den Medien-Einstellungen vornehmlich um Aspekte der Bilderdarstellung:

Bildgröße – automatische Größenberechnung

Unter der Einstellung BILDGRÖSSE justieren Sie die Bildauflösungen kleinerer, automatisch errechneter Versionen von Bildern, die Sie in WordPress hochladen. Die Idee ist alt und bewährt: Wozu ein Bild mit einer Auflösung von 6.000 × 4.000 Pixeln vom Browserclient herunterladen lassen (schlimmstenfalls über eine Mobilverbindung), wenn es im aktuellen Kontext nur in Briefmarkengröße 300 × 200 Pixel dargestellt wird? WordPress rechnet daher kostenlos und automatisch all Ihre Bilder-Uploads in weitere häufig genutzte Größen um, und zwar in Abstimmung mit dem aktivierten Theme und ohne dass Sie das während des Hochladens veranlassen müssen (siehe Abbildung 5.42). Später, beim Verfassen von Blogbeiträgen oder Erstellen von Webseiten, haben Sie dann die Wahl, sich für die am besten passende Größe zu entscheiden (Themes suchen sich in der Regel automatisch ihre ideale Bildgröße heraus), die Besucher\*innen sparen damit Zeit und Bandbreite, und sie sehen zudem sofort das richtige Seitenlayout.

Bei der anfänglichen Konfiguration Ihrer Website müssen Sie keine Änderungen an den hier voreingestellten Auflösungen vornehmen – und später eigentlich auch nicht, das übernimmt Ihr Theme. (Gegebenenfalls bittet Sie Ihr neu installiertes Theme, Sie mögen doch alle Bilder mit einem bestimmten Plugin neu berechnen. Dazu gibt es dann eine Anleitung.)

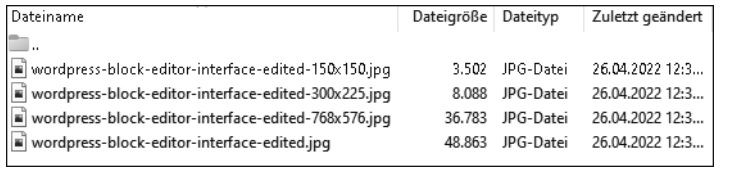

**Abbildung 5.42** Blick ins Bilder-Upload-Verzeichnis per FTP (»/wp-content/uploads«). Viele Themes sind nicht schüchtern, wenn es um die Bereitstellung idealer Bildgrößen geht. In diesem Beispiel aber werden nur die Standard-Größen erstellt.

 Dateien hochladen – Meine Uploads in monats- und jahresbasierten Ordnern organisieren

Ist dieses Häkchen gesetzt, speichert WordPress beim Bilder-Upload Ihre Dateien

im */uploads*-Ordner in zusätzliche Jahres- und Monatsverzeichnisse, z. B. */uploads/ 2018/03*. Das hat den Hintergrund, dass sich bei Websites, die mehrere Jahre am Stück ohne große Aufräumaktionen im Einsatz sind, insbesondere die Bilddateien häufen (siehe dazu noch einmal Abbildung 5.42, 21 Größenversionen pro hochgeladenes Bild). Da ist nicht unbedingt die Rede von Hunderten, sondern eher von Tausenden Bildern, was nicht gerade übersichtlich ist, wenn sich diese alle im selben Ordner befinden. Deshalb ist die Option standardmäßig aktiv.

#### **Seite »Permalinks«**

Diese Einstellung ist dazu gedacht, die Webseitenadressen lesbarer für Besucherinnen und Besucher zu machen.

Beitragsname – die sinnvollste Permalink-Einstellung

Stellen Sie Permalinks Gebräuchliche Einstellungen auf Beitragsname, und Sie haben ruck, zuck die Voraussetzung für gut lesbare URLs für Ihre Inhalte geschaffen, nämlich die Verwendung der kürzestmöglichen den Seiteninhalt beschreibenden URL für Beiträge (für Seiten gilt schon nach der Installation das bessere URL-Schema). Die Standardeinstellung ist TAG (im Sinne von Datum) UND Name. Aber eine Internetadresse wie *https://example.com/2019/10/01/die-10 besten-restauranttipps* bietet wenig Mehrwert.

#### **Eigene URL-Formate für Permalinks**

FН

Ist Ihre Website nachrichtenlastig (im Sinne von News), möchten Sie das Datum in der URL vielleicht behalten, möglicherweise sogar nach ISO 8601, der internationalen Empfehlung für die Reihenfolge: »Jahr Bindestrich Monat Bindestrich Tag«. Ins aktivierte Feld Benutzerdefiniert schreiben Sie dann:

/%year%-%monthnum%-%day%/%postname%/.

Dem Begriff *Permalink* werden Sie in WordPress übrigens häufiger begegnen. Das soll assoziieren, dass dieser Link für immer so bestehen bleibt, auch wenn sich an der Beitrags- oder Artikelreihenfolge etwas ändert. Permalink ist also nichts weiter als der feste, fixe Link zu Ihrem Beitrag oder Ihrer Webseite, den man bedenkenlos weitergeben und bookmarken kann.

Zu den übrigen URL-Formaten: Diese bestehen meist aus Kombinationen von Datum und Beitrags-/Seitenname - mit Ausnahme von EINFACH, NUMERISCH und BENUTZERDEFINIERT (optional mit *%post id%*): Bei der in den dargestellten Einstellungsbeispielen erwähnten Nummer handelt sich um die WordPressinterne ID Ihres Textes. Denn Beiträge und Seiten werden zwar problemlos über ihre Überschrift *(%postname%*) aufgerufen, das ist jedoch programmintern nicht so praktikabel wie das Führen einer fortlaufenden Nummer. Ergo, für Menschen und lesbare URLs gibt es den Permalink mit dem Beitragsnamen, intern rechnet WordPress mit der ID. Begegnen werden Sie ihr aber höchstens, wenn Sie einmal selbst Hand an Themes anlegen, wie in Kapitel 19, »Theme entwickeln«. Auch interessant beim benutzerdefinierten Format: *%category%* und *%author%* fügen die zugewiesene Kategorie bzw. den Autorennamen in die Internetadresse des Beitrags ein.

Kategorie- und Schlagwort-Basis für die URL

Beiträge lassen sich über Kategorien und Schlagwörter hervorragend organisieren. Beide Taxonomiemechanismen erlauben zudem eine übersichtliche Darstellung anhand von Übersichtsseiten, z. B. anhand einer bestimmten Kategorie oder eines bestimmten Schlagworts. Wem die URL solcher Seiten noch zu kurz ist (denken Sie daran, für Suchmaschinen die URL so kurz wie möglich zu halten), der kann *vor* die Kategorie oder das Schlagwort noch weitere beschreibende Worte platzieren. In Ausnahmefällen ergibt das Sinn, wenn es sich tatsächlich um Keywords handelt. In der Regel verlängert das die URL allerdings unnötig.

#### **Seite »Datenschutz«**

Seit der Etablierung strengerer Datenschutzverordnungen im Jahr 2018 fanden einige Tools Einzug in WordPress und ins Plugin-Repositorium, die Admins das Leben etwas vereinfachen. Die EINSTELLUNGEN-Seite DATENSCHUTZ soll Sie daran erinnern, auf keinen Fall zu vergessen, eine Datenschutzerklärungsseite einzubinden. Ein entsprechender Entwurf wurde zusammen mit WordPress installiert und ist entweder über die Seiten oder den Bearbeiten-Link auf dieser Webseite abrufbar (siehe Abbildung 5.43).

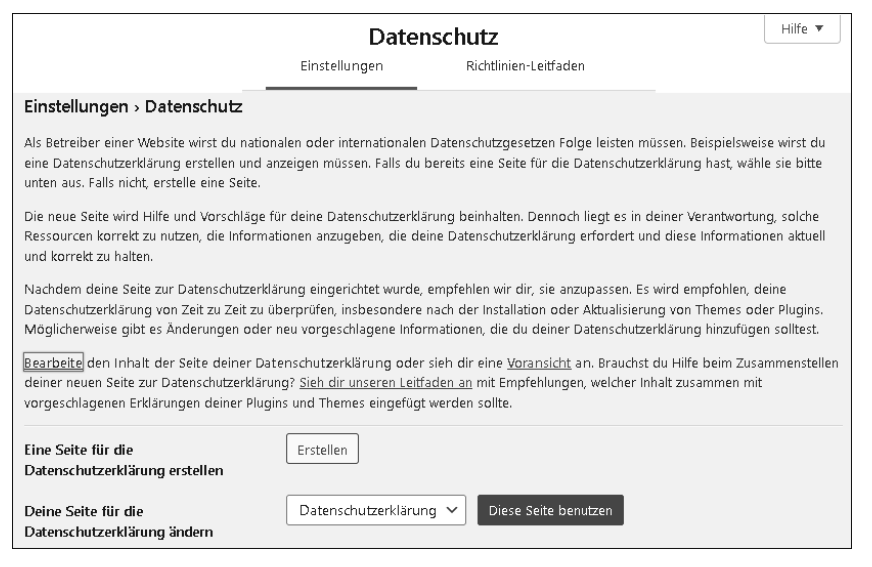

**Abbildung 5.43** Vergessen Sie nicht, eine Datenschutzerklärung zu veröffentlichen, die Ihren Besuchern mitteilt, welche Daten Sie und Dritte erheben und speichern und wozu. Befüllen Sie diese Seite mit allen Datenschutzdetails, die Sie von Ihrem Rechtsanwalt, einem Online-Dienst oder einem Online-Datenschutzgenerator erhalten. *Achtung*: Unterschätzen Sie dieses Thema nicht, sonst laufen Sie Gefahr, abgemahnt zu werden!

## **5.3 Einstellungstipps (für Fortgeschrittene)**

Sind dies Ihre ersten Schritte in WordPress, können Sie den folgenden Abschnitt zunächst überspringen (es ist trotzdem gut, ihn einmal gesehen zu haben, um später bei Bedarf zurückkommen zu können). Es geht um Einstellungen, die über diejenigen hinausgehen, die Sie in der Backend-Administrationsoberfläche sehen. Werfen Sie nämlich einen Blick in das Hauptverzeichnis Ihrer lokalen Installation (oder per FTP im Webspace), sollten Sie sich diese Dateien merken:

*wp-config.php*

Dies ist die wichtigste Grundkonfiguration von WordPress, die nicht von Updates überschrieben wird. Hier befindet sich z. B. die Datenbankverbindung mit Name und Passwort. Wann immer Sie die WordPress-Installation an eine andere Datenbank anbinden wollen, ist dies die Stelle, um das zu tun. Des Weiteren sind hier Sicherheitsschlüssel zur Authentifizierung gelistet und das Datenbanktabellenpräfix. Last, but not least schalten Sie hier WordPress in den Debugging-Modus (Konstante WP\_DEBUG), um gegebenenfalls PHP-Hinweise zur Fehlersuche zu erhalten.

*wp-settings.php*

Diese Datei liegt bereits so tief im System, dass sie zum WordPress-Core gehört (und bei Updates überschrieben wird). Vermeiden Sie die Bearbeitung wie der Teufel das Weihwasser (Gleiches gilt für die Bearbeitung aller anderen Core-Dateien) und benutzen Sie stattdessen die Datei *wp-config.php* oder nehmen Sie die Änderung in einem Ihrer eigenen Plugins oder einem eigenen Theme vor (wie das geht, erfahren Sie in Teil IV, »WordPress für Entwicklerinnen und Entwickler«).

**Für Fortgeschrittene:** Auch an anderer Stelle verstecken sich Konfigurationsmöglichkeiten. Geben Sie in die Adresszeile Ihres Browsers die URL *https://ihredomain/ wp-admin/options.php* ein, öffnet sich nach dem Einloggen ins WordPress-Backend eine schier endlose Liste von Einstellungen. Hier ist Vorsicht geboten, weil unbedachte Änderungen die Website abschießen könnten. Nehmen Sie an dieser Stelle nur Änderungen vor, wenn Sie genau wissen, was Sie tun.

Bei den Einstellungen handelt es sich um alle Werte aus der Tabelle \* options in der Datenbank, in der WordPress und Plugins ihre Konfiguration hinterlegen. Das sehen Sie am einfachsten, indem Sie mit der Tastenkombination  $\sqrt{\text{Strg}}/\text{cm} + \sqrt{\text{F}}$  nach »blogname« suchen. Das gefundene Textfeld entspricht der Zeichenkette, die Sie normalerweise über das Admin-Menü · EINSTELLUNGEN · ALLGEMEIN · TITEL DER WEBSITE pflegen.

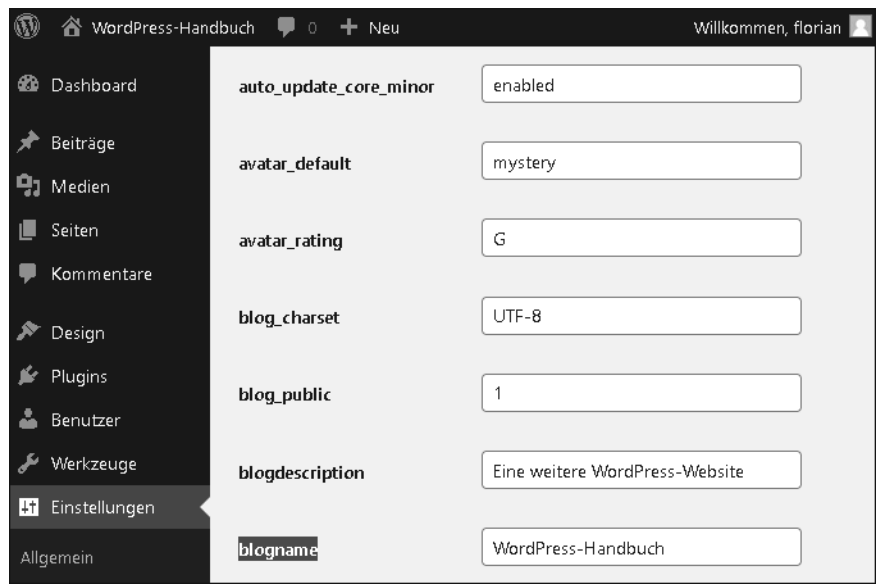

**Abbildung 5.44** Nicht besonders übersichtlich, aber alles an einer Stelle: Über die Ansicht »/wp-admin/options.php« konfigurieren Sie Teile von WordPress und den Plugins.

Mit anderen Worten, über die Seite *options.php* sind Sie in der Lage, fast alle Einstellungen von WordPress und den installierten Plugins vorzunehmen, vorausgesetzt, Sie wissen, wonach Sie suchen. »Fast alle« bedeutet: mit Ausnahme *serialisierter Daten*. Das sind Einstellungsfelder, in denen komplexe Informationen untergebracht sind, z. B. die Zusammenstellung aller Widgets, die Benutzerberechtigungsmatrix oder die Liste zuletzt bearbeiteter Beiträge. Damit diese in einem Datenbanktabellenfeld untergebracht werden können, werden alle Details speziell codiert (serialisiert) ins Textfeld geschrieben. Die Gefahr einer falschen manuellen Änderung ist groß und könnte WordPress womöglich zum Absturz bringen, der Fehler lässt sich dann schwer rekonstruieren. Deshalb gilt: Nehmen Sie Änderungen an dieser Stelle stets sehr behutsam vor.

# Kapitel 21 **Rechtliche Aspekte: Newsletter, Datenschutz und Cookies**

*Wie so häufig können auch an dieser Stelle rechtliche Aspekte nicht unberücksichtigt bleiben. Dies betrifft insbesondere Fragestellungen wie die rechtskonforme Gestaltung des E-Mail-Newsletters, den Einsatz von Cookies und die Datenschutzerklärung. Denn nach der europäischen Datenschutz-Grundverordnung ist Ende 2021 nun auch das Telekommunikations-Telemedien-Datenschutzgesetz in Kraft getreten und hat vermehrt für Unsicherheit gesorgt. An dieser Stelle möchte ich mit diesem kleinen Kapitel ansetzen und Sie hinsichtlich datenschutzrechtlich relevanter Fragestellungen sensibilisieren.*

Datenschutz gibt es zwar nicht erst seit der europäischen Datenschutz-Grundverordnung, er ist jedoch mit der Digitalisierung sowie den technischen Neuerungen des Internets immer weiter in den Mittelpunkt der gesellschaftlichen Diskussion gerückt. Dies zeigt sich auch daran, dass der deutsche Gesetzgeber jüngst wichtige datenschutzrechtliche Themen im Telekommunikations-Telemedien-Datenschutzgesetz (TTDSG) normiert hat, um Klarheit und Rechtssicherheit zu schaffen. Dennoch ist nicht jedem stets klar, was Datenschutz genau bedeutet und an welchen Stellen er diesen berücksichtigen muss. Daher möchte ich Ihnen zunächst einen kurzen allgemeinen Überblick geben und sodann die für Sie relevanten Aspekte erläutern. Dabei sollte Ihnen jedoch immer bewusst sein, dass dieses Kapitel angesichts des begrenzten Umfangs keinen Anspruch auf Vollständigkeit hat und letztlich nur dazu dient, Sie hinsichtlich rechtlich relevanter Themen zu sensibilisieren.

#### **Autorenhinweis zu Christian Solmecke**

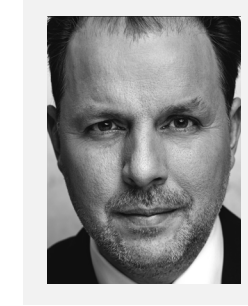

Rechtsanwalt Christian Solmecke ist Partner der Kanzlei Wilde Beuger Solmecke (*http://wbs-law.de*) und hat in den vergangenen Jahren den Bereich Internet- und E-Commerce-Recht stetig ausgebaut. So betreut er zahlreiche YouTuber, Medienschaffende und Web-2.0-Plattformen bei der rechtssicheren Umsetzung ihrer Vorhaben. Zum Thema *Influencer-Marketing* verfasste Solmecke bereits einen umfangreichen Beitrag in seinem Ratgeber »Recht im Online-Marketing«, der ebenfalls im Rheinwerk Verlag erschienen ist. Daneben gehören Videos und Podcasts zu seinem täglichen Geschäft: Auf seinem YouTube-Kanal (siehe *http://www.youtube.com/kanzleiwbs*), der auch als Podcast abrufbar ist, klärt er wöchentlich über neueste Trends im Online-Recht auf. Dort verfolgen mehr als 880.000 Abonnenten seine Beiträge. Neben seiner Kanzleitätigkeit ist Christian Solmecke auch Geschäftsführer des Deutschen Instituts für Kommunikation und Recht im Internet (DIKRI) an der Cologne Business School. Dort beschäftigt er sich insbesondere mit Rechtsfragen in sozialen Netzen. Vor seiner Tätigkeit als Anwalt arbeitete Christian Solmecke mehrere Jahre als Journalist für den Westdeutschen Rundfunk und andere Medien. Über *solmecke@wbs-law.de* ist der Autor per E-Mail zu erreichen.

## **21.1 Datenschutz: DSGVO, BDSG, TTDSG und ePrivacy-Verordnung**

Der Begriff *Datenschutz* lässt sich nicht einheitlich definieren. Grundsätzlich meint Datenschutz den Schutz sämtlicher Informationen, die nicht für die Allgemeinheit frei verfügbar sind. Im Zentrum stehen solche Informationen, die mit einer bestimmten Person direkt in Verbindung stehen und auf sie zurückgeführt werden können: sogenannte *personenbezogene Daten*. Dazu gehören verschiedene Art von Informationen wie Name oder Kontaktdaten, aber auch Daten über Sachen oder bestimmte Verhältnisse bzw. Beziehungen können schutzwürdig sein. Das Datenschutzrecht untersucht und beurteilt die Rechtmäßigkeit des Umgangs mit Daten durch Dritte. Relevante Fragestellungen sind dabei, ob Daten überhaupt Schutz verdienen, wie dieser Schutz zu gewährleisten ist und schließlich ob der entsprechende Schutz eingehalten wurde.

Eine Antwort auf diese und andere Fragen hat der europäische Gesetzgeber in der im Jahr 2018 wirksam gewordenen »Verordnung (EU) 2016/679 des Europäischen Parlaments und des Rates vom 27. April 2016 zum Schutz natürlicher Personen bei der Verarbeitung personenbezogener Daten, zum freien Datenverkehr und zur Aufhebung der Richtlinie 95/46/EG« gegeben, die häufig auch kurz *Datenschutz-Grundverordnung* genannt wird, abgekürzt *DSGVO* oder im Englischen *GDPR* (*General Data Protection Regulation*). Diese gilt für alle, die personenbezogene Daten von natürlichen Personen verarbeiten, unabhängig davon, ob sie sich selbst in der Europäischen Union aufhalten. Entscheidend ist allein, dass personenbezogene Daten von EU-Bürgerinnen und -Bürgern verarbeitet werden, womit die Verordnung ihre Wirkung auch in Drittstaaten entfaltet. Auf diese Weise soll ein einheitliches Datenschutzniveau sichergestellt werden.

Ergänzt wurde die Datenschutz-Grundverordnung zunächst durch das neue deutsche Bundesdatenschutzgesetz (BDSG). Darin hat der deutsche Gesetzgeber Regelungen an den Stellen erlassen, an denen der europäische Gesetzgeber ihm Spielraum zu eigenen Entscheidungen überlassen hat.

#### **Harte Konsequenzen drohen!**

Um sicherzustellen, dass die Regelungen auch eingehalten werden, sieht die Verordnung Bußgelder in Höhe von bis zu 20.000.000 Euro oder bis zu 4 % des weltweit erwirtschafteten Jahresumsatzes eines Unternehmens vor!

Mit dem Gesetz über den Datenschutz und den Schutz der Privatsphäre in der Telekommunikation und bei Telemedien (Telekommunikation-Telemedien-Datenschutz-Gesetz – TTDSG) ist zum 1. Dezember 2021 ein neues deutsches Gesetz in Kraft getreten, das die ePrivacy-Richtlinie der EU umsetzt und diesbezüglich das alte Telemediengesetz (TMG) abgelöst hat. Die Richtlinie und das auf ihr basierende Gesetz dienen allgemein dem Schutz von Endgeräten wie PCs und Smartphones vor dem Zugriff durch Dritte. Art. 5 Abs. 3 der Richtlinie regelt den Fall, dass Informationen auf den Endgeräten gespeichert werden bzw. auf Informationen auf den Endgeräten zugegriffen wird. Hauptanwendungsfall ist damit das Setzen von Cookies. Nach einem langen Hin und Her zwischen deutschen und europäischen Institutionen und Gerichten (EuGH, Urt. v. 1. Oktober 2019, C-673/17 – PLANET49; BGH, Urt. v. 28. Mai 2020, Az. I ZR 7/16 – Cookie-Einwilligung II) wird Art. 5 Abs. 3 der ePrivacy-Richtlinie nun in § 25 des TTDSG richtig umgesetzt.

Damit greift der deutsche Gesetzgeber den geplanten europäischen Regelungen vor, die schon seit Jahren mit der europäischen »Verordnung über die Achtung des Privatlebens und den Schutz personenbezogener Daten in der elektronischen Kommunikation und zur Aufhebung der Richtlinie 2002/58/EG«, kurz: *ePrivacy-Verordnung*, geregelt werden sollten. Diese Verordnung hat neben der Verarbeitung von personenbezogenen Daten auch nicht personenbezogene Daten im Fokus und soll die Kommunikationsdaten von natürlichen Personen sowie juristischen Personen schützen. Schwerpunkte der Verordnung liegen demnach auf der Vertraulichkeit der Kommunikation, der Zulässigkeit der Verarbeitung von Kommunikationsdaten sowie dem Speichern und Auslesen von Informationen auf Endeinrichtungen, zum Beispiel über Cookies. Ebenso wie die DSGVO kommt auch dieses Regelwerk als Verordnung dann unmittelbar zur Anwendung und bedarf keines weiteren Umsetzungsakts durch die nationalen Gesetzgeber mehr. Ihr kommt jedoch im Verhältnis zur DSGVO als bereichsspezifische Spezialverordnung eine vorrangige Wirkung zu.

Der äußerst nutzerfreundliche Entwurf der Verordnung wurde im Oktober 2017 vom EU-Parlament verabschiedet und sollte ursprünglich dann im Mai 2018 in Kraft treten, dazu ist es jedoch noch immer nicht gekommen. Denn die Verhandlungen im Rat der EU sind seit Mitte Januar 2017 nicht wirklich zielführend gewesen. Es folgte [!]

eine vierjährige Verhandlungspause, bis sich die Vertreter der Mitgliedstaaten dann am 10. Februar 2021 auf eine gemeinsame Position einigen konnten. Damit konnten dann die lang erwarteten *Trilog-Verhandlungen* zwischen EU-Kommission, EU-Parlament und dem Rat der Europäischen Union geführt werden. Im Rahmen dieser Verhandlungen wird die endgültige Fassung der Verordnung gefunden. Danach haben die Mitgliedstaaten auch die Möglichkeit, die einzelnen Regelungen der finalen Version der ePrivacy-Verordnung weiter zu präzisieren oder klarzustellen, um eine effektive Anwendung und Auslegung der Regelungen der Verordnung in ihrer eigenen Rechtsordnung zu gewährleisten. Die Positionen von Rat und Parlament liegen jedoch sehr weit auseinander, sodass im Jahr 2021 bisher nur kleine Fortschritte bei Detailregelungen erzielt werden konnten. Nach Inkrafttreten der Verordnung ist aber ohnehin noch eine 24-monatige Übergangsphase vorgesehen, bevor die Verordnung dann gelten kann. Ein Inkrafttreten wird daher nicht vor frühestens Ende 2024 erwartet. Die Entwicklungen der ePrivacy-Verordnung sollten Sie weiterhin genau im Blick behalten.

## **Achtung!**

Bei Verstößen gegen die ePrivacy-Verordnung findet der erhöhte Bußgeldrahmen der Datenschutz-Grundverordnung Anwendung!

## **21.2 Der rechtskonforme Versand des Newsletters**

Wenn Sie einen Newsletter versenden möchten, gibt es dabei einige rechtliche Aspekte, die Sie beachten müssen. Denn beim Newsletter-Versand werden E-Mail-Adressen und teils auch weitere personenbezogene Daten des Empfängers verarbeitet. Aus diesem Grund benötigen Sie dazu stets eine Einwilligung und müssen den Empfänger über sein jederzeitiges Widerrufsrecht zur weiteren Datenverwendung belehren. An dieser Stelle möchte ich Ihnen nun einen Überblick über diese beiden Aspekte geben.

## **21.2.1 Einholung der Einwilligung**

Wenn Sie an Newsletter denken, sollten Sie künftig einen Begriff nicht mehr aus dem Fokus verlieren: das sogenannte *Double-Opt-in-Verfahren*. Darunter versteht man ein zweistufiges Anmeldeverfahren, bei dem in einem ersten Schritt der oder die Interessierte die eigene E-Mail-Adresse in ein Anmeldeformular einträgt und dann das Formular absendet. Ein solches Formular können Sie beispielsweise fest auf Ihrer Unternehmens-Homepage platzieren (siehe Abbildung 21.1).

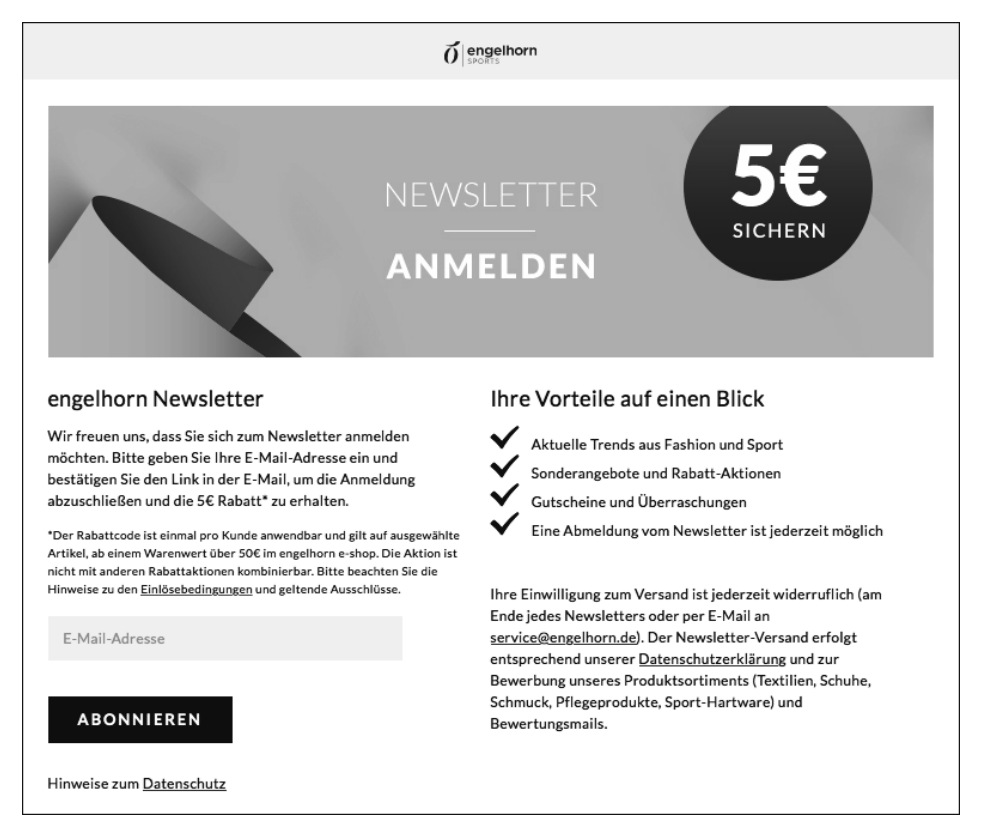

**Abbildung 21.1** Der Händler Engelhorn hält einen Newsletter für seine Kunden bereit.

An dieser Stelle sollte die betroffene Person neben den allgemeinen Informationen zur Datenverarbeitung insbesondere über den Inhalt, den Versandturnus, den Absender, die Verarbeitungszwecke und die Abbestellmöglichkeit informiert werden. Nachdem sich die Person für den Newsletter angemeldet hat, erhält sie in der Regel eine E-Mail, in der sie zur Bestätigung des Newsletter-Empfangs aufgefordert wird. Dies ist deshalb besonders wichtig, weil Sie auf diese Weise sicherstellen und nachweisen können, dass Dritte das System nicht missbrauchen und andere Personen mit deren E-Mail-Adresse für zahlreiche Newsletter anmelden, die diese gar nicht wünschen. Daher sollten Sie mit dem Versand des Newsletters erst beginnen, wenn Sie eine Bestätigung erhalten haben. Diesen Prozess sollten Sie dann auch dokumentieren, da die Dokumentation eine der wichtigen Pflichten der Datenschutz-Grundverordnung ist.

#### **21.2.2 Die Ausgestaltung der Abbestellmöglichkeit**

Entscheiden sich Empfänger\*innen dazu, einen Newsletter nicht mehr erhalten zu wollen, müssen sie diesen auf einfache Art und Weise abbestellen können. Denn das

resultiert aus ihrem in Art. 21 Abs. 2 DSGVO gewährleisteten Widerspruchsrecht. Aus diesem Grund empfehle ich Ihnen, bereits beim ersten Kontakt – also schon bevor Ihnen die Einwilligung erteilt wird – auf die einfache und bequeme Möglichkeit der Abbestellung hinzuweisen!

In der Folge lässt sich dies am einfachsten und nutzerfreundlichsten durch einen Abbestell-Link am Ende der Newsletter-Nachricht umsetzen. Achten Sie dabei darauf, den Vorgang möglichst zu installieren. Denn grundsätzlich müssen Sie den Widerruf ebenso einfach gestalten wie die Erteilung der Einwilligung.

# $\ket{\mathcal{V}}$

### **So integrieren Sie den Abbestell-Link rechtskonform**

- »Sollten Sie unsere E-Mails nicht mehr erhalten wollen, können Sie sich Hier jederzeit aus dem Newsletter austragen.«
- »Wenn Sie unseren Newsletter nicht mehr erhalten möchten, klicken Sie einfach hier: Newsletter abbestellen.«
- »Dieser Newsletter wurde versendet an max.mustermann@yahoo.de, weil Sie sich mit dieser E-Mail-Adresse zu unserem kostenlosen Newsletter-Service angemeldet haben. Wenn Sie diesen Newsletter in Zukunft nicht mehr erhalten möchten, klicken Sie bitte hier: NEWSLETTER ABBESTELLEN.«
- $\triangleright$  Sie können ebenfalls am Ende der E-Mail einen Button mit Newsletter ABBESTELlen platzieren, der dann auf der Seite, die sich anschließend öffnet, eine Austragungsmöglichkeit gibt.

Sie sollten von Versuchen Abstand nehmen, den Abmeldeprozess zu erschweren, um Empfänger so von einer Abmeldung abzuhalten. Bisher kam in diesem Zusammenhang das Double-Opt-out-Verfahren oder ein vorheriger Login-Zwang zur Anwendung, wovon ich jedoch abrate.

Nachdem der oder die Newsletter-Empfänger\*in den Link zum Abbestellen des Newsletters angeklickt hat, sollten Sie die Austragung aus dem Verteiler bestätigen. Dabei ist es ausreichend, wenn sich nach dem Betätigen des Links eine weitere Seite öffnet, die diese Information enthält, ohne dazu noch einmal eine (nicht mehr erwünschte) E-Mail zuzusenden. Dass Sie diesen Newsletter-Empfänger in der Folge auch tatsächlich aus dem Newsletter austragen, versteht sich wohl ebenso von allein wie der Umstand, dass Sie seine Daten grundsätzlich auch weiterhin nicht mehr verarbeiten dürfen.

#### **Hinweis!**

Um rechtlichen Konsequenzen vorzubeugen, empfehle ich Ihnen, bei Verwendung des Abbestell-Links in eine gute E-Mail-Marketing-Software zu investieren, da diese in der Regel eine Funktion bietet, die sicherstellt, dass alle Nutzerinnen und Nutzer, die auf diesen Link klicken, automatisch keine weiteren E-Mails mehr erhalten.

## **21.2.3 Tracking in Newslettern**

Auch Mailing-Dienste bieten ihren Kunden bereits seit vielen Jahren die Möglichkeit, das Öffnungs- und Klickverhalten von Newsletter-Empfänger\*innen zu tracken und Nutzerprofile zu bilden. Newsletter können zu verschiedenen Zwecken getrackt werden: Interessant für Unternehmen ist zum einen die Messung der Öffnungs- und der Klickrate. Die Öffnungsrate zeigt, wie viele Adressaten den Newsletter tatsächlich geöffnet haben. Bei der Klickrate können die Versender nachvollziehen, welche Links im Newsletter die Empfänger wie oft angeklickt haben. Das *Profiling* dient dazu, alle möglichen Informationen zu den Nutzerinnen und Nutzern zu sammeln und individuelle Profile von ihnen zu speichern. Teilweise werden hierzu auch externe Dienste wie Google Analytics eingebunden. In extremen Fällen tracken die Dienste sogar die Scroll- und Mausbewegungen mit sogenannten *Heat-Maps*. Mit all diesen individualisierten Methoden können Unternehmen z. B. erkennen, an welchen Produkten Empfänger ein Interesse hat und an welchen nicht. Das macht es z. B. möglich, die User gezielt mit für sie interessanten Produkten anzusprechen.

Diese Raten werden mit verschiedenen Technologien gemessen, etwa mit sogenannten Web-Beacons oder auch Zählpixeln, die in den Newsletter integriert werden. Wenn der oder die Nutzer\*in dann die E-Mail öffnet, wird eine Datei vom Server nachgeladen, die die individuelle Messung ermöglicht. Auch die klickbaren Links können personalisiert werden. Je nach Messung werden dabei zum einen nur pseudonymisierte Daten erfasst, die keinen Rückschluss auf einzelne User zulassen – etwa die Angabe, wie häufig der Newsletter überhaupt geöffnet wurde. Erfüllt die Reichweitenmessung hier die Kriterien der Datenschutzkonferenz, wäre sie auch ohne Einwilligung der User möglich.

Meist werden aber auch personenbezogene Daten wie die dazugehörige IP-Adresse erhoben. Beim Profiling sammeln Unternehmen Informationen und ordnen sie einer konkreten Person samt dazugehöriger (E-Mail-)Adresse zu. Zudem erfolgt die Analyse des Newsletter-Erfolgs meist zu dem Zweck, den Interessent\*innen personalisierte Werbung auszuspielen. Diese Tracking-Verfahren bedürfen daher dann ebenfalls einer Einwilligung der User.

## **21.2.4 Newsletter-Dienstleister aus Drittstaaten**

Immer häufiger werden für den Versand eines Newsletters Dienstleister beauftragt, die den Versand von Newslettern koordinieren und durchführen. Dies ist aus datenschutzrechtlicher Perspektive aus zweierlei Gründen relevant. Zum einen handelt es sich dabei um eine klassische Auftragsverarbeitung, die eines Auftragsverarbeitungsvertrags bedarf, in dem dieser Dienstleister sich Ihnen gegenüber dazu verpflichtet, die Daten der Nutzerinnen und Nutzer zu schützen und sich an die vereinbarten Datenverarbeitungsregeln zu halten.

Zum anderen müssen Sie bedenken, dass die personenbezogenen Daten der Newsletter-Empfänger in Drittstaaten übermittelt werden, wenn Sie beispielsweise US-amerikanische Dienstleister wie Mailchimp (*https://mailchimp.com/* – siehe Abbildung 21.2) einsetzen. Dies ist insofern relevant, als dass die Übertragung von Daten in Staaten außerhalb der Europäischen Union nur dann zulässig ist, wenn der Newsletter-Dienstleister gewährleistet, dass seine Tätigkeiten mit den Regelungen der europäischen Datenschutz-Grundverordnung in Einklang stehen.

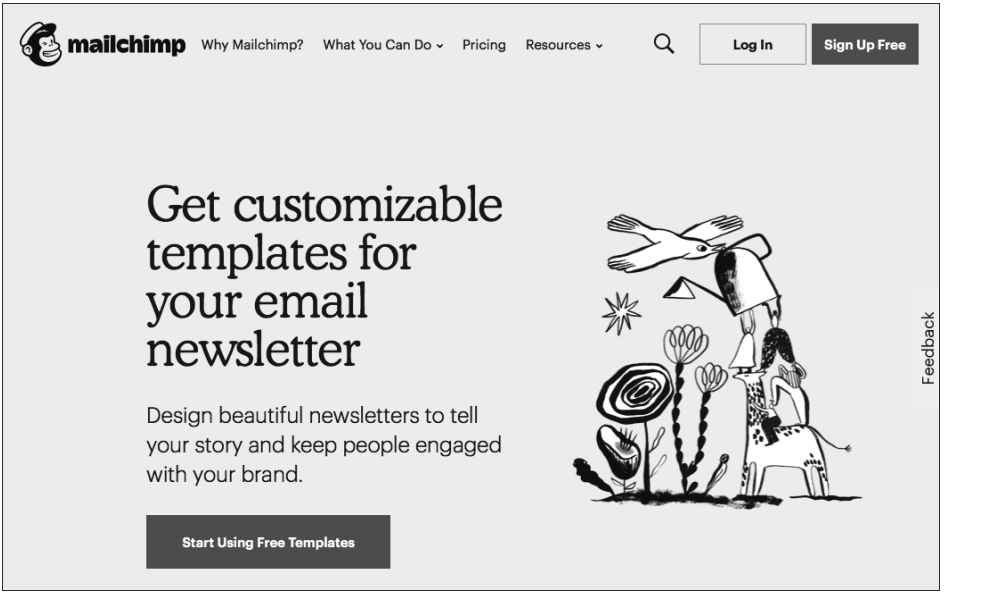

**Abbildung 21.2** Website des Newsletter-Anbieters Mailchimp

Diese rechtskonforme Datenübermittlung in Drittstaaten wie die USA gestaltet sich jedoch in jüngster Zeit zunehmend schwierig. Denn nachdem Unternehmen dafür früher den Nachweis einer Zertifizierung des US-amerikanischen Dienstleisters über das *Privacy-Shield-Abkommen*, den Nachfolger des sogenannten *Safe-Harbor-Abkommens*, nutzten, ist dies nunmehr seit 2020 nicht mehr zulässig. Denn seit dem »Schrems II«-Urteil des Europäischen Gerichtshofs (EuGH, Urt. 16.07.2020, Rs. C-311/ 18) können sich EU-Unternehmen bei der Datenübermittlung aus der EU nicht mehr auf das transatlantische »Privacy Shield« berufen, da nach Auffassung der Richter die US-Überwachungsgesetze es amerikanischen Sicherheitsbehörden ermöglichen, auch auf Daten von EU-Bürgern zuzugreifen. Damit entspreche der Datenschutzstandard in den USA gerade nicht dem in der EU.

Aktuell setzen europäische und US-Unternehmen beim transatlantischen Datenaustausch auf die sogenannten Standardvertragsklauseln der EU-Kommission, die die EU-Kommission Anfang Juni 2021 in aktualisierter Version herausgegeben hat. Die österreichische und mittlerweile auch die französische Datenschutzbehörde sahen diese aus demselben Grund als nicht ausreichende Grundlage für die Datenübermittlung an wie der EuGH beim Privacy Shield. Da der Kläger Max Schrems weitere 99 Verfahren in verschiedenen EU-Ländern am Laufen hat, u. a. auch in Deutschland, könnte es gut sein, dass auch hierzulande Datenschutzbehörden ähnlich entscheiden werden. Damit steht die Nutzung aller US-Dienste langfristig auf wackeligem Boden.

Eine Alternative wäre weiterhin eine Einwilligung nach Art. 49 Abs. 1 Satz 1 lit. a DSGVO. Allerdings könnte diese ebenfalls an den Zugriffsmöglichkeiten der US-Behörden scheitern. Darauf weist auch die Datenschutzkonferenz in ihren Hinweisen von Dezember 2021 hin. Daher ist es aktuell schwierig, auf einen US-Dienst zu setzen, sofern dieser personenbezogene Daten in die USA übermittelt.

Im Frühjahr 2022 haben sich EU und USA jedoch bereits über ein neues Datenschutzabkommen verständigt. In dem sogenannten *Trans-Atlantic Data Privacy Framework* (*TADAP-Framework*) soll die Weitergabe persönlicher Daten an US-Digitalkonzerne neu geregelt werden. Die amerikanische Regierung hat dazu ein Fact Sheet veröffentlicht, in dem neue Regelungen und Grundsätze erklärt werden. Unter anderem soll das TADAP-Framework den Schutz der Privatsphäre und der bürgerlichen Freiheitsrechte hinsichtlich US-Geheimdienstaktivitäten durch die Einführung neuer Garantien sicherstellen. Geheimdienste sollen nur dann auf die importierten Daten zugreifen können, wenn dies zur Wahrung berechtigter nationaler Sicherheitsziele notwendig ist und der Schutz der privaten Freiheitsrechte dadurch nicht unverhältnismäßig beeinträchtigt wird.

Auch soll ein neuer Rechtsbehelf für EU-Bürgerinnen und -Bürger eingeführt werden, mit dessen Hilfe sie rechtswidrige nachrichtendienstliche Tätigkeiten beanstanden können. Noch nicht ersichtlich ist allerdings, auf welche Weise Bürger\*innen überhaupt von solchen Tätigkeiten erfahren sollen. Denkbar ist ein Informations- oder Auskunftsrecht. Zudem sollen die Aktivitäten des US-Geheimdiensts verstärkt kontrolliert und beaufsichtigt werden. Die US-Nachrichtendienste sollen Verfahren einführen, die eine wirksame Überwachung der neuen Standards für den Schutz der Privatsphäre und der bürgerlichen Freiheitsrechte gewährleisten.

Das Fact Sheet gibt somit erste Einblicke in die neuen Vorschriften des geplanten Frameworks. Wie diese aber im Einzelfall ausgestaltet und durchgesetzt werden sollen, blieb bisher offen.

#### **Hinweis!**

Während einige Datenschützer\*innen durchaus positiv auf das TADAP-Framework reagieren und es für einen hoffnungsvollen Nachfolger des Privacy Shield halten, zeigen sich andere skeptisch. Allen voran der österreichische Datenschutzaktivist Max Schrems: Er zweifelt an der Vereinbarkeit des Abkommens mit EU-Recht. Er kündigte bereits an, in diesem Fall erneut vor den EuGH zu ziehen und das Framework anzufechten. Bisweilen fehlt es aber noch an verbindlichen Rechtsnormen, die nähere Einblicke in das Regelungswerk des Frameworks geben. Denn noch handelt es sich bei dem TADAP-Framework bloß um eine politische Ankündigung. Ein konkreter Gesetzestext liegt noch nicht vor. Ob es dem europäischen Datenschutzniveau standhalten wird, bleibt daher noch abzuwarten.

## **21.3 Der Einsatz von Cookies**

Das Internet ist inzwischen mit umfangreichen Cookie-Bannern in verschiedenen Varianten übersät. Eigentlich sollen diese für mehr Datensicherheit und Rechtsklarheit im Netz sorgen. Dennoch kommt es immer wieder zu datenschutzrechtlichen Diskussionen über den Einsatz von Cookies. Der Hauptgrund dafür liegt darin, dass Cookies regelmäßig die »Kennnummer« und die »Online-Kennung« des Nutzers bzw. der Nutzerin enthalten und dass damit personenbezogene Daten verarbeitet werden, um eine Wiedererkennbarkeit herstellen zu können. Die Konsequenz daraus besteht darin, dass Sie auch nach dem Inkrafttreten der Datenschutz-Grundverordnung entweder eine Einwilligung der Betroffenen oder eine andere gesetzliche Ausnahmevorschrift benötigen, die Ihnen den Einsatz von Cookies ohne Einwilligung der Betroffenen erlaubt. Anwender\*innen können die Cookies zwar grundsätzlich einsehen und löschen, wenn sie dies jedoch nicht machen, haben sie keinen Einfluss auf den Inhalt der Cookie-Daten oder den späteren Empfänger. Die Gefahr von nicht gelöschten Cookies besteht eben in dieser ungefragten Übermittlung von privaten Daten, durch die Anbieter ihre Nutzer quasi »ausspähen« können. Interessant ist das natürlich insbesondere für Unternehmen im Hinblick auf Marketingstrategien, da so Daten z. B. über das Kaufverhalten eines Users gesammelt werden können, um anschließend Werbung individualisierter zu gestalten. Jedoch können auch Drittanbieter individuelle Analysen der Nutzerdaten vornehmen, wodurch Nutzer immer gläserner wird.

#### **Praxisbeispiele**

Besonders häufig vorkommende Cookies sind:

- ▶ Warenkorb-Cookies
- ▶ Retargeting-Cookies
- Cookies, die der Sicherheit des Einloggens dienen
- Session-Cookies, die z. B. die einzelnen Schritte während eines Bestellvorgangs speichern
- Flash-Cookies für das Abspielen von Video- oder Audiodateien
- Cookies, die die Eigenschaften der Nutzer\*innen speichern, wie z. B. die Sprache oder Währung

#### **21.3.1 Die aktuelle Rechtslage**

Lange Zeit war die Rechtslage im Hinblick auf Cookies in Deutschland recht verworren. Deshalb nutzten viele Webseitenbetreiber einfach einen OK-Button, auf den die Besucher klicken sollten – aber keine echte Wahlmöglichkeit hatten. Das sollte nun eigentlich nach einigen Urteilen und Gesetzesänderungen passé sein – doch auf welcher Rechtsgrundlage können Unternehmen aktuell überhaupt Cookies setzen? Die bereits seit Längerem angekündigte ePrivacy-Verordnung, die das Thema Cookies EU-weit regeln sollte, ist immer noch nicht in Sicht. Daher kommen aktuell zwei Gesetze in Betracht: die DSGVO und das TTDSG. Cookies fallen zwar grundsätzlich unter den weiten Anwendungsbereich der Datenschutz-Grundverordnung, jedoch enthält diese keine speziellen Regelungen zu deren rechtskonformem Einsatz. Demzufolge ist der Einsatz von Cookies nur dann rechtmäßig, wenn Sie gemäß Art. 6 Abs. 1 lit. f DSGVO ein berechtigtes Interesse an deren Verwendung haben oder aber eine Einwilligung der Nutzerin oder des Nutzers vorliegt.

Um ermitteln zu können, ob Sie sich in Ihrem konkreten Einzelfall auf ein berechtigtes Interesse stützen können, bedarf es zunächst einer Abwägung Ihrer Interessen mit denen der Betroffenen. Ob Ihr Interesse im Ergebnis überwiegt, hängt maßgeblich von der Art des Cookies ab. Dies wird man bei einem *nutzerfreundlichen Cookie* wie zum Beispiel einem Warenkorb-Cookie oder einem Cookie, das für die Übertragung einer Nachricht erforderlich ist, wohl befürworten können.

Der Entwurf des TTDSG hält kaum Neues bereit. § 25 TTDSG enthält die »neuen« Regelungen zum »Schutz der Privatsphäre bei Endeinrichtungen« – also auch für den Einsatz von Cookies auf Endgeräten. Anders sieht dies hingegen in den Fällen aus, in denen Unternehmen *webanalysierende Cookies* nutzen, die zu Zwecken des Remarketings bzw. Retargetings eingesetzt werden. Hier stellen DSGVO und TTDSG strenge Anforderungen zum »Schutz der Privatsphäre bei Endeinrichtungen« der User.

Grundsätzlich gilt gemäß § 25 Abs. 1 TTDSG, dass Cookies nur dann gesetzt werden dürfen, wenn der Endnutzer/die Endnutzerin aufgrund von »klarer und umfassender Information eingewilligt hat«. Sowohl die Information als auch die Einwilligung haben dabei nach den Regeln der DSGVO zu erfolgen. Darauf kann gemäß § 25 Abs. 2 Nr. 2 TTDSG dann verzichtet werden, wenn der Einsatz des Cookies »unbedingt erforderlich« ist, damit das Unternehmen den vom User »ausdrücklich gewünschten Telemediendienst zur Verfügung stellen kann«. Das Gesetz regelt jedoch nicht, wann dies bei Cookies der Fall ist, es gibt jedoch unter Jurist\*innen verschiedene Ansichten dazu – auch von den Datenschutzbehörden. Der aktuelle Stand ist folgender:

- Technisch notwendig sind sicherlich Session- bzw. Warenkorb-Cookies, solche zum Login-Status, der Sprachauswahl und der Sicherheit der Nutzerinnen und Nutzer.
- Bei Komfortfunktionen gehen die Ansichten auseinander, ob dies technisch erforderlich ist.
- ► Tracking allein zu Marketing- und Werbezwecken (z. B. Konversionsmessung, personalisierte Werbung über mehrere Webseiten hinweg oder die Bildung von Nutzerprofilen) ist hingegen nicht unbedingt erforderlich. Daher bedarf es auch auf dieser Grundlage einer Einwilligung der Nutzer\*innen.
- Unsicher ist die Rechtslage bei der reinen Reichweitenmessung.

In unsicheren Fällen sollten Unternehmen klar auf eine rechtskonforme Einwilligung setzen, um später Abmahnungen zu vermeiden.

#### **21.3.2 Die Anforderungen an eine rechtskonforme Einwilligung**

Wer eine Einwilligung für nicht unbedingt notwendige Cookies einholen möchte, muss darauf achten, dass bei Einwilligung die hohen Anforderungen von § 25 TTDSG und Art. 6 Abs. 1 S. 1 lit a., 7 DSGVO erfüllt sind. Danach muss der Einwilligungstext beim ersten Aufruf der Seite eingeblendet werden. Erst wenn Nutzer\*innen aktiv eingewilligt haben, dürfen nicht technisch notwendige Cookies gesetzt und gegebenenfalls personenbezogene Daten erhoben werden. Dabei sind nach der DSGVO folgende Voraussetzungen zu beachten, die letztlich auch sicherstellen, dass die Regelungen des TTDSG eingehalten werden:

- 1. Die Einwilligung muss sich auf den konkreten Einsatz der Cookies und die konkrete Art der Verarbeitungszwecke der Daten beziehen. Die Nutzer müssen also ausreichend über die Reichweite der Einwilligung und darüber informiert werden, welche Cookies gesetzt und welche Daten gesammelt werden.
- 2. Ist ein Drittanbieter beteiligt, gehört dies ebenfalls zu den wichtigen Informationen. Lediglich zu den Details können Unternehmen auf ihre Datenschutzerklärung verlinken. Dementsprechend ist es wichtig, genaue Informationen über den Zweck des Cookie-Einsatzes in die Datenschutzerklärung mit aufzunehmen.
- 3. Die Einwilligung muss freiwillig erteilt werden. Der/die Einwilligende muss eine echte und freie Wahl haben und in der Lage sein, die Einwilligung zu verweigern oder zurückzuziehen, ohne Nachteile zu erleiden.
- 4. Der Einwilligungstext muss klar formuliert sein.
- 5. Der Text muss gut zugänglich sein.
- 6. Die Nutzerinnen und Nutzer müssen deutlich auf die Widerrufsmöglichkeit hingewiesen werden.

#### **Achtung!**

Beachten Sie, dass dazu vor der Erklärung der Zustimmung zur Cookie-Nutzung die Website frei von Cookies sein muss, um den Anforderungen der Datenschutz-Grundverordnung zu genügen! Dies entspringt dem datenschutzrechtlichen Grundsatz *Privacy by Default*!

#### **21.3.3 Cookie-Banner und das neue zentrale Einwilligungsmanagement**

Wie genau die Einholung der Einwilligung in der Praxis gestaltet werden soll, dazu schweigt die DSGVO ebenso wie das TTDSG. Denkbar sind letztlich verschiedene Varianten. Bisher am weitesten verbreitet ist sicherlich das Cookie-Banner, das regelmäßig einen Hinweis sowie eine Schaltfläche mit der Beschriftung OK oder Einverstanden enthält, den der Nutzer anklicken muss (siehe Abbildung 21.3).

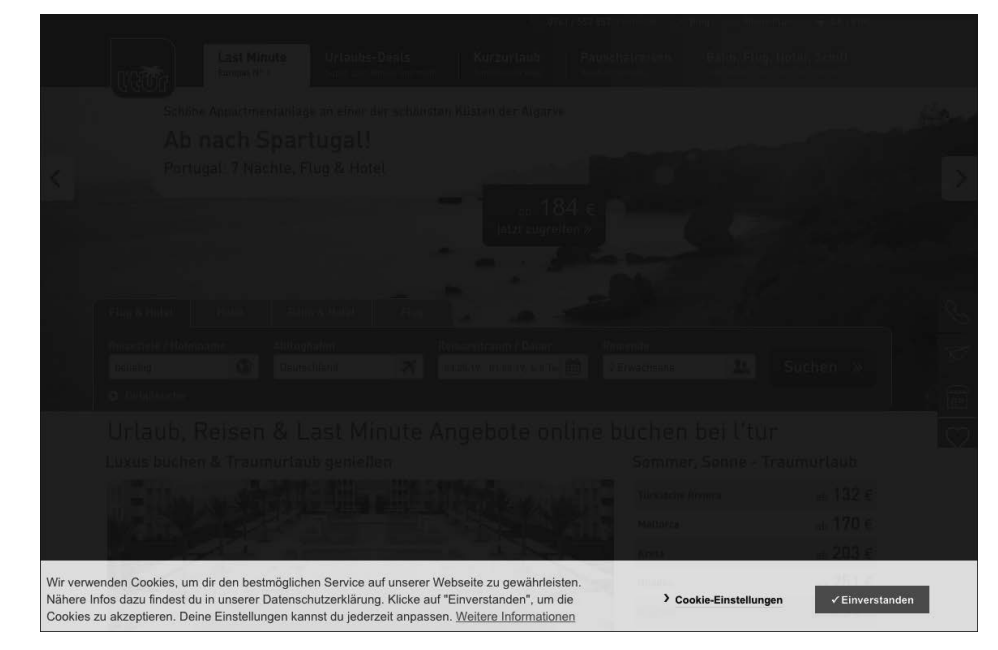

**Abbildung 21.3** Cookie-Banner auf der Seite des Reiseveranstalters l'tur

Ein solcher Hinweis auf Cookies ist jedoch nur dann rechtskonform, wenn es sich um solche Cookies handelt, die zwangsläufig für den Betrieb der Seite notwendig sind oder für die es möglicherweise ein berechtigtes Interesse geben kann – nicht hingegen für webanalysierende Cookies.

Bei webanalysierenden Cookies fragt eine Vielzahl von Webseiten bei Aufruf zuerst die Einwilligung zu den verschiedenen Tracking-Tools ab. Meist stellt sich dies so dar, dass der Allen Cookies zustimmen-Button im Vordergrund dargestellt wird und dazu verleitet, grundsätzlich allen Analysewerkzeugen des Website-Betreibers zuzustimmen. Wer eine genaue Auswahl treffen will, hat es schwer: Die Einstellungen zu den Cookies lassen sich nur schwerlich finden, meist sind sie gut versteckt. Im Ergebnis klicken die meisten Nutzerinnen und Nutzer die Cookie-Banner schnell weg, um auf die gewünschte Website zu gelangen und sich nicht müßig durch die Auswahl klicken zu müssen. Eine wirkliche Entscheidung treffen sie daher nicht – zum Vorteil der Werbewirtschaft.

Auch an dieser Stelle setzt das TTDSG mit der Idee eines zentralen Einwilligungsmanagements an. Das Gesetz sieht vor, dass Unternehmen Alternativen zu den bisher genutzten Bannern einführen dürfen. Ziel ist es, mehr Kontrolle über die personenbezogenen Daten zu ermöglichen.

Als Alternative zum traditionellen Cookie-Tracking kommen sogenannte *Personal Information Management Services* (PIMS) oder Single-Sign-on-Lösungen in Betracht. Nutzer\*innen können so ihre Einwilligung oder Ablehnung von Cookies setzen. Die Präferenzen werden dann auch für andere Websites gespeichert und weitergegeben. Das bedeutet in der Praxis, dass nicht bei jedem Besuch auf einer Website ein Consent-Banner erscheinen muss: User müssen nicht mehr auf jeder Website eine Auswahl treffen, sondern können Tracking-Tools zu Marketingzwecken insgesamt ablehnen oder nur einzelne Ausnahmen vorsehen. Unternehmen werden jedoch nicht verpflichtet, PIMS zu nutzen, sondern können auch weiterhin auf Cookie-Banner zurückgreifen.

Auch wenn durch die Einführung von PIMS nervige Cookie-Banner in Zukunft der Vergangenheit angehören könnten, so heißt das nicht, dass das Surfen im Internet nun nutzerfreundlicher gestaltet ist. Das Gesetz sieht in § 26 TTDSG vor, dass sich Anbieter von PIMS-Diensten akkreditieren lassen müssen und kein wirtschaftliches Eigeninteresse an der Erteilung der Einwilligung haben dürfen. Das Einwilligungsmanagement muss daher über einen dritten Anbieter eingerichtet werden, um den Anforderungen des Gesetzes gerecht zu werden. Es bleibt abzuwarten, ob sich solche Technologien am Markt etablieren können und von Usern angenommen werden. Weiterhin enthält das Gesetz keine Regelungen zum Thema Cookie-Banner-Design. Andere Länder – wie etwa Frankreich – haben entsprechende Verordnungen bereits erlassen.

Auf den meisten Webseiten sorgt das Design der Banner für eine Art Lenkung der Anwender: Die Farbgebung des Buttons führt oft dazu, dass User eher auf Alle akzeptieren klicken. Die Datenschutzbehörden bemängeln eine solche Farbgebung schon seit längerer Zeit. Der Gesetzgeber hat sich jedoch dagegen entschieden, gegenüber Unternehmen in dieser Hinsicht Vorgaben einzuführen.

Die Zustimmungsrate wird bei dem Einsatz von PIMS wohl sinken – zur Freude der Datenschutzaufsichtsbehörden. Diese bemängeln die Gestaltung der Einwilligung zur Verarbeitung der Daten von Nutzer\*innen durch den Einsatz von Cookies schon seit Längerem. Durch den automatisierten Einsatz von PIMS werden Unternehmen individuelle Gestaltungsmöglichkeiten verlieren, da Cookie-Banner dann den Usern nicht mehr angezeigt werden. Nun bleibt abzuwarten, wie die anerkannten Dienste zur Einwilligungsverwaltung genau aussehen werden. Bis dahin bleiben uns die klassischen Cookie-Banner wohl noch eine Weile erhalten.

# **21.4 Die Datenschutzerklärung: Was gilt es zu beachten?**

Wer personenbezogene Daten Dritter verarbeitet, der muss den Betroffenen aufgrund der datenschutzrechtlichen Bestimmungen über die Verwendung seiner Daten unterrichten. Welche Informationen Sie den Betroffenen genau bereitstellen müssen, können Sie dem Katalog von Art. 13 DSGVO entnehmen. Eine Datenschutzerklärung muss dabei Antworten auf Fragen geben können, die Betroffene sich berechtigterweise im Zusammenhang mit der Verarbeitung ihrer personenbezogenen Daten stellen könnten:

- Welche personenbezogenen Daten werden erhoben?
- Was passiert mit den erhobenen Daten?
- Warum werden überhaupt Daten erhoben?
- Werden die erhobenen Daten an Dritte weitergegeben?
- Findet ein grenzüberschreitender Datenverkehr statt?
- Welche Maßnahmen werden ergriffen, um die Sicherheit der Daten zu gewährleisten?

Mit Fokus auf die Website gebe ich Ihnen nun einen kurzen Überblick über die Anforderungen, die der Gesetzgeber an eine Datenschutzerklärung stellt. Denn auch hier hat sich das eine oder andere nach Inkrafttreten der DSGVO geändert.

Grundsätzlich besteht der Zweck der Datenschutzerklärung darin, Besucher\*innen darüber aufzuklären, in welchem Umfang und zu welchem Zweck ihre personenbezogenen Daten verwendet werden. Zu den relevanten Verarbeitungsprozessen gehören beispielsweise die Verwendung von Name, Adresse oder Kontaktdaten der Betroffenen, ihrer IP-Adresse oder Browserdaten sowie der Einsatz der bereits erwähnten Cookies oder von Webanalysetools sowie Social Plugins.

#### **Hinweis!**

Sie müssen die Informationen leicht verständlich formulieren. Dies gelingt Ihnen, wenn Sie die Erklärung selbst nicht unnötig kompliziert verfassen und inhaltlich zusammenhängend aufbauen. Dazu empfehle ich Ihnen, die Datenschutzerklärung in mehrere Absätze aufzuteilen. Sie sollten möglichst einfaches Deutsch verwenden und auf technische Fachausdrücke weitestgehend verzichten.

Beginnen sollten Sie dabei mit einer Präambel bzw. einer kurzen Einführung in Sinn und Zweck des folgenden Textes. Dann nennen Sie die verantwortliche Stelle, also denjenigen, der die Datenerhebung durchführt. Hier müssen Sie einen Namen und eine Anschrift sowie eine Kontaktmöglichkeit angeben, ganz ähnlich wie in einem Impressum.

Anschließend klären Sie den Nutzer/die Nutzerin in einzelnen Absätzen über die unterschiedlichen Arten der Datenverarbeitung auf. Das umfasst die Erläuterung des technischen Vorgangs, des Zwecks und nach der Datenschutz-Grundverordnung auch die der Rechtsgrundlage (siehe Abbildung 21.4).

#### $f \Box y G + N$ Q Suche *h* Heise Gruppe

Startseite Unternehmen > Produkte > Presse > Karriere > Kontakt

#### III. Allgemeines zur Datenverarbeitung

#### 1. Umfang der Verarbeitung personenbezogener Daten

Wir erheben und verwenden personenbezogene Daten unserer Nutzer grundsätzlich nur, soweit dies zur Bereitstellung einer funktionsfähigen Website sowie unserer Inhalte und Leistungen erforderlich ist

#### 2. Rechtsgrundlage für die Verarbeitung personenbezogener Daten

Soweit wir für Verarbeitungsvorgänge personenbezogener Daten eine Einwilligung der betroffenen Person einholen, dient Art. 6 Abs. 1 lit. a EU-Datenschutzgrundverordnung (DSGVO) als Rechtsgrundlage für die Verarbeitung personenbezogener Daten.

Bei der Verarbeitung von personenbezogenen Daten, die zur Erfüllung eines Vertrages, dessen Vertragspartei die betroffene Person ist, erforderlich ist, dient Art. 6 Abs. 1 lit. b DSGVO als Rechtsgrundlage. Dies gilt auch für Verarbeitungsvorgänge, die zur Durchführung vorvertraglicher Maßnahmen erforderlich sind. Soweit eine Verarbeitung personenbezogener Daten zur Erfüllung einer rechtlichen Verpflichtung erforderlich ist, der

unser Unternehmen unterliegt, dient Art. 6 Abs. 1 lit. c DSGVO als Rechtsgrundlage. Für den Fall, dass lebenswichtige Interessen der betroffenen Person oder einer anderen natürlichen Person eine

Verarbeitung personenbezogener Daten erforderlich machen, dient Art. 6 Abs. 1 lit. d DSGVO als Rechtsgrundlage. Ist die Verarbeitung zur Wahrung eines berechtigten Interesses unseres Unternehmens oder eines Dritten erforderlich und überwiegen die Interessen, Grundrechte und Grundfreiheiten des Betroffenen das erstgenannte Interesse nicht, so dient Art. 6 Abs. 1 lit. f DSGVO als Rechtsgrundlage für die Verarbeitung.

#### 3. Datenlöschung und Speicherdauer

Die personenbezogenen Daten der betroffenen Person werden gelöscht oder gesperrt, sobald der Zweck der Speicherung entfällt. Eine Speicherung kann darüber hinaus dann erfolgen, wenn dies durch den europäischen oder nationalen Gesetzgeber in unionsrechtlichen Verordnungen, Gesetzen oder sonstigen Vorschriften, denen der Verantwortliche unterliegt, vorgesehen wurde. Eine Sperrung oder Löschung der Daten erfolgt auch dann, wenn eine durch die genannten Normen vorgeschriebene Speicherfrist abläuft, es sei denn, dass eine Erforderlichkeit zur weiteren Speicherung der Daten für einen Vertragsabschluss oder eine Vertragserfüllung besteht.

**Abbildung 21.4** Hinweis auf die Rechtsgrundlage der Datenverarbeitung in der Datenschutzerklärung des Unternehmens Heise Gruppe

#### **Hinweis!**

Die in Betracht kommenden Rechtsgrundlagen finden Sie in Art. 6 Abs. 1 DSGVO. Die besonders relevanten Fälle der Datenverarbeitung auf Basis einer Einwilligung sowie in Wahrung berechtigter Interessen habe ich Ihnen bereits erläutert.

Zusätzlich können Sie auf etwaige Maßnahmen zur Gewährleistung der Datensicherheit hinweisen, beispielsweise auf besondere Verschlüsselungen.

Gegen Ende der Datenschutzerklärung werden die Website-Besucher\*innen sodann über ihre Rechte aufgeklärt. Denn nur so behalten sie die bestmögliche Kontrolle über ihre personenbezogenen Daten. Dies umfasst beispielsweise das Auskunftsrecht, das Recht auf Löschung der Daten oder das Widerrufsrecht. Letzteres betrifft insbesondere die Fälle, in denen die Datenverarbeitung ohne die Einwilligung der

Betroffenen in Wahrung berechtigter Interessen erfolgt ist, gegen die sie dann besondere Gründe vorbringen können.

#### **Achtung!**

Ich empfehle Ihnen, den Hinweis auf das Widerspruchsrecht in einem separaten Absatz durch hervorgehobene Schrift besonders zu kennzeichnen.

Sofern Sie einen Datenschutzbeauftragten haben, sollte dieser zum Schluss als Kontaktperson genannt werden.

#### **Hinweis**

Die Rechtsanwaltskanzlei Wilde Beuger Solmecke hat eine Initiative gestartet, damit Sie sich günstig, einfach und sicher vor Abmahnungen schützen können. Mit einem dauerhaft kostenlosen Tool können Sie Ihre Datenschutzerklärung schnell und einfach immer auf dem neuesten Stand generieren. Mit einem dauerhaft kostenlosen Tool können Sie Ihre Datenschutzerklärung schnell und einfach generieren. Den »*Datenschutzerklärung-Generator*« erreichen Sie über den Link *http://wbs.is/dsgvogenerator* (siehe Abbildung 21.5). Dieses unentgeltliche Tool hilft Ihnen dabei, rechtlich immer auf dem neuesten Stand zu sein.

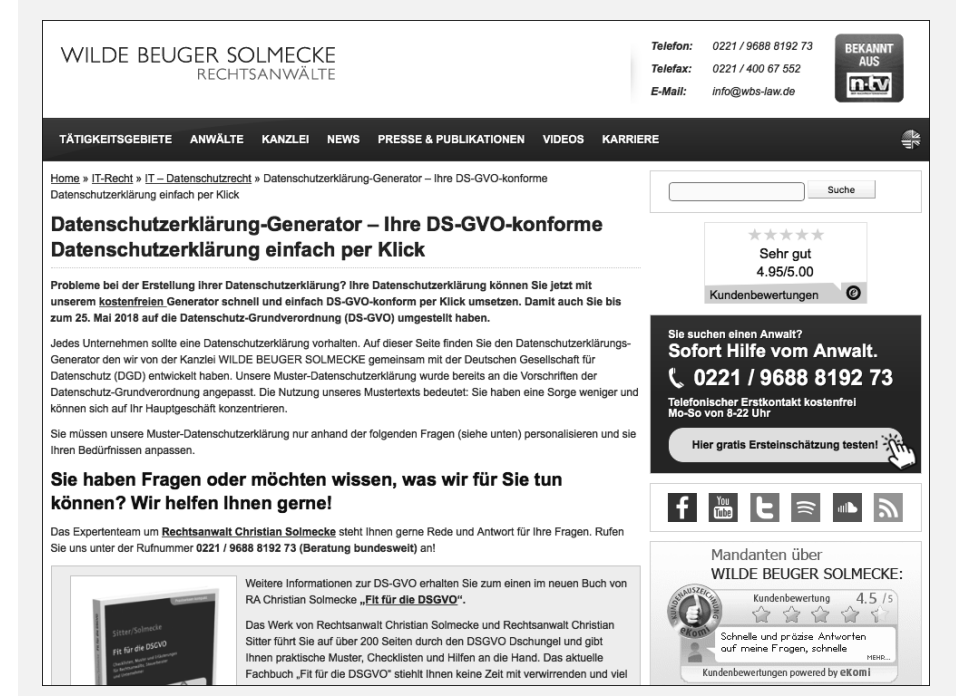

**Abbildung 21.5** Datenschutzerklärung-Generator der Kanzlei Wilde Beuger Solmecke

## **21.5 Fazit**

Das war nun wirklich ein schneller Ritt durch verschiedene rechtliche Grundlagen. Auch wenn die Themen nur überblicksartig dargestellt werden konnten, hoffe ich, Ihnen ein Gefühl dafür vermittelt zu haben, wo rechtliche Stolpersteine lauern. Letztlich sind jedoch im Ergebnis meist Bewertungen im konkreten Einzelfall erforderlich, die ein kleines Buchkapitel kaum leisten kann. Wenn Sie nun eine tiefergehende Lektüre wünschen, kann ich Sie auf die beiden Bücher »Recht im Online-Marketing« und »DSGVO für Website-Betreiber« verweisen, die beide ebenfalls im Rheinwerk Verlag erschienen sind. Darin erhalten Sie umfangreiche Informationen zu den in diesem Kapitel erläuterten Themen und auch zu darüber hinausgehenden Aspekten, die für Sie von Relevanz sein könnten.